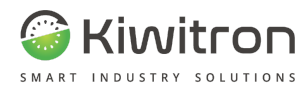

# **KeyAdvanced KeyTouch XF01380 - XF01380D**

**Procédure de Configuration SW**

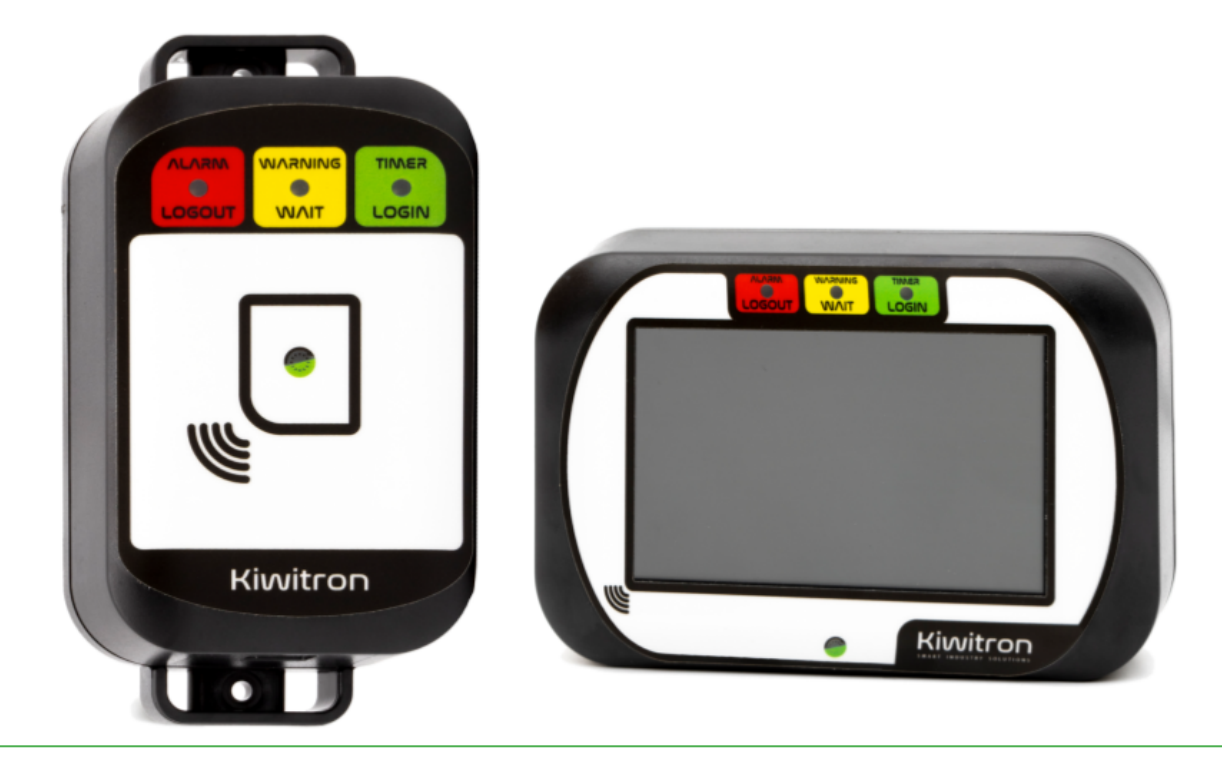

FR - KeyAdvanced - XF01380 / KeyTouch - XF01380D X0138\_PRO001\_03\_FR

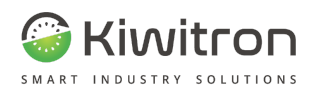

## TABLE DES MATIÈRES

<span id="page-1-0"></span>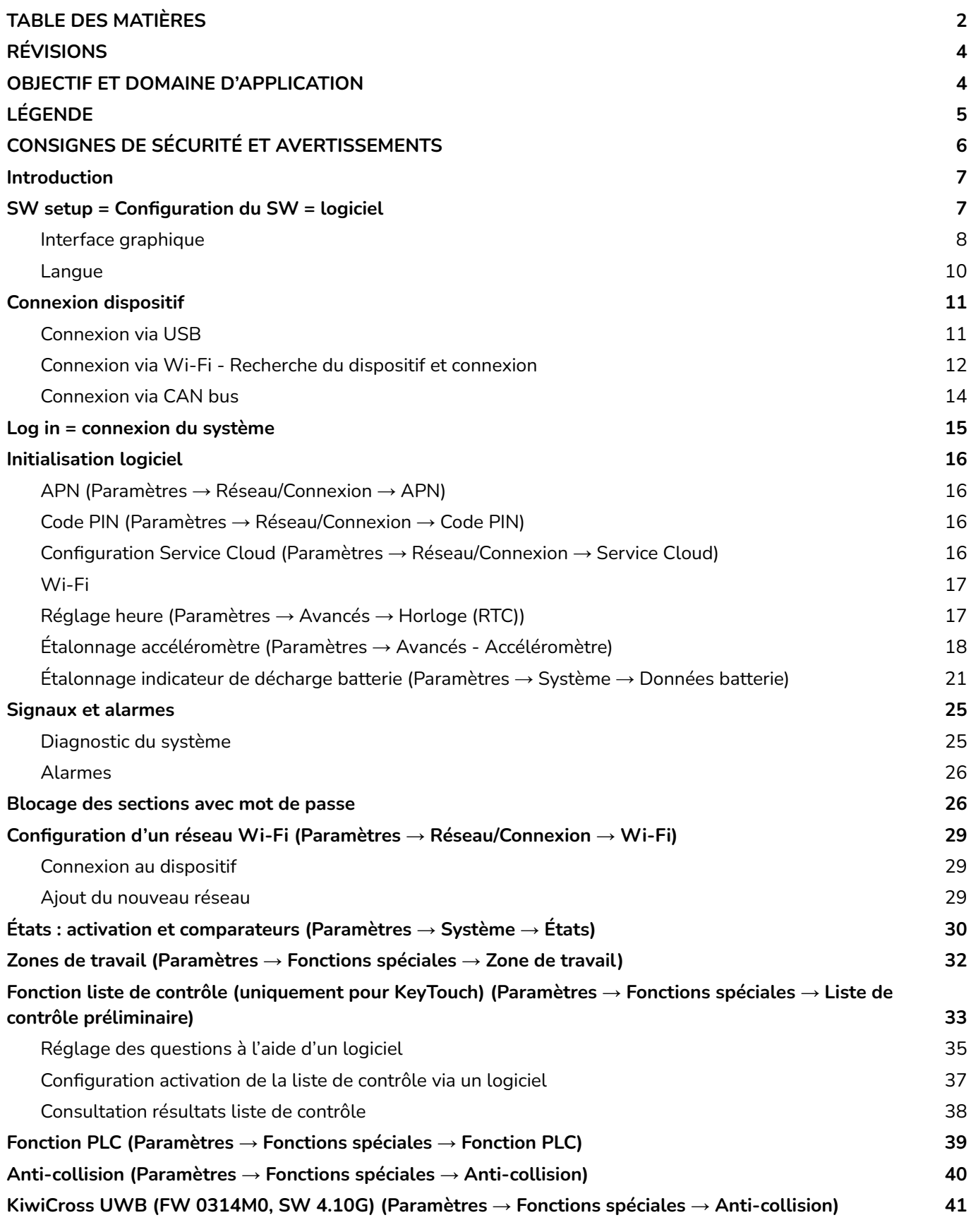

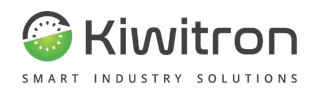

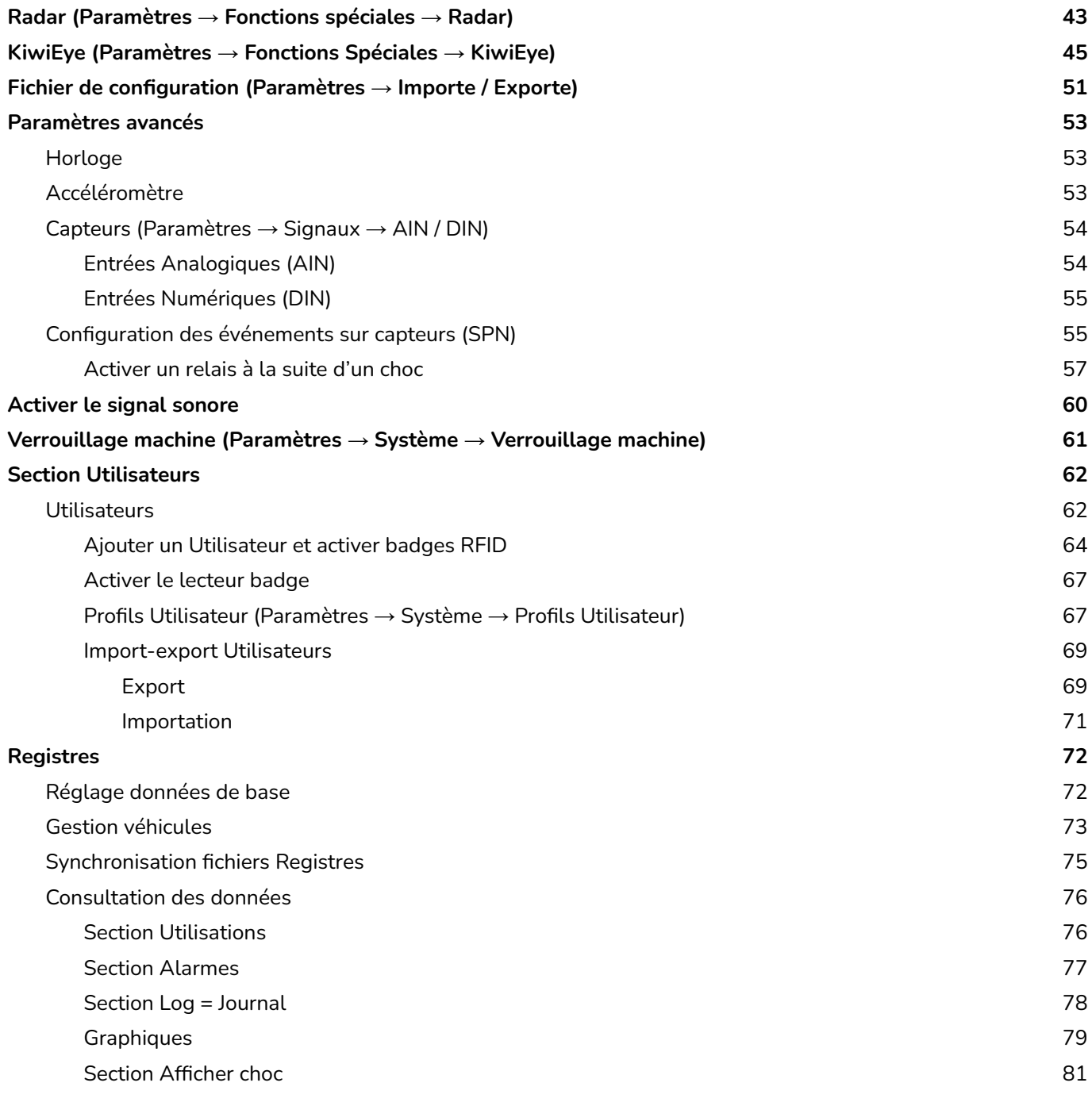

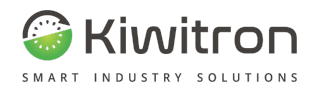

## RÉVISIONS

<span id="page-3-0"></span>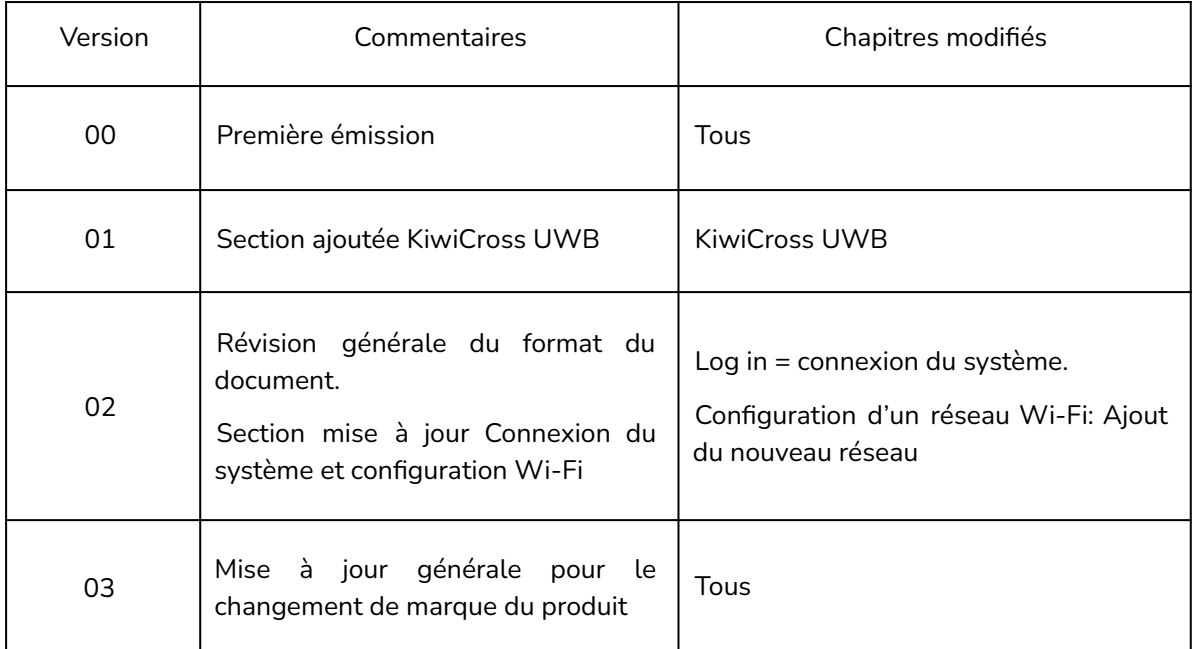

Tab.1 - Révisions du document

## OBJECTIF ET DOMAINE D'APPLICATION

<span id="page-3-1"></span>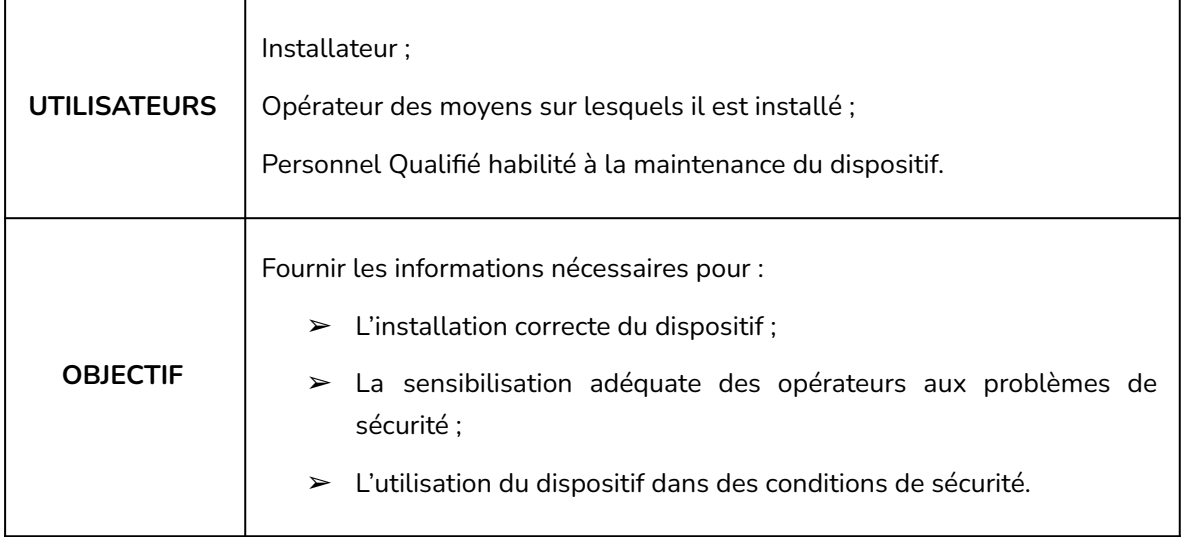

Tab.2 - Objectif et champ d'application

<span id="page-4-0"></span>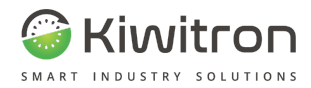

## LÉGENDE

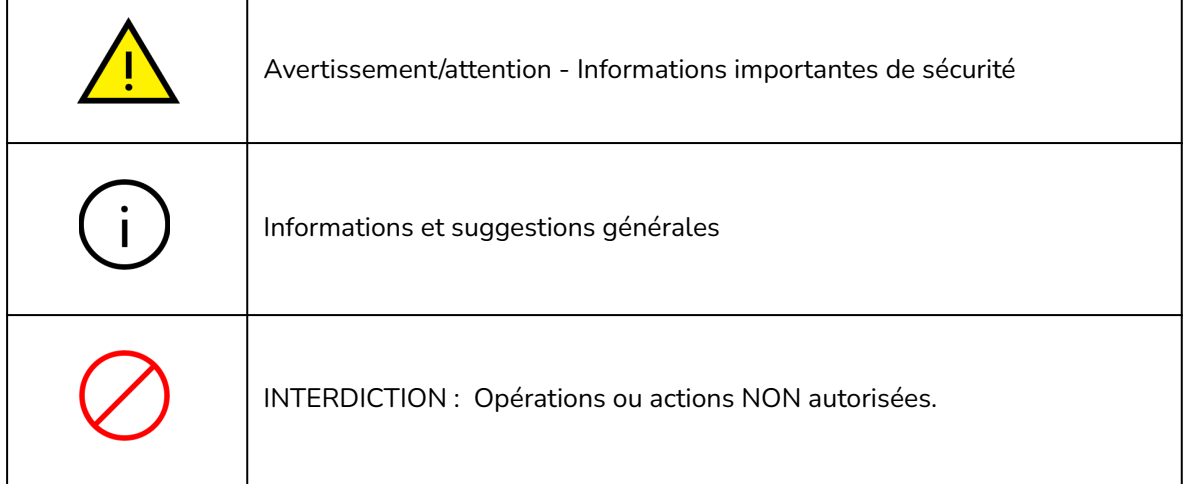

Tab.3 - Légende

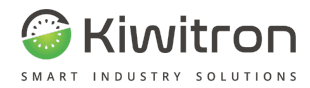

## CONSIGNES DE SÉCURITÉ ET AVERTISSEMENTS

<span id="page-5-0"></span>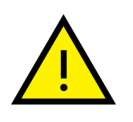

La gestion du dispositif doit être confiée à un personnel dûment formé et qualifié.

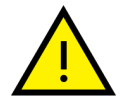

Avant d'installer et de mettre en service le dispositif, lisez attentivement et comprenez ce manuel pour éviter d'endommager le produit et de mettre en danger sa propre sécurité.

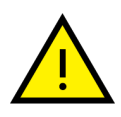

Les informations techniques contenues dans ce document ne sont fournies qu'à titre informatif et ne constituent pas un engagement contractuel.

Kiwitron s.r.l. se réserve le droit d'apporter des modifications graphiques ou fonctionnelles aux dispositifs et/ou logiciels sans préavis.

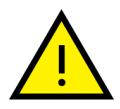

Le dispositif KeyAdvanced ou KeyTouch **NE PEUT PAS** remplacer les dispositifs de sécurité du véhicule sur lequel il est installé.

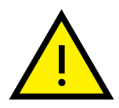

Le dispositif KeyAdvanced ou KeyTouch **DOIT** être installé conformément aux règles générales de sécurité.

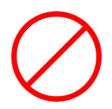

**Il est interdit** d'installer le dispositif KeyAdvanced ou KeyTouch pour inhiber ou altérer le fonctionnement des systèmes de sécurité déjà présents sur le véhicule.

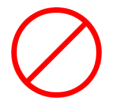

**Il est interdit** d'utiliser le système pour actionner des télérupteurs de puissance, car leur ouverture pendant la circulation du courant provoquerait un arc électrique.

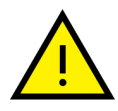

**AVERTIR L'OPÉRATEUR** du moyen avant d'effectuer toute opération à distance (cloud web ou connexion à distance via PC) pour prévenir les situations dangereuses.

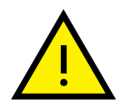

La gestion du blocage (ou du ralentissement) **DOIT** respecter la sécurité de la machine et des opérateurs. Le blocage d'un moyen **NE DOIT PAS** créer de situations potentiellement dangereuses.

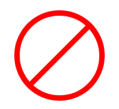

Ne pas utiliser le dispositif en présence de gaz ou de fumées inflammables, à proximité de stations-service, de dépôts de carburant, d'installations chimiques ou pendant les opérations de combustion. **Évitez toute atmosphère potentiellement explosive.**

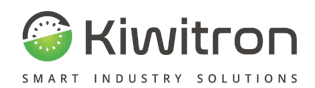

## <span id="page-6-0"></span>Introduction

Le logiciel Key est l'outil principal pour initialiser et configurer un nouveau dispositif KeyAdvanced ou KeyTouch.

Le logiciel Key fournit une fonctionnalité de synchronisation à chaque connexion du dispositif qui permet de conserver sur le PC une copie des journaux générés afin de pouvoir analyser chaque donnée de la manière souhaitée.

## <span id="page-6-1"></span>SW setup = Configuration du SW = logiciel

Téléchargez et installez le logiciel pour le pc à l'adresse https://www.kiwitron.it/it/download/.

Une fois que vous avez téléchargé le fichier de configuration (au format .exe) sur le pc, lancez l'installation de ce fichier exécutable en suivant toutes les étapes requises.

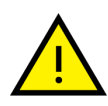

Au cours de la phase de démarrage peut apparaître une fenêtre contextuelle qui signale l'existence d'une version plus récente de ce logiciel de contrôle, et répertorie les différentes mises à jour par rapport à la version précédente.

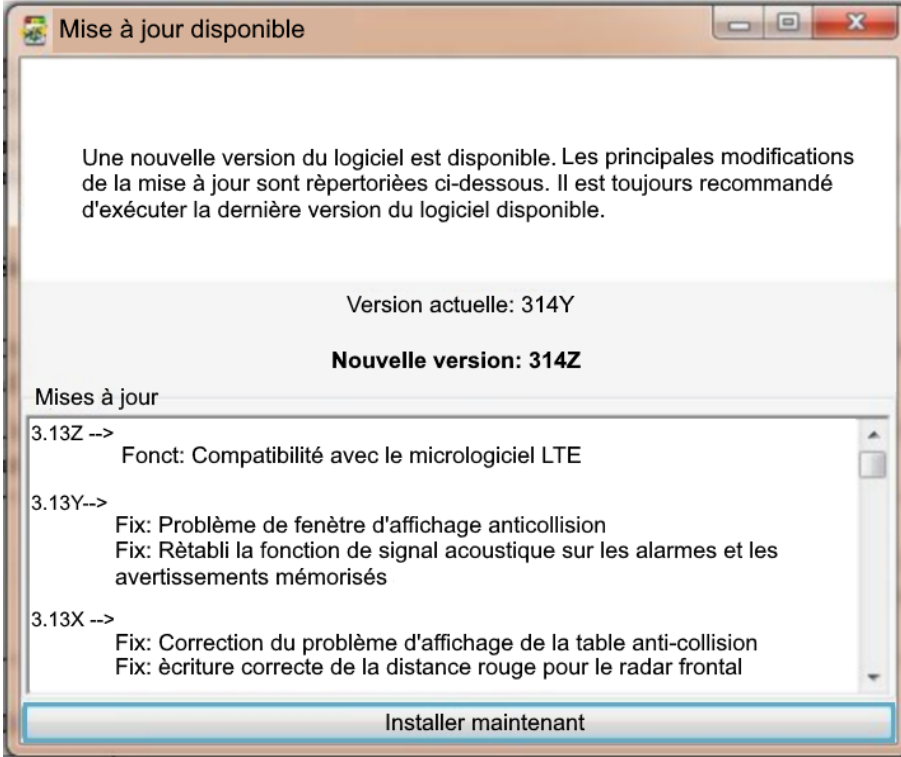

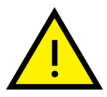

Il est donc conseillé de cliquer sur le bouton bas de la fenêtre contextuelle "Installer maintenant" pour procéder à l'installation de la version la plus récente du logiciel de contrôle Key.

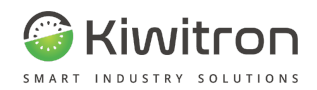

#### <span id="page-7-0"></span>Interface graphique

Au démarrage du logiciel apparaît l'écran Home = Accueil sur lequel s'affichent les informations d'importance immédiate et les commandes pour accéder aux différentes fonctions.

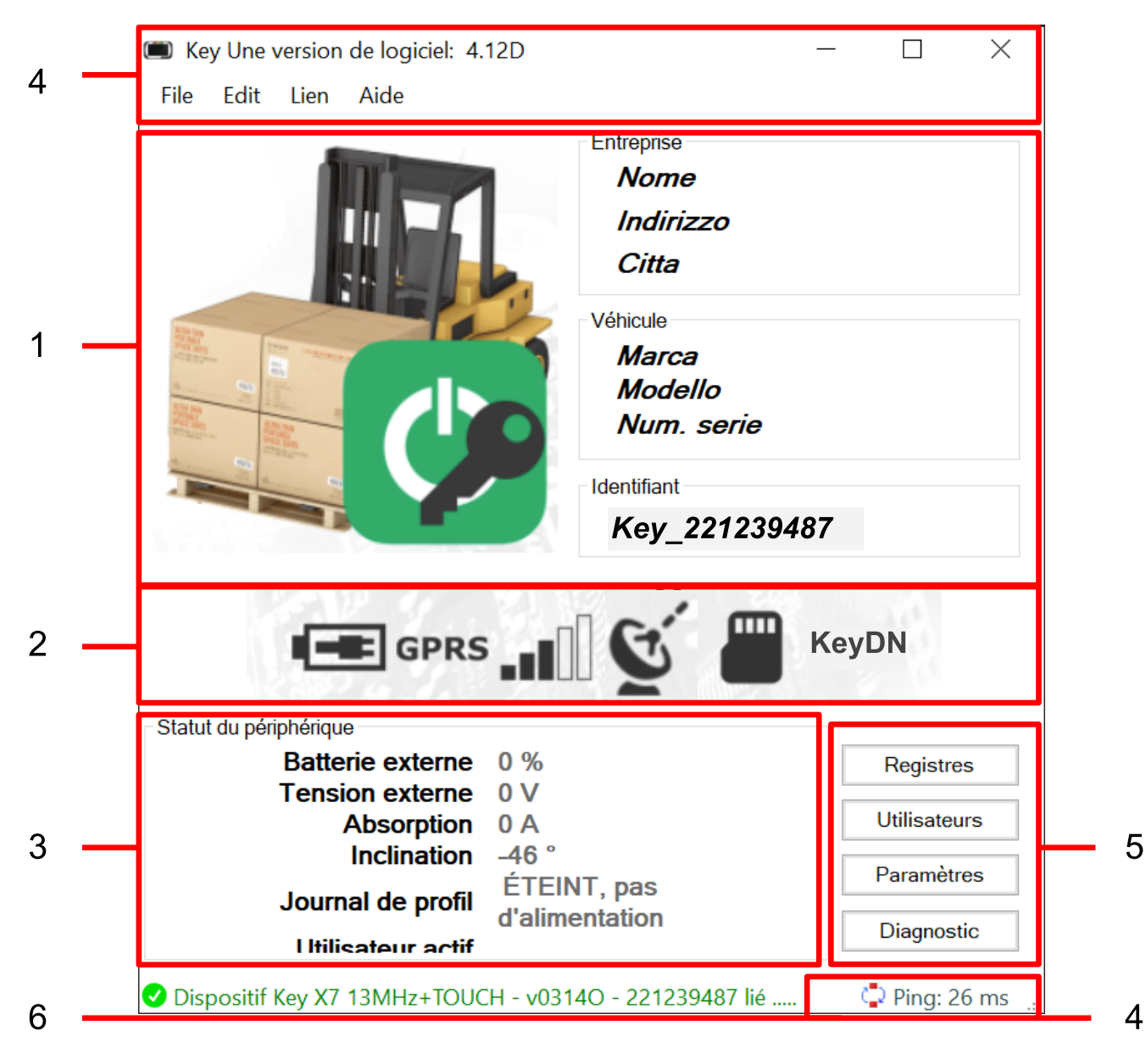

Fig.1 - Écran Accueil

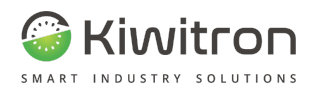

- 1. Dans la moitié supérieure sont affichés :
	- une image du dispositif connecté ;
	- une série d'informations données de base concernant l'entreprise propriétaire du dispositif et le véhicule sur lequel le dispositif Key est monté.
- 2. Au centre se trouvent les icônes qui représentent l'état des périphériques individuels :

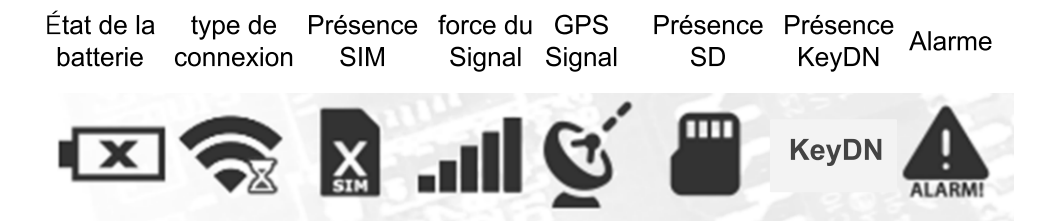

Fig.2 - État périphériques

- État batterie : Présente, absente, en charge.
- Type de connexion : Wi-fi, GPRS ou GSM (selon l'état d'initialisation de la ligne téléphonique au démarrage du système).
- Présence carte Sim/type de signal (GPRS).
- Puissance du signal réseau téléphonique.
- Signal GPS : Activé/Désactivé (Si désactivé, un X apparaît sur l'icône).
- Carte SD : Présente/Absente.
- Dispositif KeyDN : Présente/Absente.
- Alarmes : Présentes/Absentes.

En plaçant le pointeur de la souris sur l'une de ces icônes et en le maintenant immobile pendant quelques instants, vous verrez une notification qui expliquera la signification de l'image:

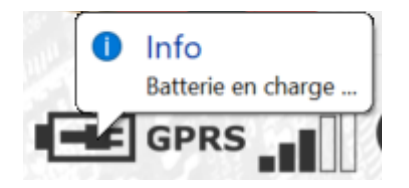

En cliquant individuellement sur chaque icône, vous accédez à la section du menu Diagnostic correspondant (non présent sur toutes).

En double-cliquant, vous verrez la section du menu Settings = Réglages relative à l'icône cliquée.

- 3. Les données les plus pertinentes en temps réel, telles que le pourcentage de charge de la batterie, la tension et l'état du dispositif, sont affichées sous la ligne d'icônes.
- 4. Les deux barres situées aux extrémités supérieure et inférieure offrent respectivement un accès immédiat aux commandes les plus fréquemment utilisées et aux informations d'état du logiciel ; par exemple, si une opération de quelque nature que ce soit est en cours, les informations de progression s'afficheront ici.

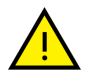

Faites toujours attention aux différents messages d'état qui sont périodiquement mis à jour.

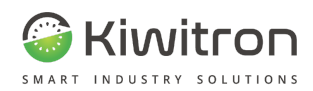

- 5. En bas à droite il y a les différents boutons pour accéder aux fonctions de :
	- Registres
	- Utilisateur
	- **Réglages**
	- Diagnostic
		- 5.1. La fonction de recherche de fonctionnalités est disponible en haut à droite :

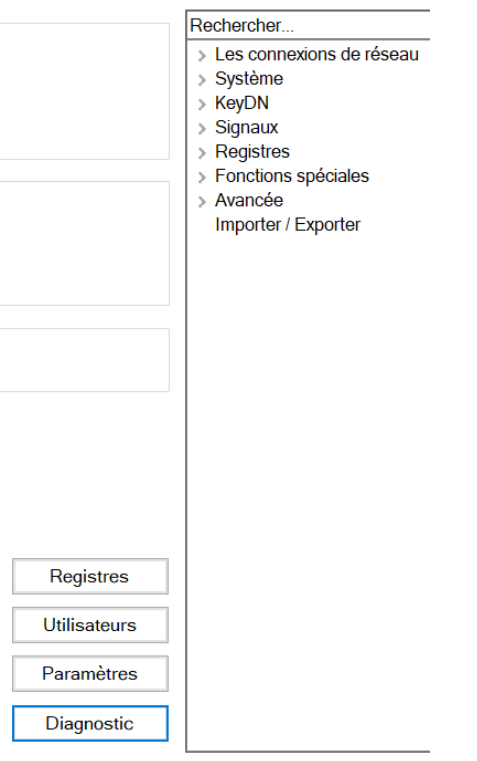

Fig.3 - Fonction de recherche

<span id="page-9-0"></span>6. La dernière ligne en bas affiche l'état et le nom du dispositif connecté ou non connecté.

#### Langue

Il est possible de changer la langue de l'interface graphique à l'aide du menu déroulant "Edit" → "Langue" :

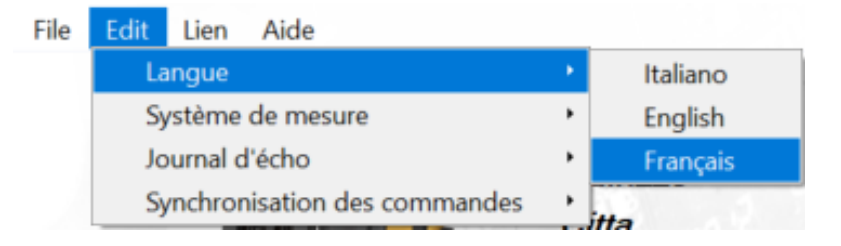

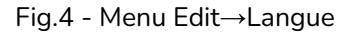

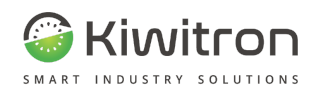

## <span id="page-10-0"></span>Connexion dispositif

Installer et lancer le programme Key.

Dans la partie inférieure de l'écran Accueil, il est indiqué qu'aucun dispositif n'est connecté et que le mode est hors ligne, vous devez donc connecter le logiciel de contrôle au dispositif Key.

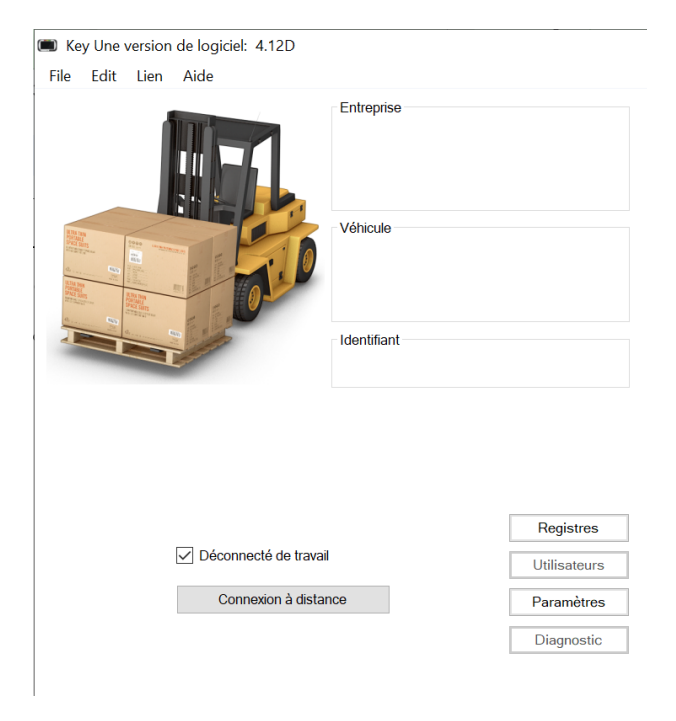

Fig.5 - Key Accueil

Vous pouvez vous connecter :

- Via USB→en connexion locale avec un câble USB-A vers USB Mini-B
- Via Wi-Fi→en connexion locale (le dispositif et le PC en cours d'utilisation doivent être connectés au même réseau physique).
- Via CAN BUS→en utilisant une interface PEAK.

#### <span id="page-10-1"></span>Connexion via USB

Connectez le dispositif au PC à l'aide d'un câble USB-A - USB Mini-B :

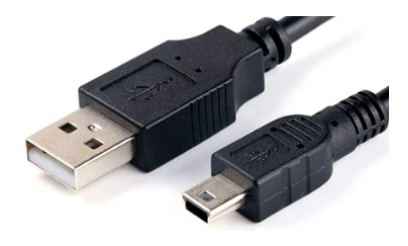

Fig.6 - USB-A - USB Mini B

Au bout de quelques secondes, la connexion démarre.

X0138\_PRO001\_03\_FR IT - Key - XF01380 - XF01380D 11

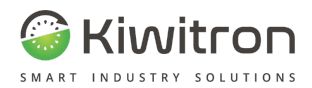

Alternativement, vous pouvez démarrer la connexion manuellement en cliquant sur "Connexion" → "Connectez-vous" dans la barre de menu en haut :

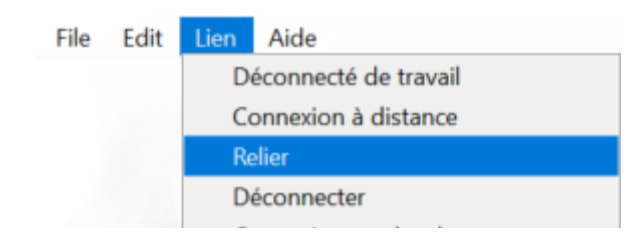

#### <span id="page-11-0"></span>Connexion via Wi-Fi - Recherche du dispositif et connexion

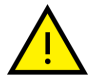

Le PC doit être connecté au même réseau que le dispositif Key

Accéder à la section de connexion à distance via le menu déroulant ou via la touche "Connexion à Distance" :

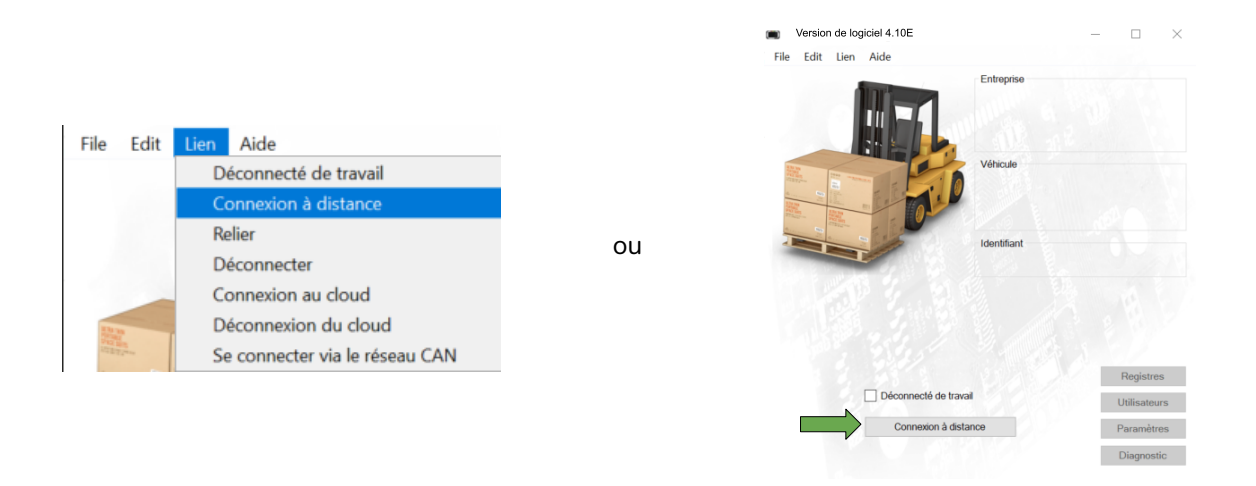

Cliquez sur la touche "Numérisation" pour commencer la recherche des dispositifs connectés au réseau local

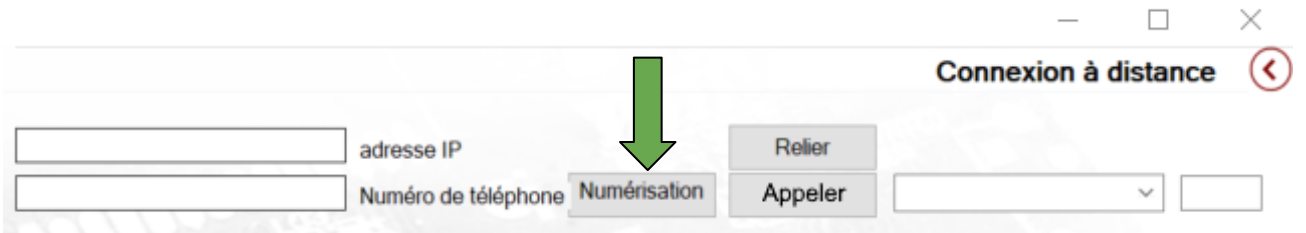

Une fois que vous avez identifié le dispositif auquel vous souhaitez vous connecter, il vous suffit de double-cliquer sur la case d'adresse IP pour que le logiciel établisse la connexion :

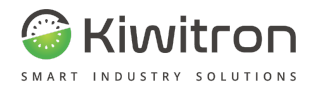

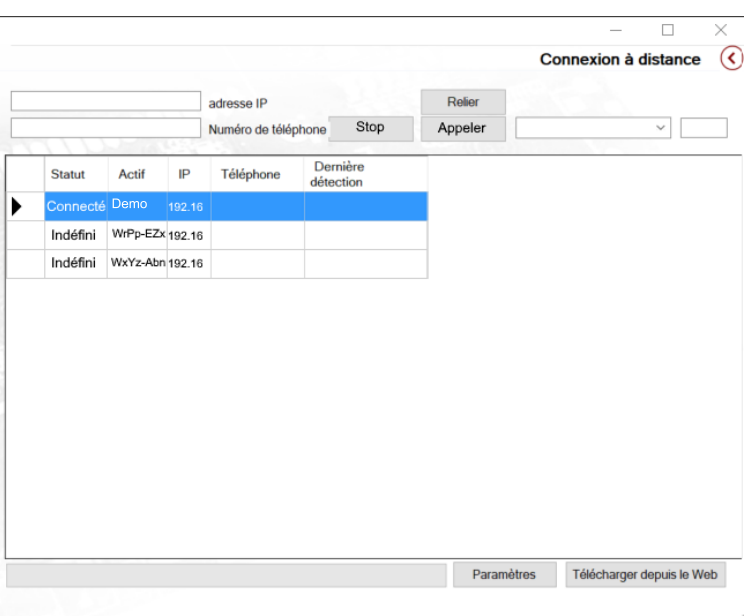

Alternativement, si vous connaissez déjà l'adresse IP du dispositif, vous pouvez la saisir manuellement (1) et cliquer sur la touche "connectez-vous" (2).

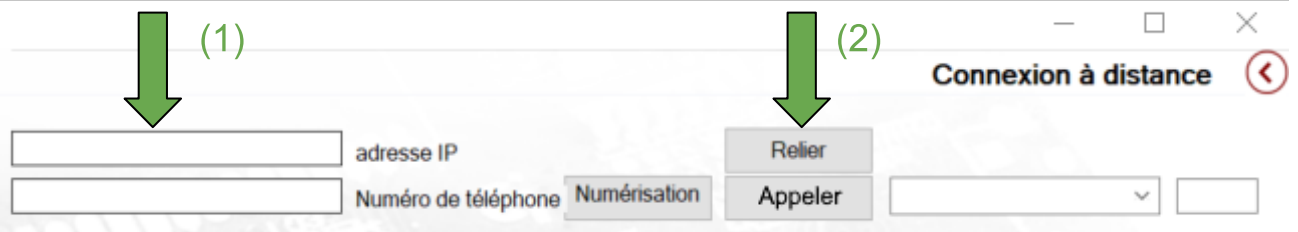

La connexion peut prendre plusieurs secondes ; une fois la connexion effectuée, un message apparaîtra dans la barre d'état et vous pourrez travailler normalement.

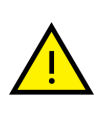

Si la connexion échoue, réessayez après quelques minutes.

Votre dispositif peut être engagé dans la communication avec le service Cloud, auquel cas vous ne pouvez pas vous connecter via un logiciel.

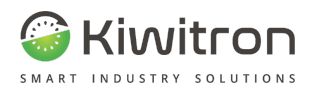

### <span id="page-13-0"></span>Connexion via CAN bus

La connexion via CAN bus se fait via un adaptateur USB->CAN Peak®

- 1. Connectez l'interface Peak® CAN bus au PC via le câble USB.
- 2. Connecter l'interface CAN au réseau CAN bus du dispositif Key
- 3. Cliquez sur la touche "Connectez-vous sur CAN bus".

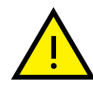

Si l'interface que vous utilisez prend en charge plusieurs canaux CAN BUS, ou si plusieurs interfaces sont connectées simultanément, il vous sera demandé sur quel canal vous connecter.

La recherche des nœuds connectés (plusieurs dispositifs peuvent se trouver sur le même réseau) démarre et, si plusieurs dispositifs sont détectés, il vous est demandé à quel nœud se connecter.

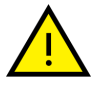

S'il n'y a qu'un seul nœud sur le réseau, le logiciel se connectera automatiquement.

Si la connexion est réussie, une indication sur le nœud connecté apparaîtra en bas de la fenêtre principale.

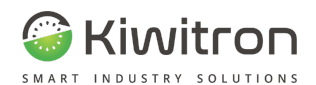

## <span id="page-14-0"></span>Log in = connexion du système

Une fois la connexion établie, le SW = logiciel affiche l'état du système. Les états possibles sont au nombre de 4:

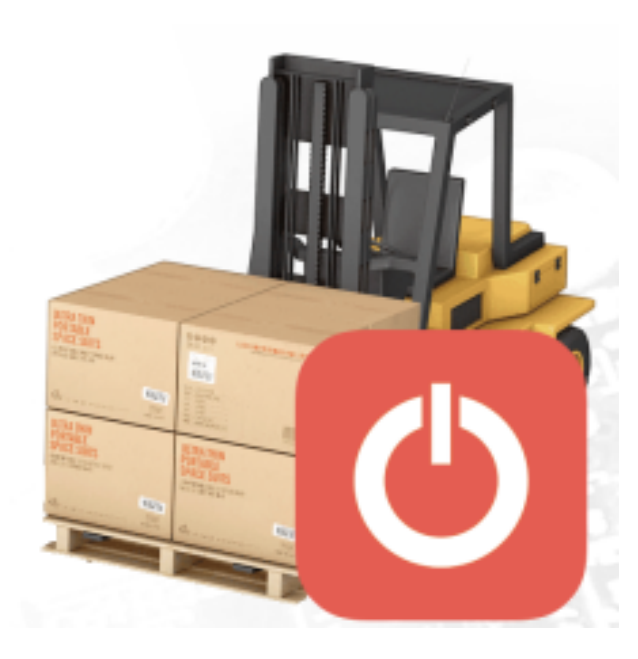

3. Panneau ON, signal clé IP1 présent  $\begin{array}{|c|c|}\n\hline\n\end{array}$  4. Utilisateur en ligne

1. État éteint **2.** Etat éteint, pas d'alimentation

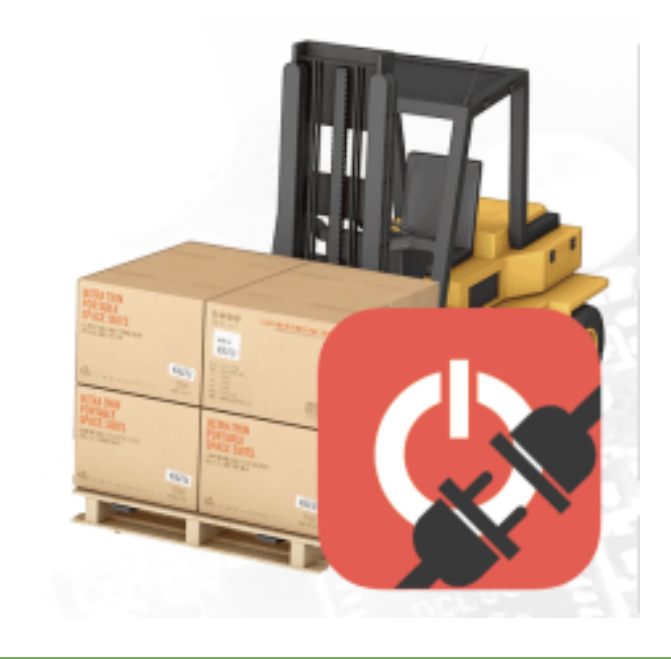

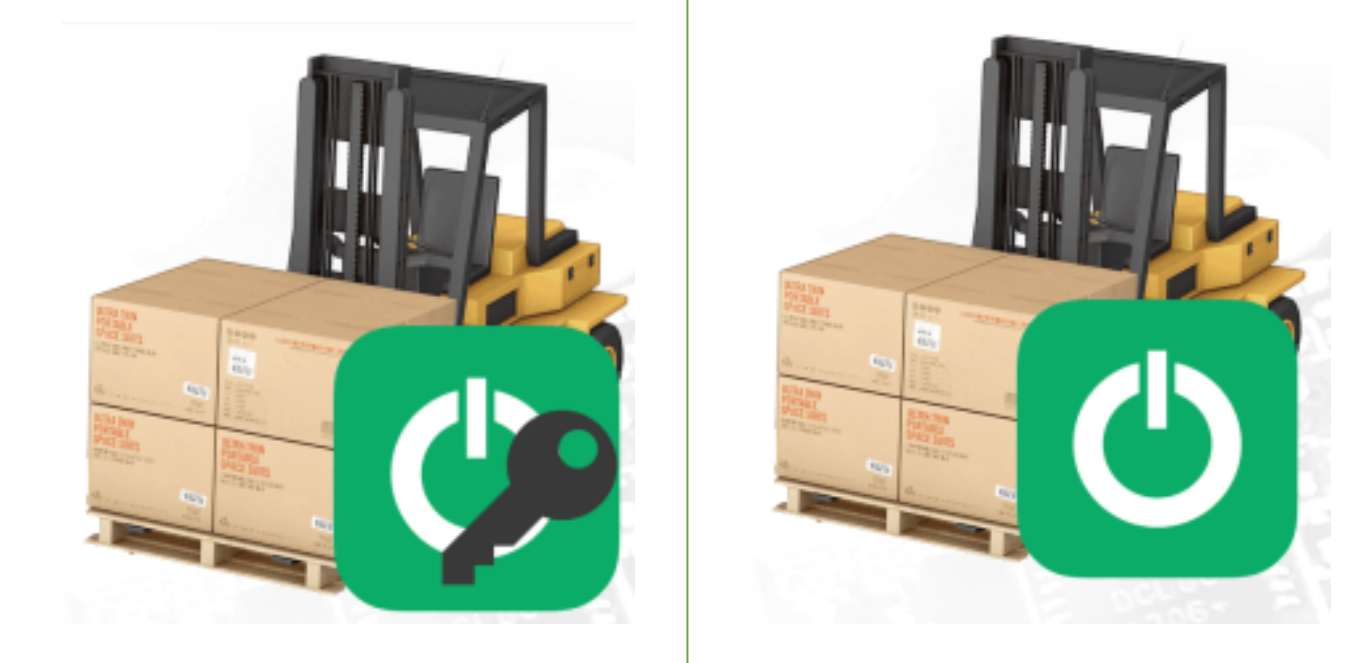

Les images représentées des 4 états de log = journaux sont tout à fait indicatives. Ces images peuvent être modifiées ou remplacées par l'Utilisateur avec ses propres images.

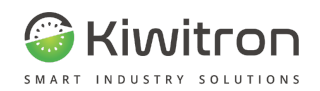

## <span id="page-15-0"></span>Initialisation logiciel

#### <span id="page-15-1"></span> $APN$  (Paramètres  $\rightarrow$  Réseau/Connexion  $\rightarrow$  APN)

L'APN est le point d'accès de la carte sim insérée dans le dispositif. Il est impératif de le configurer correctement pour que le dispositif communique avec le serveur externe.

- Pour configurer l'APN, vous devrez accéder à la section appropriée dans le menu des paramètres.
- L'APN change d'opérateur à opérateur, tous les APN se trouvent facilement sur Internet et sont délivrés par les opérateurs eux-mêmes.
- Le dispositif, en fonction de l'opérateur, peut changer d'APN de manière autonome s'il le juge incorrect.
- Il y a 3 APN sélectionnables et 3 APN si nécessaire, vous devez définir l'User ID = ID Utilisateur et le Password = Pot de passe. Normalement, ces données sont fournies par l'opérateur de téléphonie mobile.

#### <span id="page-15-2"></span>Code PIN (Paramètres → Réseau/Connexion → Code PIN)

Le code PIN de la carte SIM ne doit être configuré que la première fois, accéder à la section appropriée du logiciel pour PC et activer l'insertion du PIN.

#### <span id="page-15-3"></span>Configuration Service Cloud (Paramètres  $\rightarrow$  Réseau/Connexion  $\rightarrow$  Service Cloud)

Pour que le dispositif se connecte correctement à l'application Web, vous devez définir les paramètres requis dans la section "Service Cloud".

Ici, vous entrez vos identifiants de connexion et l'adresse du Portail Web de votre serveur :

- **Host = Hôte** : c'est le champ qui fait référence à l'adresse du portail Web. Il peut également s'agir d'une adresse IP.
- **Password** = **Mot de passe** : ce champ est le mot de passe d'accès au Web par le dispositif, il doit être de 5 caractères alphanumériques.
- **Code** :Avec le champ "Password" définit l'accès au portail Web et l'identification du dispositif, il doit être de 5 caractères alphanumériques.

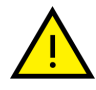

Code et Password doivent être définis à la fois sur le dispositif et sur le portail Web pour permettre leur association correcte.

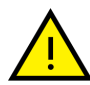

Chaque véhicule est identifié de manière unique par Code et Password, ces champs changent en effet de dispositif à dispositif.

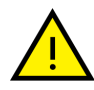

Si le paramètre "Host" est modifié, la même modification devra également être apportée dans la section "FTP" (Paramètres → Réseau/Connexion → FTP)

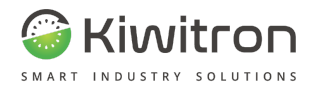

Une fois la configuration terminée et quelques minutes après l'activation du système (avec la fonction Cloud activée et configurée), vérifiez sur le portail Web que le dispositif nouvellement configuré a transmis, comme indiqué dans le schéma suivant.

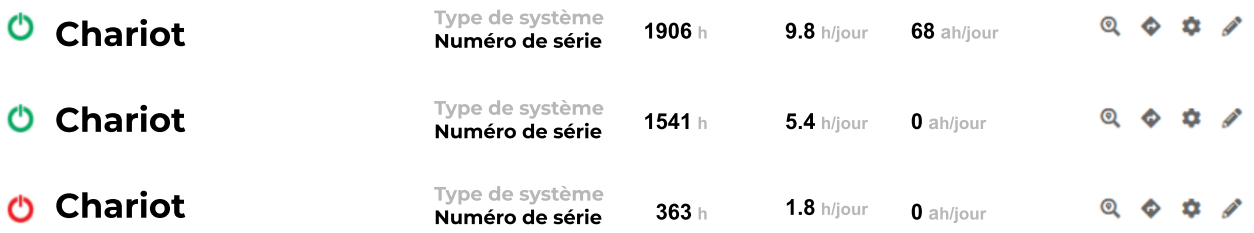

Fig.7- Transmission dispositif sur cloud

#### <span id="page-16-0"></span>Wi-Fi

Le module Wi-Fi permet à le Key de se connecter au réseau de l'entreprise à condition qu'il réponde aux caractéristiques suivantes :

- 2,4-GHz IEEE 802,11b/g
- Aucune authentification
- WEP-128
- WPA-PSK (TKIP)
- WPA2-PSK (AES)

La connexion Wi-Fi doit être correctement configurée via le logiciel avant de pouvoir fonctionner, pour plus de détails, reportez-vous à la section "Configuration d'un réseau Wi-Fi"

#### <span id="page-16-1"></span>Réglage heure (Paramètres → Avancés → Horloge (RTC))

Lors de l'installation d'un dispositif, il est bon de vérifier que l'heure de celui-ci est correcte. Pour ce faire, accédez aux paramètres "RTC".

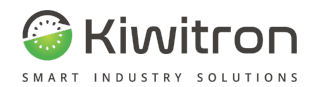

#### <span id="page-17-0"></span>Étalonnage accéléromètre (Paramètres → Avancés - Accéléromètre)

Lors de l'étalonnage du système, il faut choisir d'utiliser l'accéléromètre de le KeyUP ou celui de le KeyDN.

Sur les photos suivantes, les axes directionnels pour chaque dispositif sont mis en évidence :

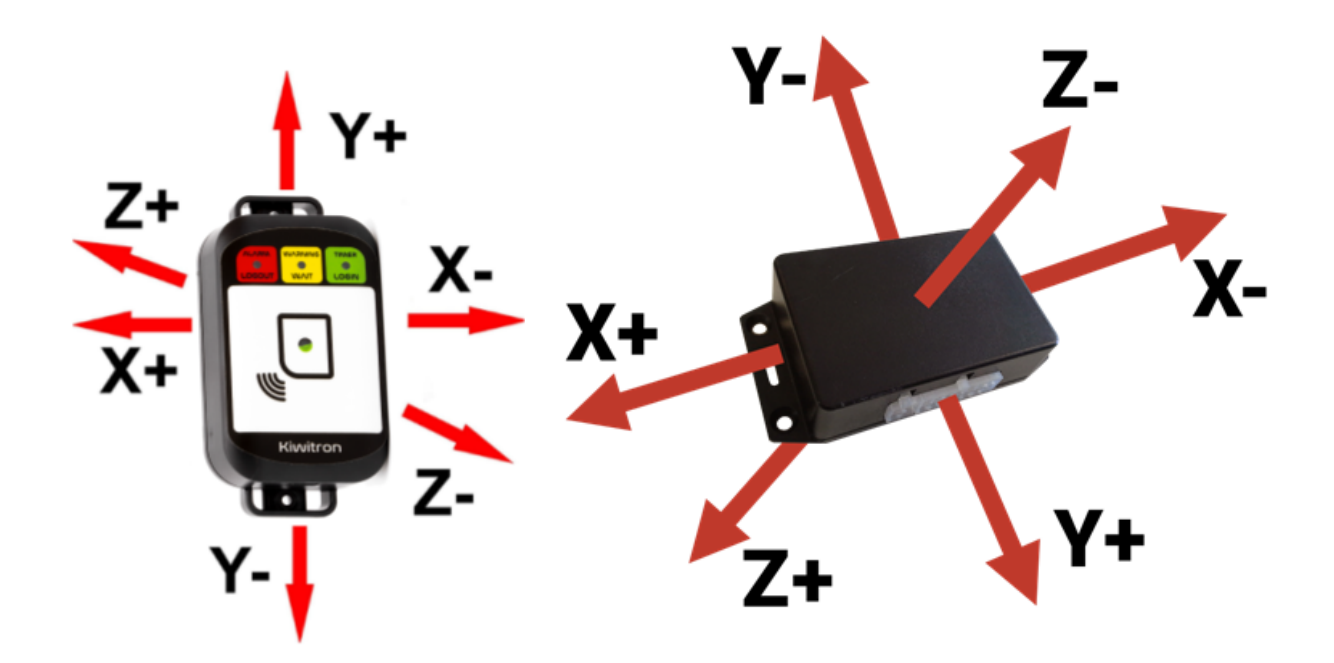

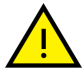

Il est conseillé de choisir entre les deux accéléromètres celui qui a été fixé le plus fermement au châssis de la machine et placé en position orthogonale dans la direction avant et de gravité.

#### **Réglage accéléromètre**

- 1. Clé ON
- 2. Sélectionner la touche "Paramètres"

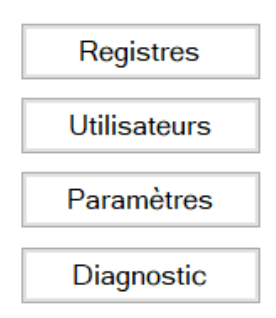

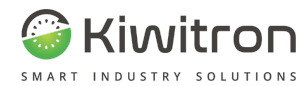

3. Sélectionner "Avancés"

- Rechercher. > Les connexions de réseau > Système  $\rightarrow$  KeyDN > Signaux  $\rightarrow$  Registres > Fonctions spéciales > Avancée Importer / Exporter
- 4. L'écran suivant s'ouvre, sélectionnez "Accéléromètre" :

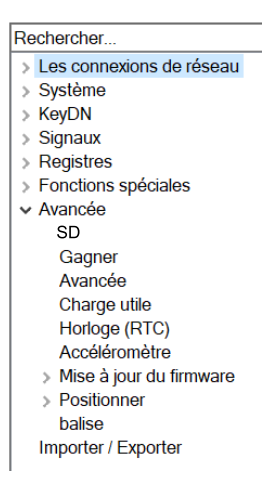

5. Pour définir les axes de gravité et de direction, vous devez cliquer sur les différents menus déroulants

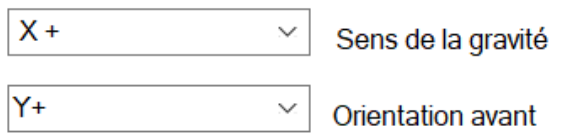

6. Sélectionner la direction de gravité

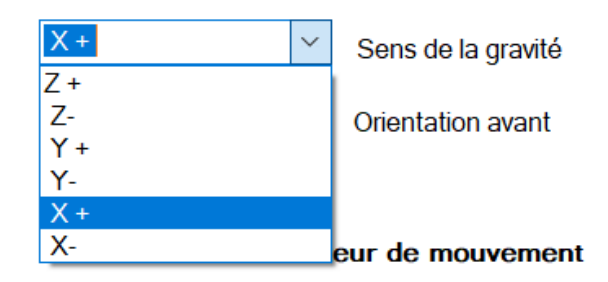

7. Sélectionner la direction avant

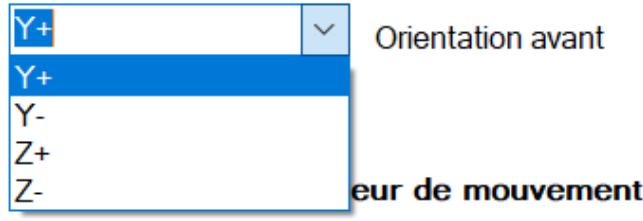

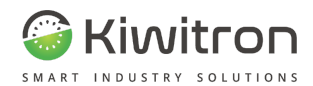

- 8. Sélectionnez la touche "Écrire"
- 9. Sélectionner dans le menu déroulant "Source accéléromètre" la source de l'accéléromètre
- 10. Sélectionnez "0 accéléromètre" pour réinitialiser "inclinaison"

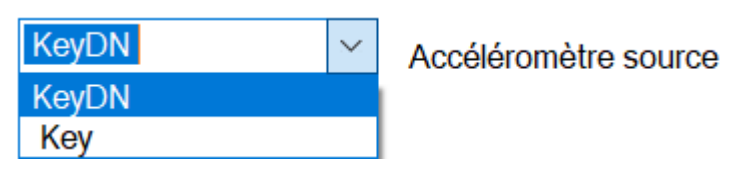

- 11. Sélectionnez la touche "Écrire"
- 12. Si la procédure a été effectuée correctement dans l'écran "État dispositif", nous aurons une inclinaison égale à "0"

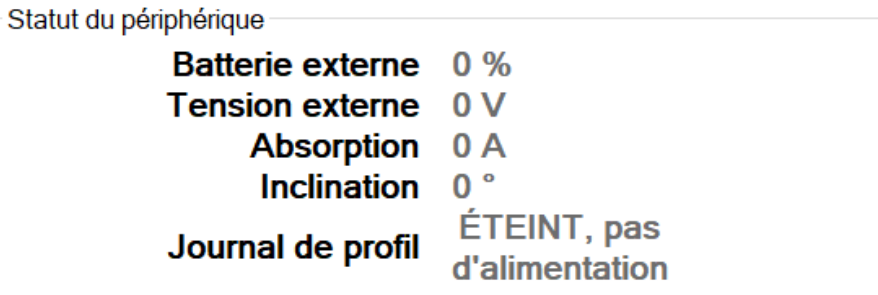

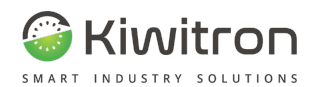

## <span id="page-20-0"></span>Étalonnage indicateur de décharge batterie (Paramètres → Système →

#### Données batterie)

Cette section doit être configurée de manière à assurer le bon déroulement de la courbe de décharge de la batterie et la configuration du capteur de courant (le cas échéant).

#### **Réglage Batterie**

- 1. Clé ON
- 2. Sélectionner la touche "Paramètres"

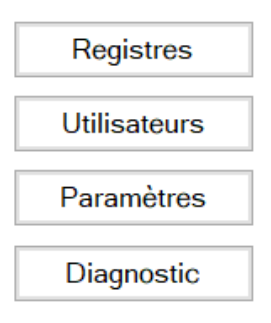

3. Sélectionnez "Système"

- Rechercher. > Les connexions de réseau > Système  $\angle$  KeyDN > Signaux > Registres > Fonctions spéciales > Avancée
	- Importer / Exporter
- 4. Sélectionnez "Données batterie"

#### Rechercher.

- > Les connexions de réseau
- $\vee$  Système Signal acoustique
	- Dummy system Données de la batterie
	- Compteurs
	- Configuration E/S
	- > Génération de données > Envoi de données
	- Verrouillage de la machine

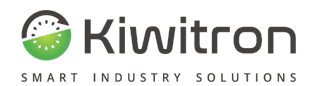

5. L'écran suivant s'ouvre :

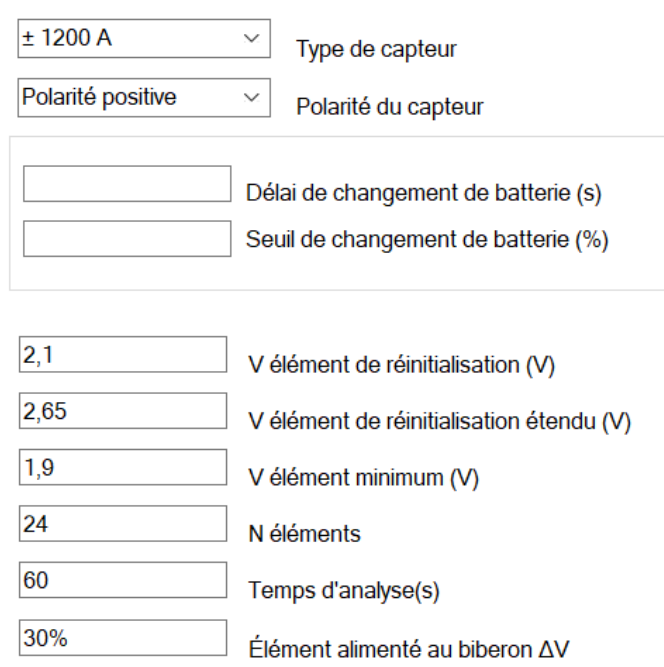

6. Sélectionnez la touche "Type de capteur"

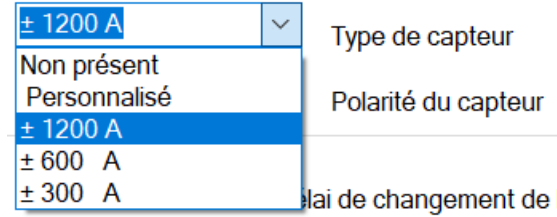

7. Effectuer un test d'absorption (exemple : en soulevant les fourches)

Si la donnée "Absorption.", affichée dans l'"État dispositif" est négative, il faut changer la polarité du capteur.

Sélectionnez "Polarité capteur", et choisissez la polarité correcte

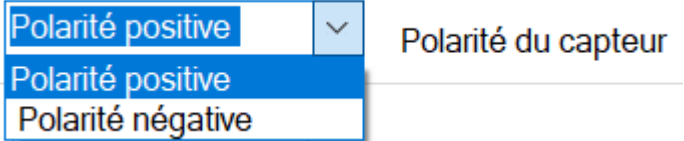

8. Sélectionnez la touche "Écrire"

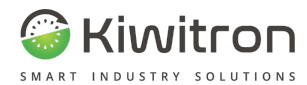

9. Réglez le "N° éléments batterie"

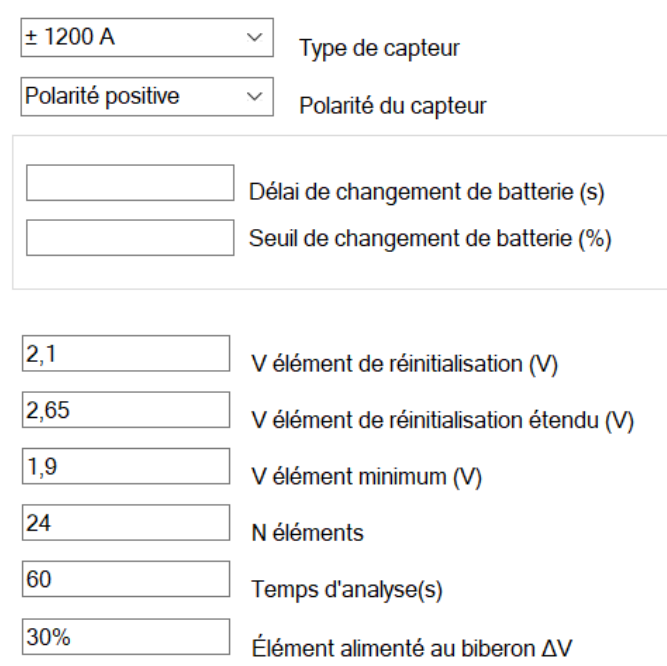

- 10. Sélectionnez la touche "Écrire"
- 11. D'une manière générale :
	- V Élément de réinitialisation : Valeur qui permet à l'indicateur de décharge de se réinitialiser à 100 %.
	- V Élément minimum : Valeur minimale d'un élément de la batterie, il est utilisé pour calculer la valeur de décharge de la batterie avec "V élément de réinitialisation".
	- N Éléments : Ce sont les éléments totaux de la batterie.
	- DV Élément biberonné : cette valeur permet à l'indicateur de décharge de se réinitialiser partiellement.
	- Temps d'analyse : La valeur qui détermine la fréquence à laquelle la fonction de décharge analyse les données actuelles. La deuxième partie concerne le Type de capteur de courant. Trois capteurs (1200, 600, 300 A) sont disponibles et il est également possible de sélectionner un capteur personnalisé.

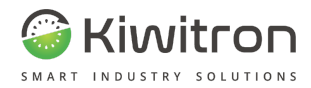

12. Cliquez sur la touche "Décalage actuel" afin de réinitialiser la rubrique "absorption"

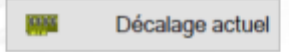

- 13. Sélectionnez la touche "Écrire"
- 14. Si la procédure a été effectuée correctement dans l'écran "État dispositif", nous aurons une absorption égale à "0"

Statut du périphérique

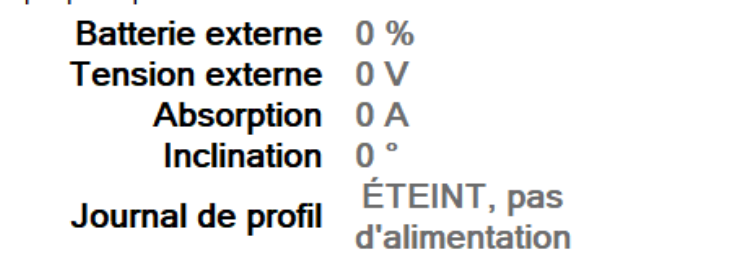

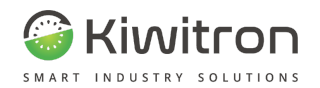

## <span id="page-24-0"></span>Signaux et alarmes

Dans la section "Diagnostic" → "Alarmes", vous pouvez définir tous les signaux que vous souhaitez afficher et analyser dans les graphiques au niveau logiciel et Web. Il est également possible de définir des niveaux d'alerte et d'alarme pour les capteurs individuels.

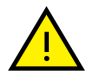

Si un signal n'est pas configuré pour être affiché, le dispositif ne l'analysera pas et les informations qui s'y rapportent ne seront pas enregistrées.

#### <span id="page-24-1"></span>Diagnostic du système

La section Diagnostic permet de consulter l'état de l'ensemble du système.

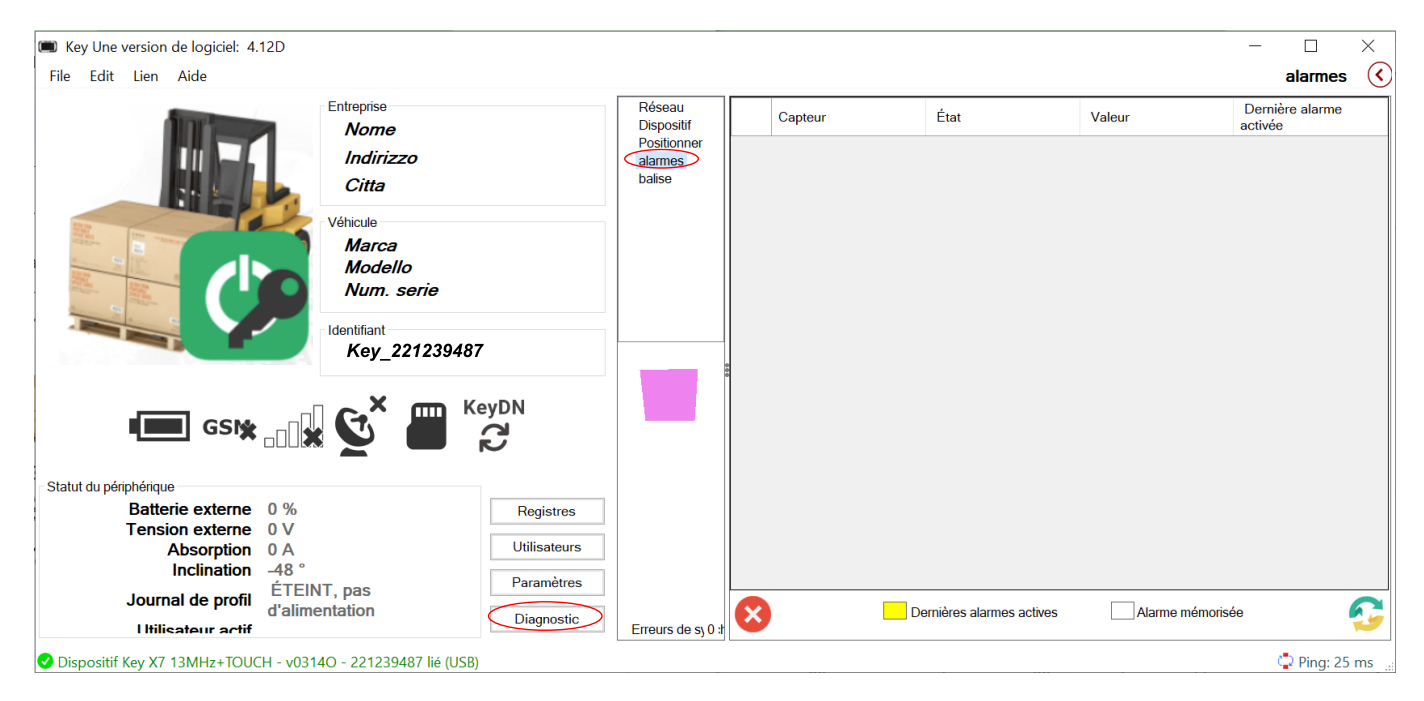

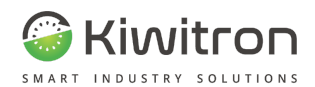

#### <span id="page-25-0"></span>Alarmes

Cette section du menu "Diagnostic" permet à l'Utilisateur :

- de voir quels signaux ont été mémorisés (si la case à cocher "Mémoriser alarme" dans les signaux est active)
- d'annuler l'état de séjour

Pour voir les alarmes actives, cliquez sur "Registres" -> "Alarmes".

|                                                                                                    |                          |  |  |                          |                                   |  |                 |                | <b>Registres - Registres</b> | ×   |
|----------------------------------------------------------------------------------------------------|--------------------------|--|--|--------------------------|-----------------------------------|--|-----------------|----------------|------------------------------|-----|
| Registres Liste de contrôle préliminaire                                                                            |                          |  |  |                          |                                   |  |                 |                |                              |     |
| <b>Sélectionnez</b><br>Deselectionner<br>√√Janvier<br>17. Mardi<br>16, Lundi<br>12. Jeudi<br>11, Mercredi<br>> 2022 | Démar 17/01/2023 - 10:53 |  |  | ⊞▼                       | 20/01/2023 - 10:53<br>⊞▼<br>finir |  |                 |                |                              |     |
|                                                                                                    | Utilisations alarmes Log |  |  | Graphiques Voir la bosse |                                   |  |                 |                |                              |     |
|                                                                                                    | Date et heure            |  |  |                          | UID                               |  | <b>USERNAME</b> | <b>PROFILE</b> | <b>SENSOR</b>                | VAI |
|                                                                                                    | 2023/01/17 14:29:32      |  |  |                          | 00000000                          |  |                 | OFF, no pow.   | Acceleration                 |     |
|                                                                                                    | 2023/01/17 14:29:35      |  |  |                          | 00000000                          |  |                 | OFF, no pow.   | Acceleration                 |     |
|                                                                                                    |                          |  |  |                          |                                   |  |                 |                |                              |     |

Fig.8- Alarmes

## <span id="page-25-1"></span>Blocage des sections avec mot de passe

À partir de la version logiciel 3.14A, la fonction "Gestion mots de passe" est disponible, ce qui permet de limiter l'accès à certaines fonctions à l'aide d'un ou plusieurs mots de passe réglables.

Vous pouvez accéder à cette fonctionnalité via la barre de menus en haut, en cliquant sur "File" "Gestionnaire mots de passe".

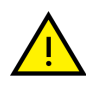

N.B. Vous devez entrer un mot de passe pour accéder à cette section ; le mot de passe par défaut est vide, il suffit d'appuyer sur "OK" lorsque vous êtes invité à entrer le mot clé.

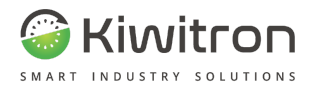

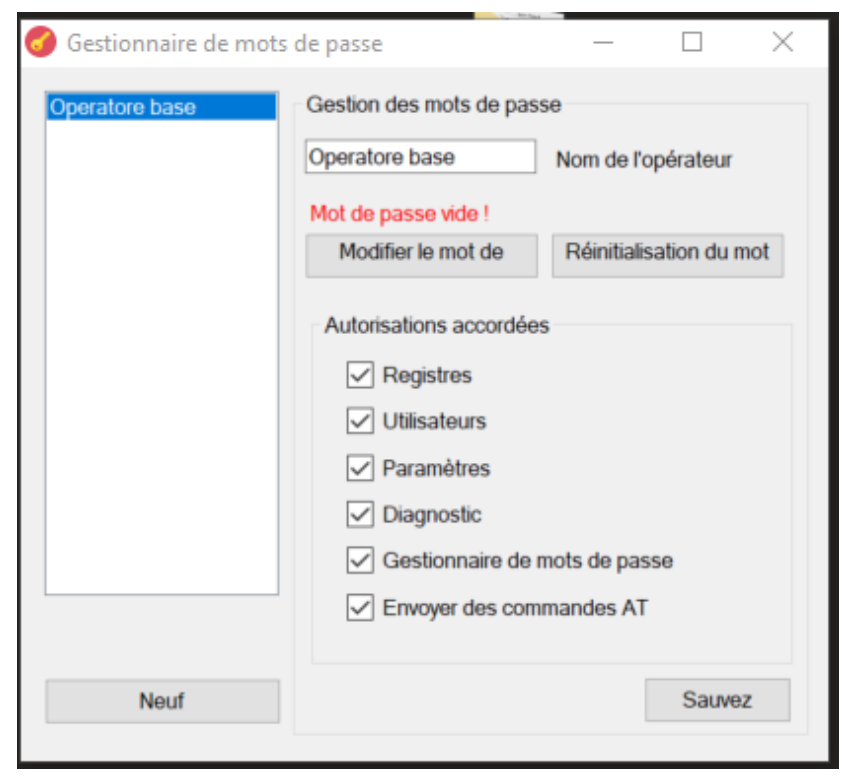

Par défaut, il y a un "opérateur de base" avec toutes les fonctions actives :

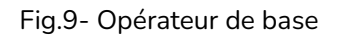

Si vous souhaitez limiter certaines fonctionnalités à votre client :

- 1. Créer un nouvel opérateur (touche "Nouveau") et définir un mot de passe personnel
- 2. Modifiez le nom de l'opérateur nouvellement créé (par exemple, "Service") et assurez-vous que toutes les cases à cocher sont actives
- 3. Cliquer sur la touche "Enregistrer", de cette façon, il sera possible d'accéder à toutes les fonctions du logiciel en entrant le mot de passe de l'opérateur "Service"

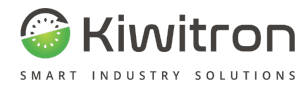

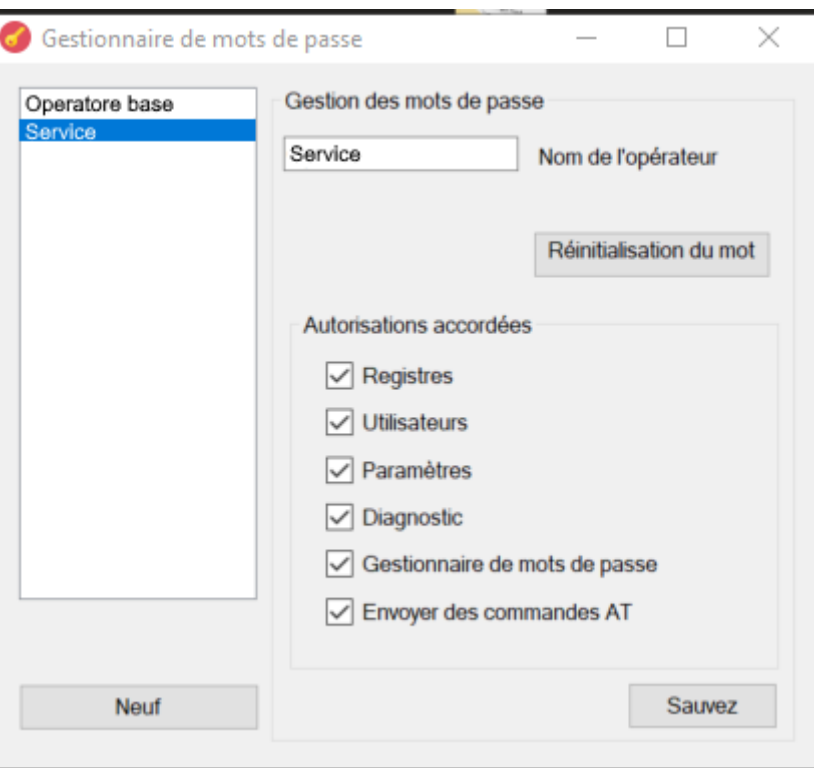

Fig.10- Service

- 4. Sélectionner à partir de la liste des opérateurs "Opérateur de base" et supprimer les cases à cocher des fonctions que vous souhaitez bloquer pour l'utilisateur final
- 5. À la fin des modifications, cliquer sur "Enregistrer"

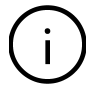

À l'aide de la touche "Reset password", vous pouvez réinitialiser le mot de passe d'un opérateur au cas où le mot clé serait oublié.

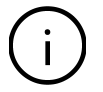

Chaque opérateur peut modifier son mot de passe en utilisant la touche "Modifier mot de passe".

À l'aide de la touche "Supprimer", vous pouvez supprimer l'opérateur sélectionné

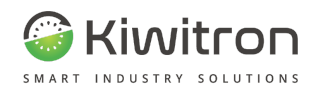

## <span id="page-28-0"></span>Configuration d'un réseau Wi-Fi (Paramètres <sup>→</sup> Réseau/Connexion <sup>→</sup>

Wi-Fi)

#### <span id="page-28-1"></span>Connexion au dispositif

- 1. Connectez, à l'aide d'un câble USB-A USB Mini-B, le dispositif Key à un PC
- 2. Installer, s'il n'y en a pas, le logiciel Key (téléchargeable à partir du site www.kiwitron.it dans la section téléchargement)
- 3. Démarrez le SW Key et attendez quelques instants pour localiser le dispositif et se connecter automatiquement

#### <span id="page-28-2"></span>Ajout du nouveau réseau

Vous pouvez ajouter à votre dispositif un ou plusieurs réseaux Wi-Fi auxquels vous connecter automatiquement :

- 1. Appuyez sur la touche Paramètres pour accéder aux fonctions de configuration du dispositif
- 2. Dans la section "Réseau/Connexions", sélectionnez "Wi-Fi". Ou double-cliquez sur l'icône
- Scan 3. Cliquez sur la touche pour lancer la recherche des réseaux Wi-Fi présents (cette opération peut prendre quelques instants).
- 4. Repérez, parmi les réseaux détectés et disponibles sur l'écran en haut, celui qui vous intéresse et double-cliquez dessus (ou, après avoir sélectionné la ligne souhaitée, appuyez sur la touche

Ajouter réseau

- 5. Entrez le mot de passe et appuyez sur le bouton "Ecrire" en bas à droite
- 6. Vérifiez que le réseau est entré dans le tableau dessous

)

- 7. Si nécessaire, modifiez les paramètres réseau en éditant les champs appropriés et appuyez sur le bouton "Ecrire" en bas à droite
- 8. La procédure a réussi si l'icône Wi-Fi sur l'écran principal est "connectée"

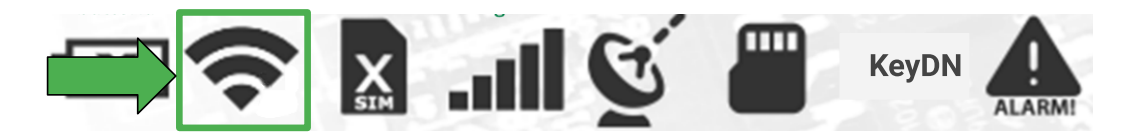

Fig.11 - Connexion Wi-Fi réussie

L'utilisation du dispositif KiwiBat nécessite que :

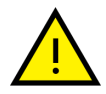

- 1. **seul** le réseau Wi-Fi généré par le KiwiBat est présent sur le Key associé (ex : kb\_123456789).
- 2. le paramètre "Méthode d'envoi", dans la section Réseau → HTTP, est réglé

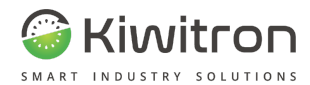

sur "GPRS" pour garantir une bonne qualité de la connexion avec le portail.

## <span id="page-29-0"></span>États : activation et comparateurs (Paramètres <sup>→</sup> Système <sup>→</sup> États)

Dans cette section, vous pouvez configurer l'activation et la désactivation des profils de fonctionnement.

Pour y accéder, il faut Cliquer sur : Paramètres → Système → Profils Utilitaire / États et d'où États → Activation / Comparateurs.

- Le profil 0 correspond au profil de Panneau ON
- Le profil 1 correspond au profil de Working
- Le LifeTime Utilisateur définit quand cesse l'utilisation du véhicule par l'Utilisateur.

Dans cette section, vous pouvez également configurer 3 comparateurs qui font référence aux valeurs des capteurs du dispositif.

Une configuration typique des profils de fonctionnement est la suivante :

- le profil 0, de Panneau ON, est activé par la présence de l'entrée IP1 (entrée positive 1)
- le profil 1, de Working, est activé par la présence d'un utilitaire valide
- le Life time Utilisateur est simplement un compte à rebours avant que l'Utilisateur ne soit déconnecté à partir du moment où l'entrée IP1 est désactivée.

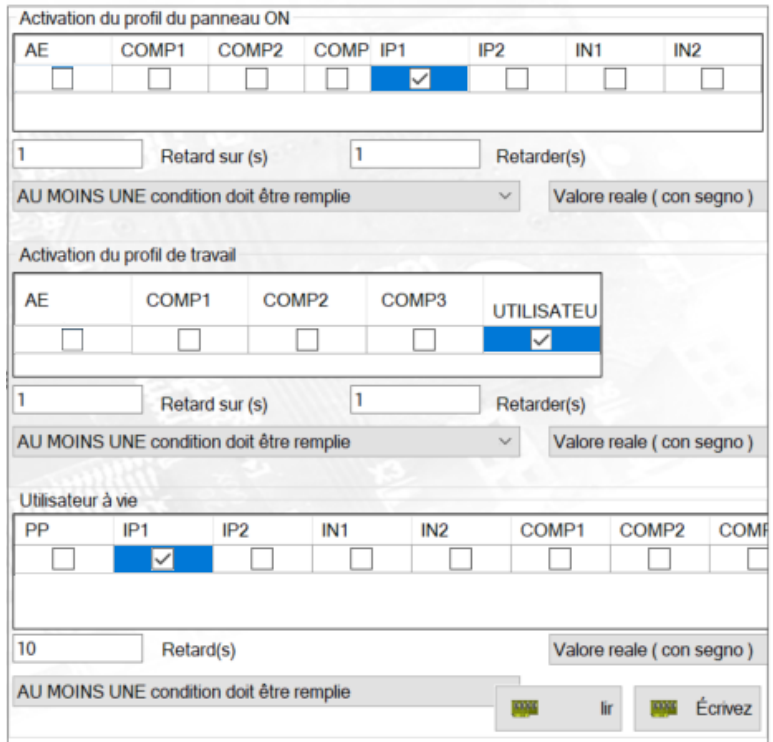

Fig.12 - Profils

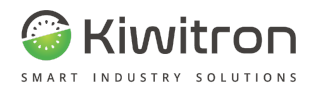

Exemple de réglage dans le domaine automobile : le dispositif doit analyser et activer le profil de working en fonction de la vitesse.

Vous aurez que :

- l'activation du profil 1 sera effectuée avec l'un des 3 comparateurs en le configurant avec une valeur de seuil égale à 100 (valeur qui correspond à 10 km/h puisque le multiplicateur 0,1 est présent).
- Le profil de working suit le comparateur 2 et, après qu'il signale être actif (la vitesse est supérieure à 10 km/h) pendant plus de 10 secondes (réglables), le profil de Working est activé.
- Une fois que le comparateur aura signalé qu'il détecte une vitesse inférieure à 10 km/h (véhicule à l'arrêt), le dispositif attendra 20 secondes (réglables) avant de désactiver le profil.

Il est également possible de sélectionner un comparateur pour activer un compteur auxiliaire (Minutes aux), qui n'augmente que lorsque le comparateur sélectionné respecte sa condition d'activation.

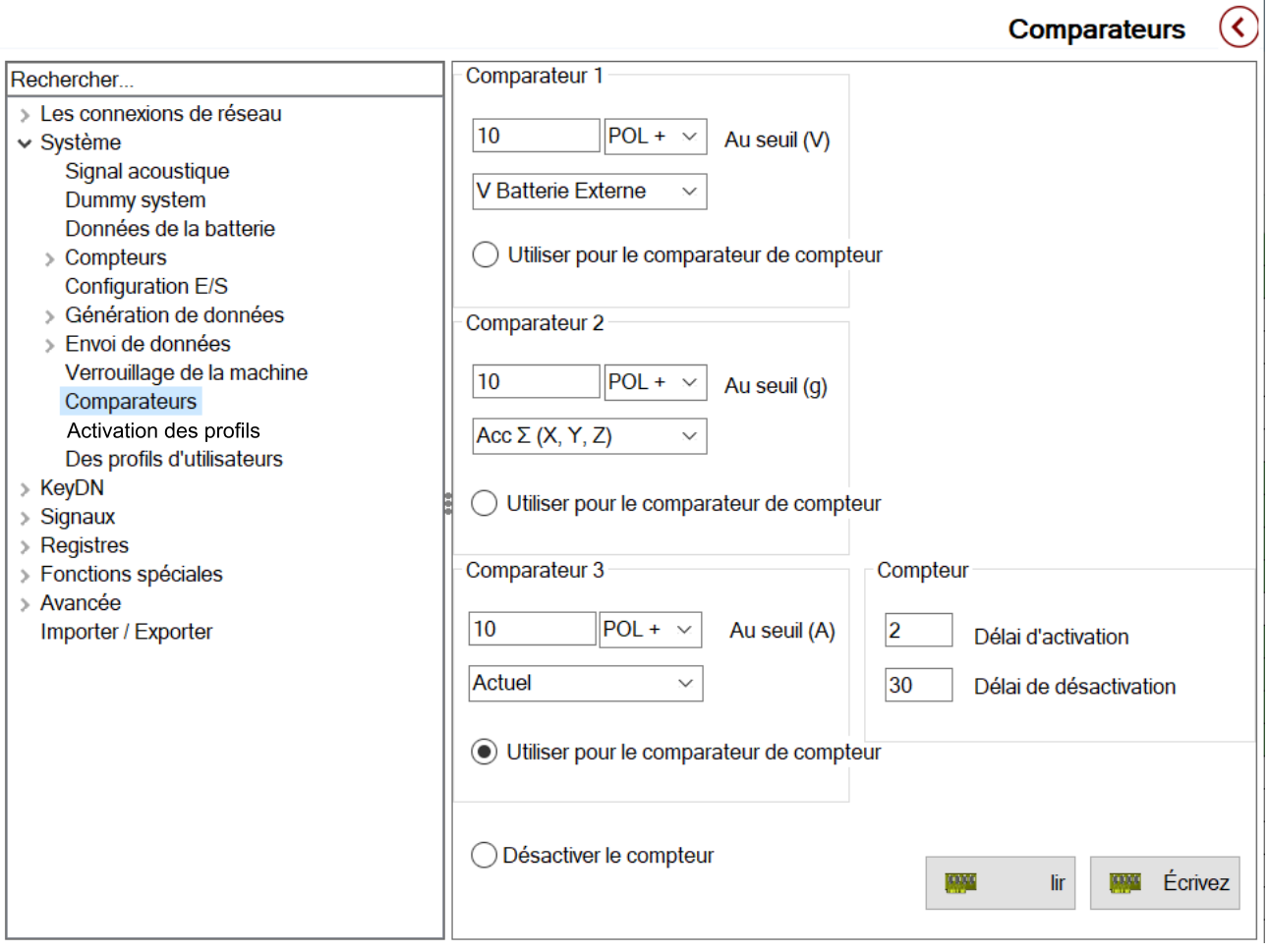

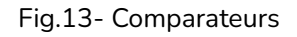

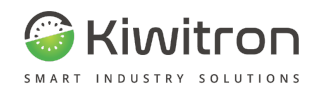

### <span id="page-31-0"></span>Zones de travail (Paramètres  $\rightarrow$  Fonctions spéciales  $\rightarrow$  Zone de travail)

La gestion des zones de travail consiste à dessiner sur une carte une "clôture" imaginaire.

Une fois une zone de travail définie, il est possible de limiter un moyen au fonctionnement uniquement dans cette zone, ou d'activer des alarmes/signaux lorsque la zone de travail est abandonnée.

Pour ce faire, vous devez procéder en cliquant sur :

Réglages → Fonctions Spéciales → Zones de travail.

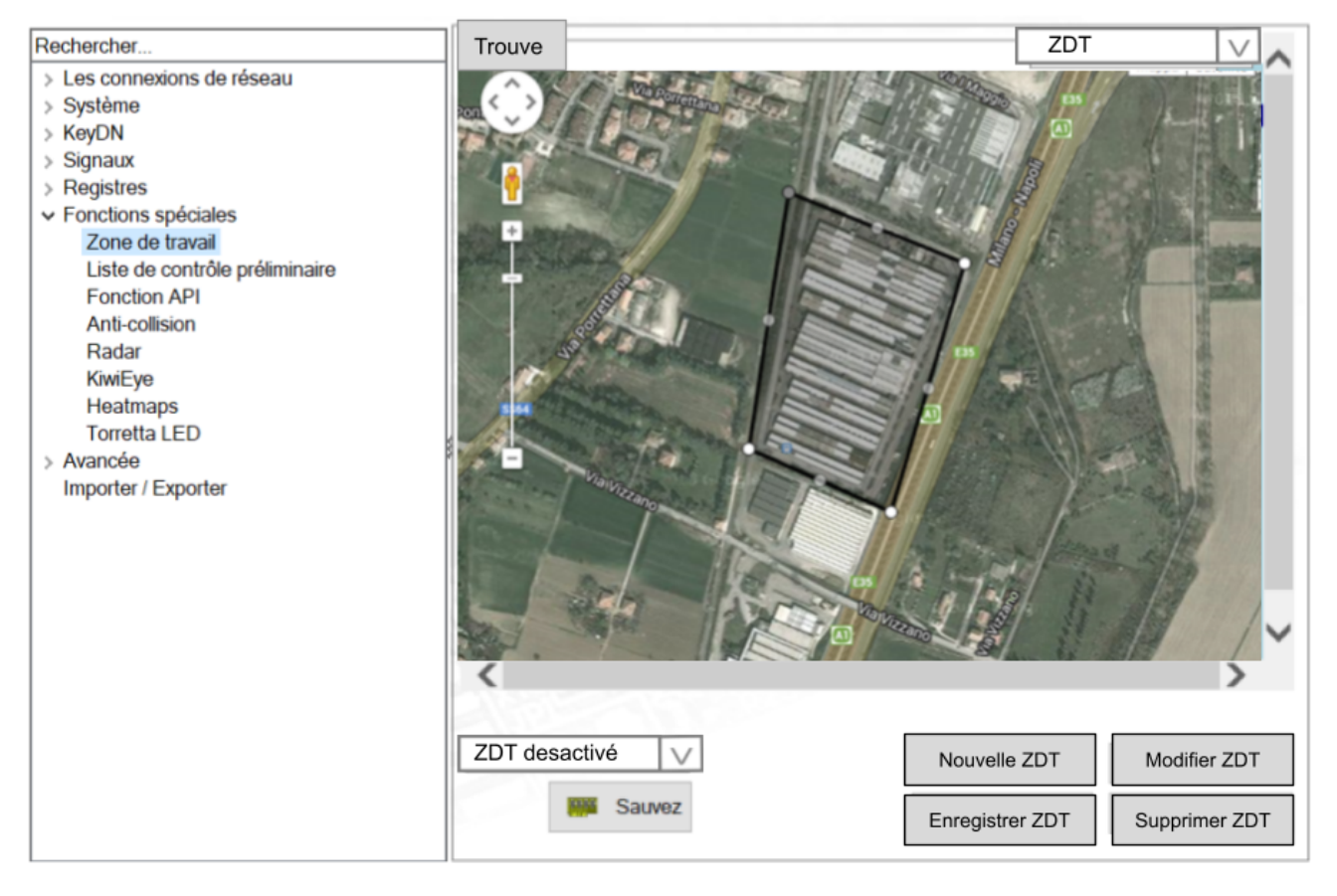

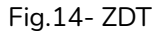

Le bouton "Nouvelle ZDT" lance la procédure de création de la clôture, en cliquant avec la souris sur la carte, il sera possible de commencer à dessiner une "clôture" ZDT.

La zone de travail, après avoir été dessiné, devra être sauvegardé avec le bouton "Enregistrer ZDT", et pourra ensuite être modifié au cas où il serait nécessaire d'apporter des modifications.

Le bouton "Annuler ZDT" efface la ZDT actuelle.

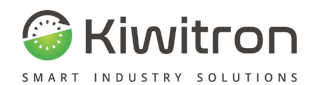

## <span id="page-32-0"></span>Fonction liste de contrôle (uniquement pour KeyTouch)

(Paramètres  $\rightarrow$  Fonctions spéciales  $\rightarrow$  Liste de contrôle préliminaire)

La fonction liste de contrôle (disponible dans les versions Touch) incluse dans le système Key supprime les anciennes méthodes papier pour effectuer les contrôles avant utilisation sur les machines.

L'opérateur doit remplir la liste de contrôle en répondant aux questions via l'écran tactile touchscreen du dispositif Key UP avant de pouvoir utiliser la machine.

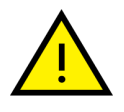

Vous pouvez décider de ne pas remplir la liste de contrôle pour utiliser la machine immédiatement ; cette décision est toujours enregistrée par le système et l'opérateur peut terminer la compilation ultérieurement.

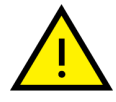

Il est possible de décider quelles sont les conditions qui feront apparaître la demande de compilation liste de contrôle, par exemple à chaque démarrage du véhicule, à chaque changement opérateur, ou à des horaires fixes préétablis.

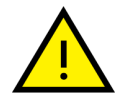

La réponse négative à une question peut également entraîner le blocage permanent de la machine.

Pour la configuration par logiciel de la liste de contrôle, cliquez sur : Paramètres → Fonctions spéciales → Liste de contrôle préliminaire.

En cliquant sur l'onglet "Questions de la liste de contrôle", vous pouvez sélectionner dans le menu déroulant les questions à configurer :

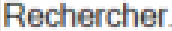

> Les connexions de réseau

- > Système
- KeyDN
- 
- 

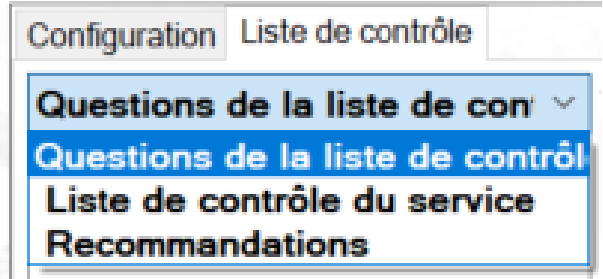

Fig.15- Questions de la liste de contrôle

- 1. Questions de la liste de contrôle : la liste des questions qui sont posées à l'opérateur lorsque la fonction de liste de contrôle préliminaire est activée.
- 2. Liste de contrôle du service : ce sont les questions dédiées aux opérateurs qui effectuent l'entretien du véhicule. Apparaissent uniquement aux utilitaires spécifiquement autorisés.

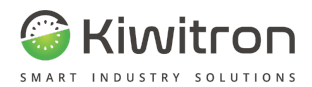

3. Signalisations : si les signalisations sont configurées, un opérateur peut à tout moment envoyer une signalisation immédiate à l'aide d'un bouton spécial sur l'écran. En appuyant dessus, un choix de signalisations prédéfinies est proposé.

La liste de contrôle compilée peut être consultée à partir d'un PC, d'un câble USB ou via une application/un portail Web.

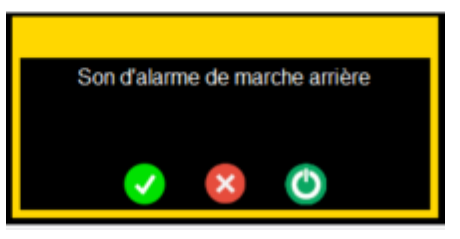

Fig.16 - Exemple de question affichée lors de la liste de contrôle

Pour chaque question, il est possible de répondre par : "OK" ou "PAS OK". Une troisième touche peut être activée pour permettre l'activation temporaire de la machine pour effectuer des vérifications, par exemple, sur les freins, les feux ou, plus généralement, les fonctions du véhicule qui nécessitent son activation complète.

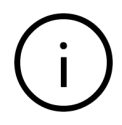

L'écran du KeyTouch permet également au conducteur de chariot élévateur de signaler une ou plusieurs anomalies détectées sur la machine.

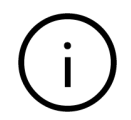

Vous pouvez choisir parmi une liste de messages d'anomalie prédéfinis et ajouter un commentaire à l'aide du clavier à l'écran.

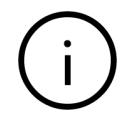

La signalisation est envoyée au cloud Kiwisat et une notification peut être envoyée à une ou plusieurs adresses e-mail.

Voici des exemples d'écrans lors de l'envoi d'une signalisation :

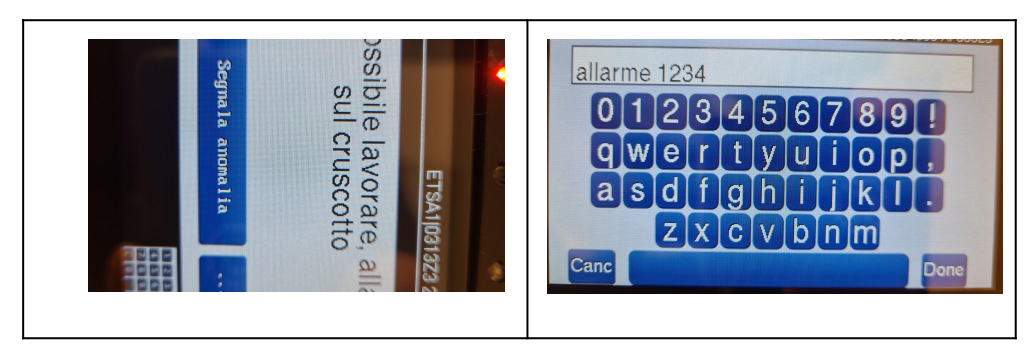

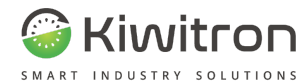

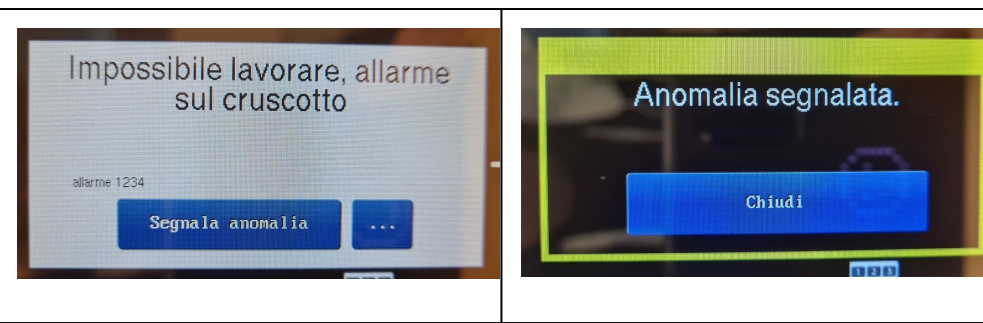

Fig.17 - Exemple message anomalie

## <span id="page-34-0"></span>Réglage des questions à l'aide d'un logiciel

Pour la configuration par logiciel de la liste de contrôle, cliquez sur : Paramètres → Fonctions spéciales → Liste de contrôle préliminaire.

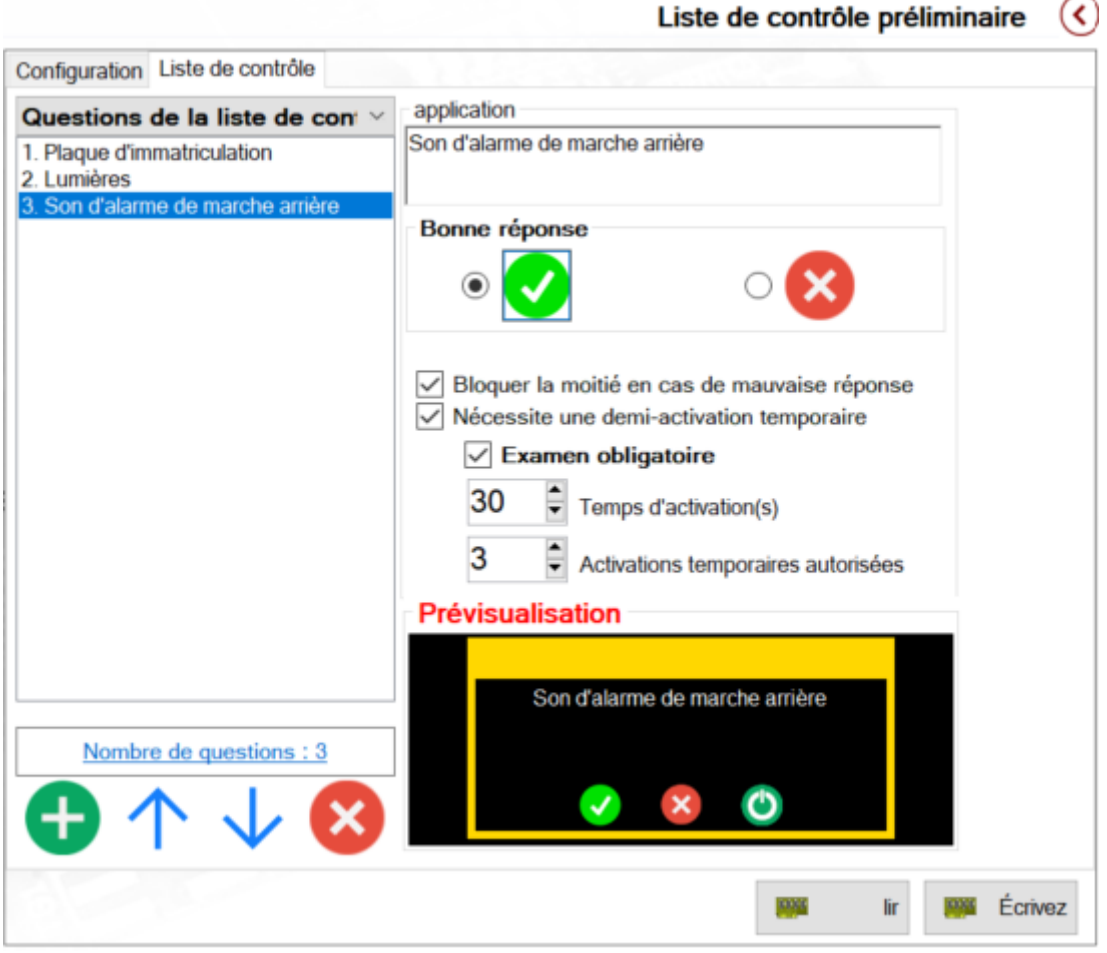

Fig.18 - Liste de contrôle - Réglage questions

À l'aide de la barre d'outils ci-dessous, vous pouvez agir sur la liste des questions : ajouter, supprimer ou modifier ordre.

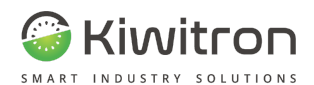

- Dans la partie droite, vous configurez la question actuellement sélectionnée dans la liste (en bleu).
- Dans le champ de texte, entrez la question qui sera affichée à l'opérateur.
- La case à cocher "*Bloquer véhicule en cas de réponse négative"* déclenchera sur le dispositif un état de blocage permanent si la réponse donnée par l'opérateur devait être négative ; elle ne peut être désactivée que par un Utilisateur spécialement autorisé, ou manuellement via un logiciel ou une application Web.
- La case à cocher **"Nécessite activation temporaire véhicule"**, si elle est activée, montre à l'opérateur une troisième option dans la zone des boutons de réponse. Lorsque la touche  $\bullet$  le véhicule est temporairement activé pendant la durée spécifiée dans la case située en dessous de la case à cocher en question.

L'opérateur peut activer temporairement le véhicule, un nombre limité de fois pour chaque question (réglable dans la case "**Activations temporaires autorisées**").

Dans la section "Apercu", une image est traitée qui représente approximativement à quoi ressemblera la question sur l'écran du KeyTouch.

L'activation temporaire véhicule permet d'activer le véhicule même si toutes les questions n'ont pas encore été complétées.

Ceci est utile lorsque l'opérateur ne pourrait pas répondre à la question sans avoir vérifié le fonctionnement en activant le véhicule. Par exemple, pour répondre à la question "Le levage fonctionne-t-il correctement ?", il est nécessaire d'activer temporairement le véhicule pour permettre à l'opérateur de "tester" le levage.
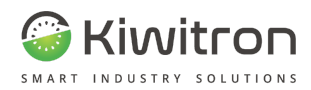

## Configuration activation de la liste de contrôle via un logiciel

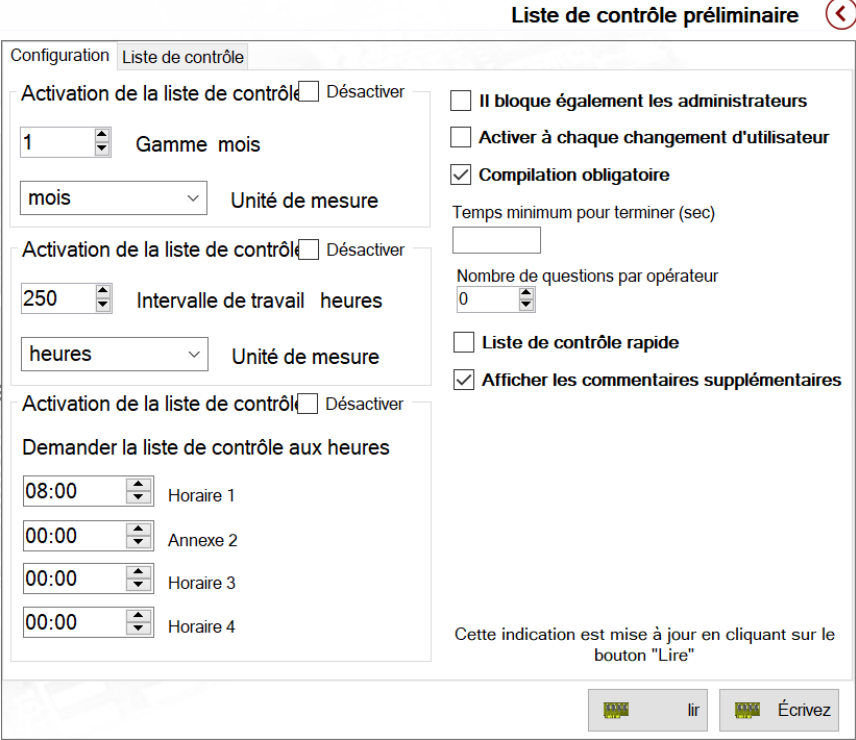

Fig.19- Liste de contrôle - Configuration

En entrant dans la section "Configuration" en haut, vous pouvez configurer comment et quand l'opérateur sera invité à remplir la liste de contrôle.

- La liste de contrôle peut être demandée en fonction d'un intervalle de temps absolu (première section en haut) ; après un intervalle de temps de travail du véhicule ; ou chaque jour à un horaire précis.
- Si un intervalle de temps est configuré avec une heure de la journée, l'opérateur sera invité à remplir la liste de contrôle uniquement à partir de l'heure définie ; même si l'intervalle de temps a expiré plus tôt.

EXEMPLE : Selon la configuration de la Figura 19, il sera demandé de remplir la liste de contrôle toutes les 250 heures de travail du véhicule, ou tous les mois (en fonction de la première échéance), mais seulement à partir de 8 heures du matin. Même si les 250 heures (ou le mois) expirent à 12 heures, la liste de contrôle ne **sera pas activée avant le lendemain matin.**

- La demande de compilation peut également être affichée à chaque changement d'Utilisateur (en activant la case à cocher "Activer à chaque changement Utilisateur"). Lorsque le changement se produit et que la liste de contrôle est remplie, tous les délais définis sont automatiquement réinitialisés.
- La case à cocher "Bloquer également les administrateurs", lorsqu'elle est activée, empêche les Utilisateurs administrateurs (ceux qui peuvent effacer les alarmes stockées) d'utiliser le véhicule en cas de blocage de la liste de contrôle.

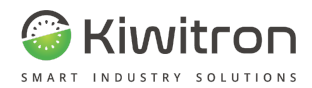

## Consultation résultats liste de contrôle

Sélectionner : Registres → Liste de contrôle préliminaire ; vous avez la section pour consulter les résultats des compilations de la liste de contrôle:

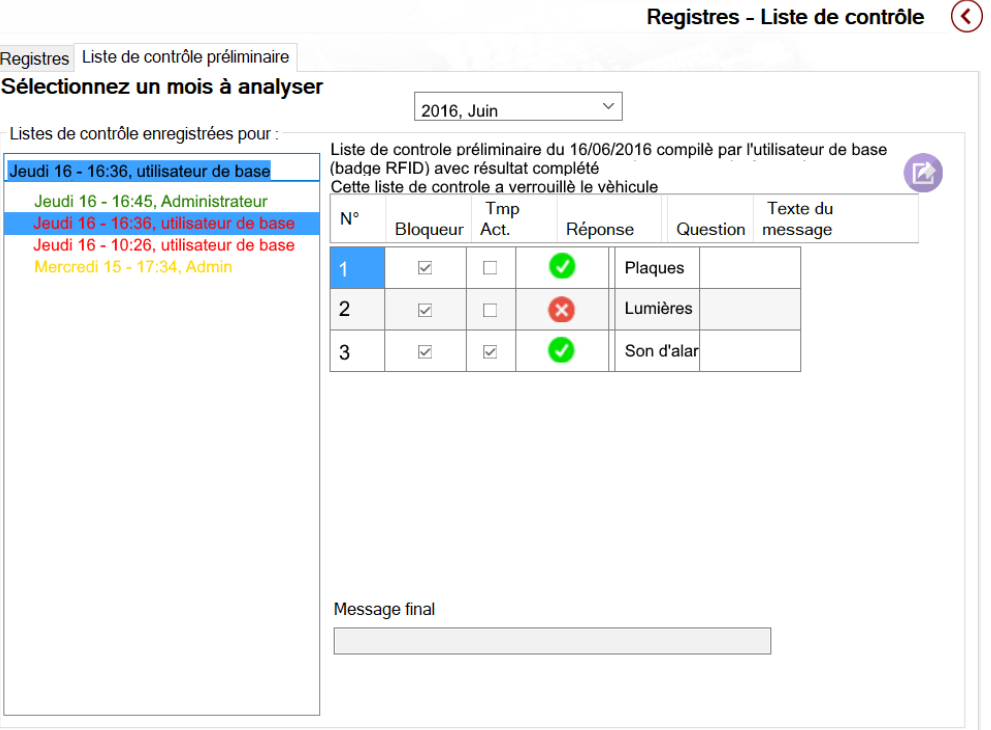

Fig.20 - Liste de contrôle

- Le mois en cours se charge automatiquement, mais vous pouvez le modifier à partir de la case à cocher en haut.
- La liste des compilations qui ont été exécutées s'affiche à gauche.
- Cliquez sur une rubrique pour en voir les détails.
	-
- La touche **permet d'exporter un fichier au format .csv pour enregistrer les données au format Excel.**
- Après avoir appuyé sur le bouton approprié, vous pouvez décider d'exporter uniquement la liste de contrôle sélectionnée ou d'exporter toutes celles du mois analysé.

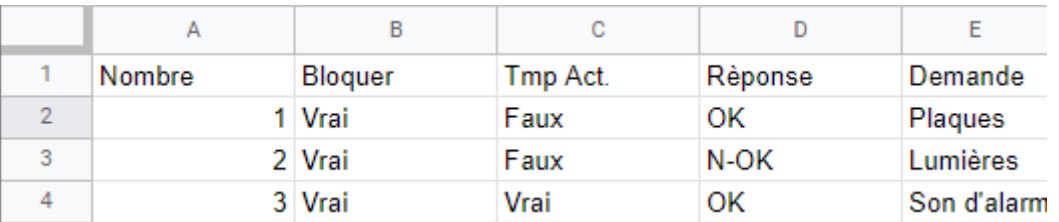

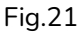

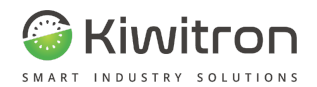

## Fonction PLC (Paramètres <sup>→</sup> Fonctions spéciales <sup>→</sup> Fonction PLC)

Permet de créer des "conditions" personnalisées, en combinant les résultats de plusieurs signaux ou informations.

Les fonctions PLC créées, ainsi que les comparateurs, peuvent ensuite être utilisées pour générer des alarmes, ou comme conditions d'activation ou de changement profil.

Pour y accéder, cliquez sur : Paramètres → Fonctions spéciales → Fonction PLC.

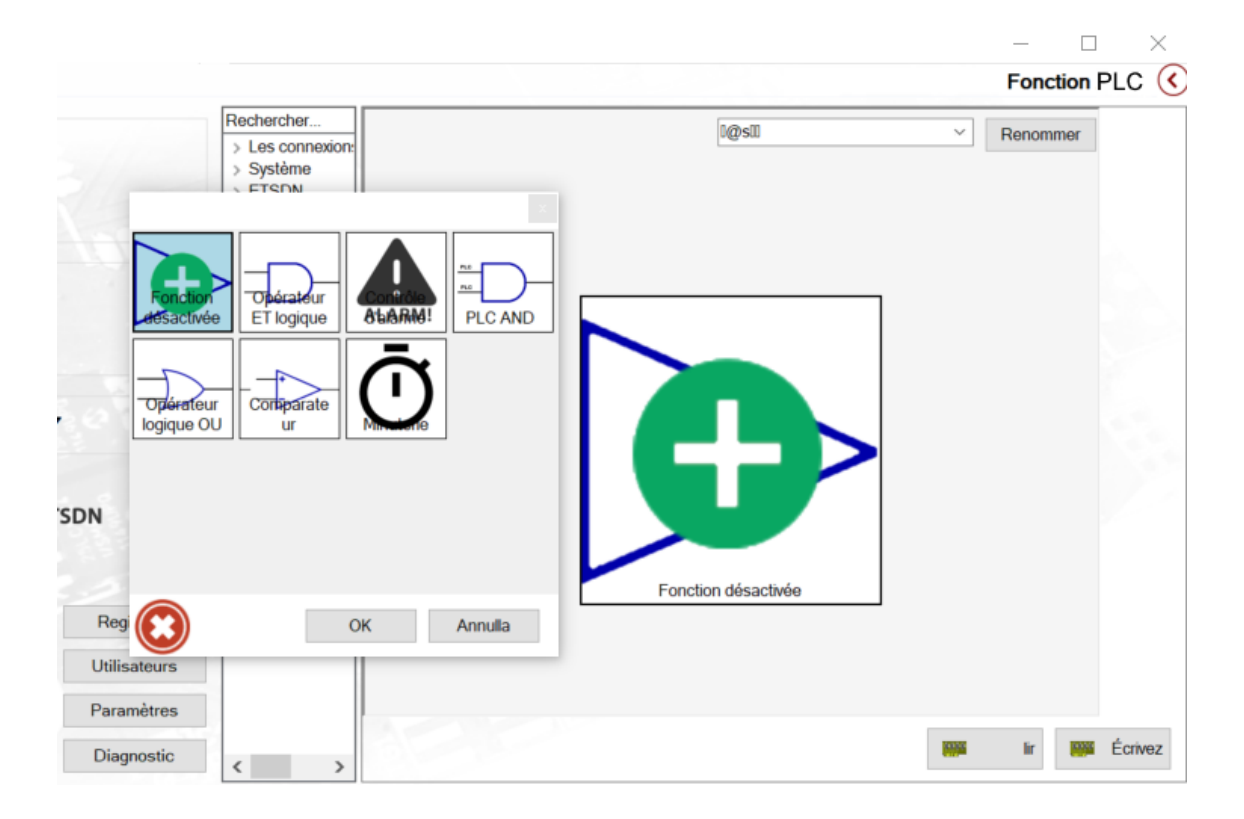

Fig.22- Fonction PLC

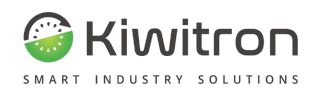

## $Anti-collision$  (Paramètres  $\rightarrow$  Fonctions spéciales  $\rightarrow$  Anti-collision)

Permet de configurer les distances de détection piétons/chariots du dispositif Anti-collision.

À partir de l'écran Avancé, vous pouvez décider quoi activer lorsqu'une détection se produit dans l'une des zones illustrées à la Figura 23

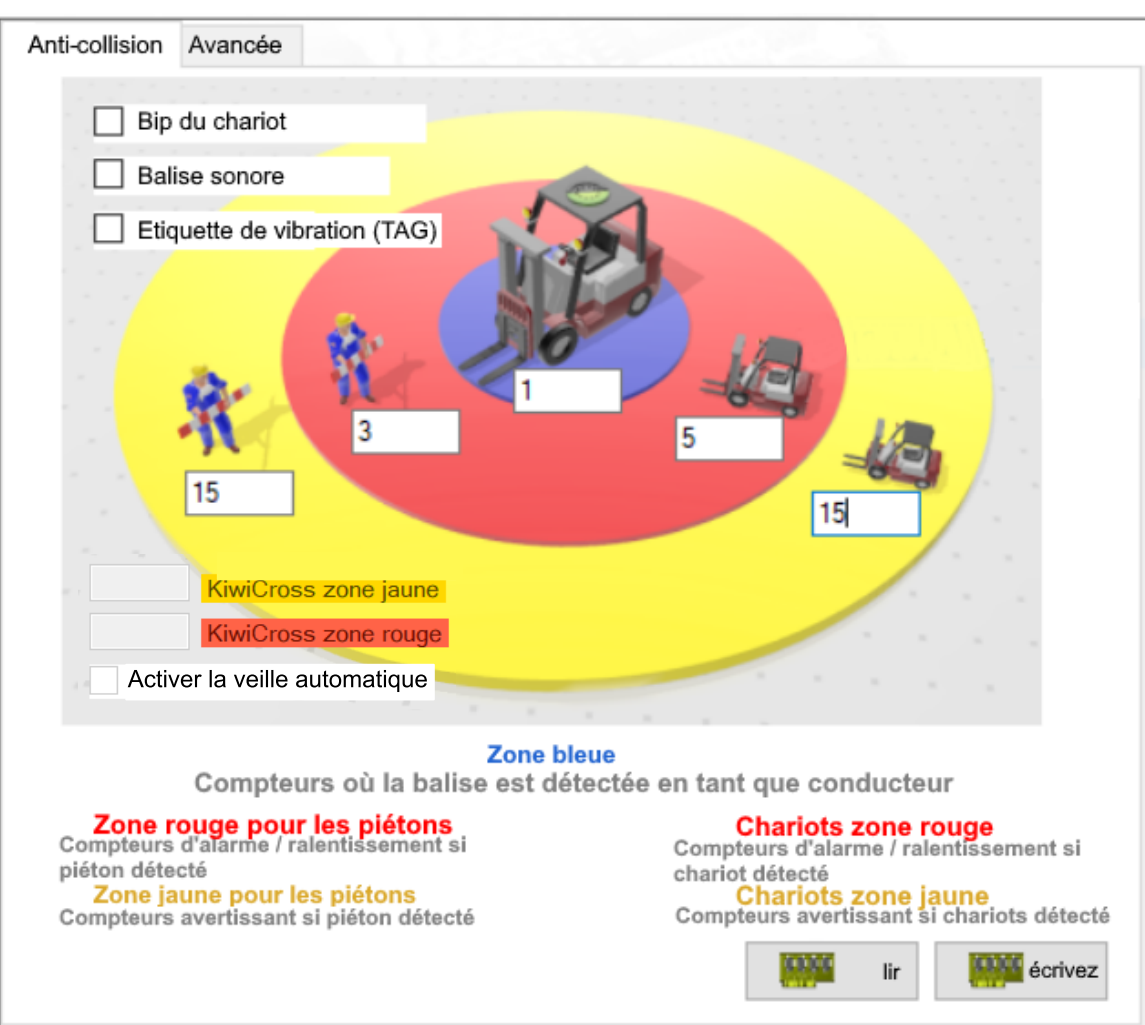

Fig.23- Anti-collision

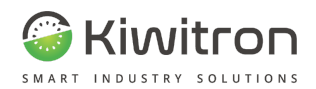

# KiwiCross UWB (FW 0314M0, SW 4.10G) (Paramètres <sup>→</sup> Fonctions

 $sp\acute{e}ciales \rightarrow$  Anti-collision)

- 1. Le premier écran, "ANTI-COLLISION", se présente comme suit et permet de :
	- a. activer la signalisation acoustique sur le dispositif Anti-collision installé sur le chariot
	- b. définir les distances par rapport à la fonctionnalité "Kiwi Cross UWB"
		- i. WARNING = AVERTISSEMENT
		- ii. DANGER

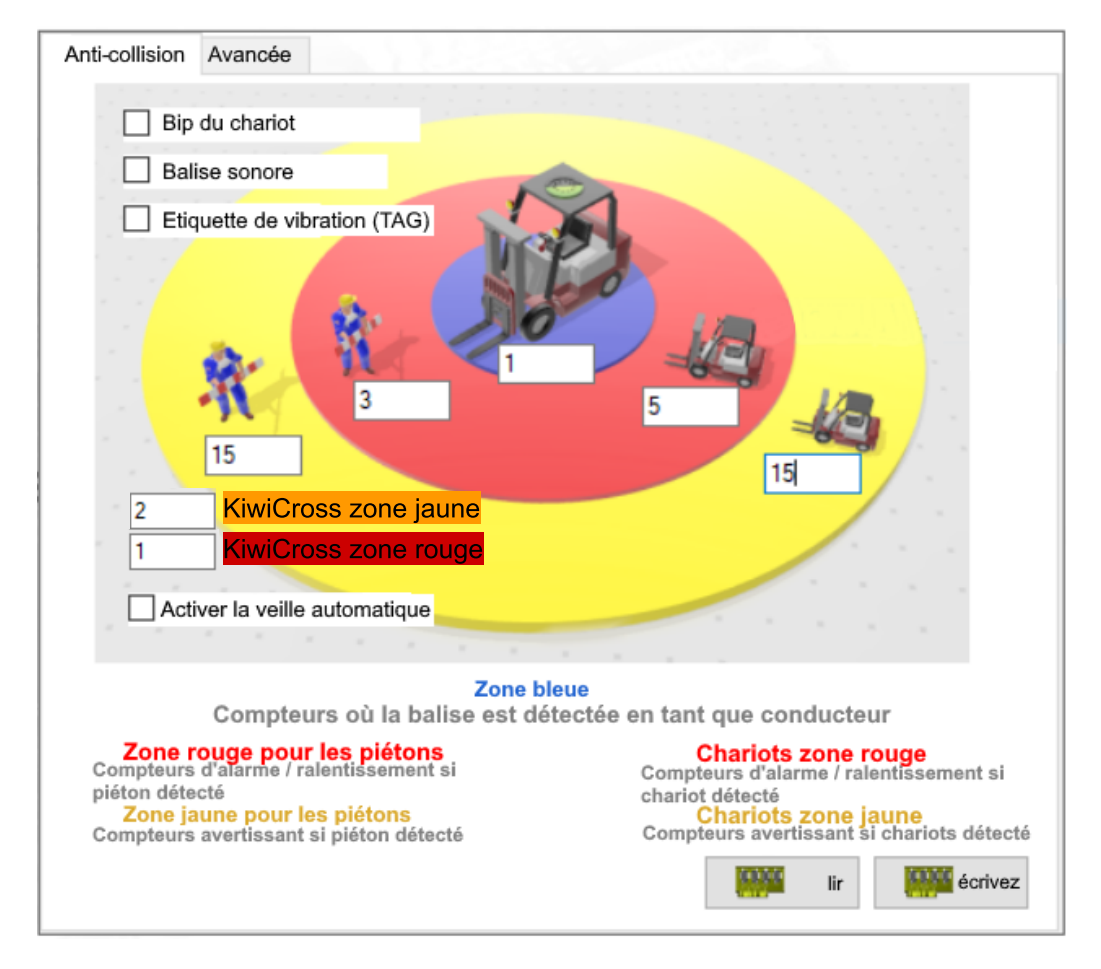

Fig.24- KiwiCross UWB - Écran Anti-collision

La logique de fonctionnement des distances est la même que celle utilisée pour les chariots et les étiquettes.

Dans le Kiwi Cross UWB Porte, l'ancrage étant fixé au mur, ces valeurs peuvent être utilisées pour définir, par exemple :

- passages via une brèche
- zones pour lesquelles une attention particulière doit être accordée (Par exemple, virages à l'aveugle ou passages difficiles)

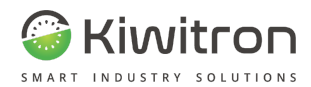

2. Le deuxième écran, "Avancée", comprend deux "colonnes" avec des cases correspondantes activables via des drapeaux, qui peuvent être associées aux relais et au fonctionnement de la tourelle externe.

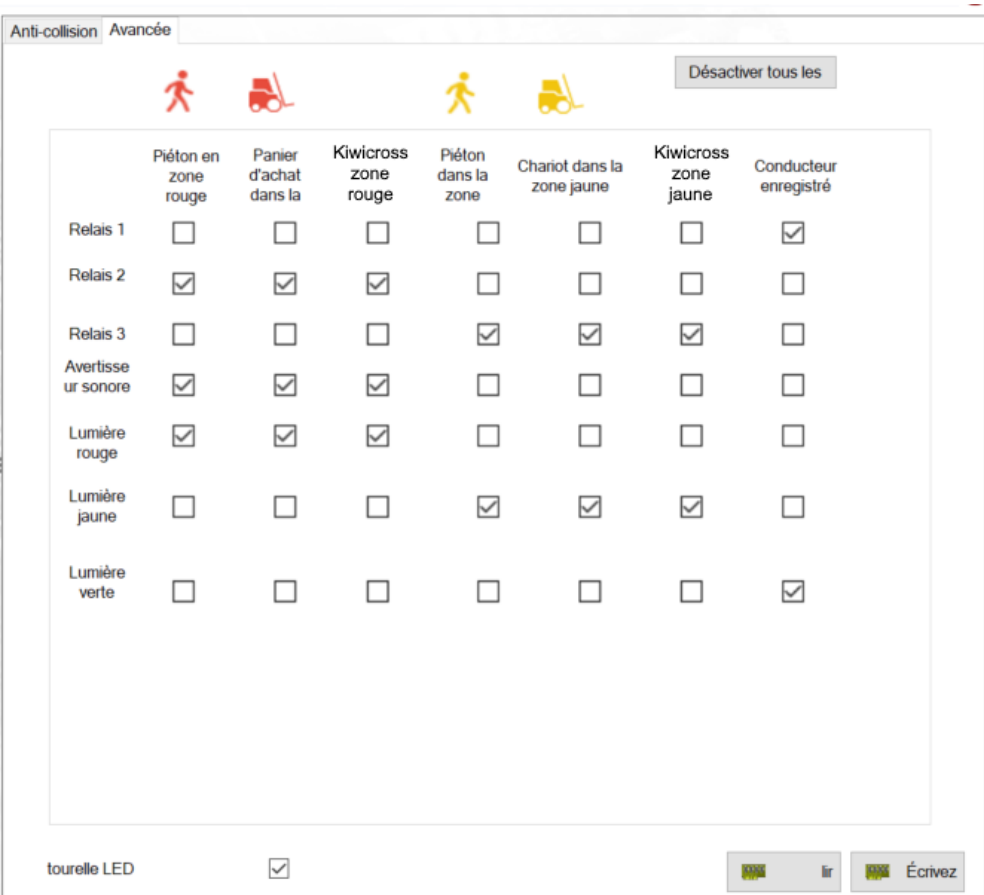

Fig.25- KiwiCross UWB - Écran Avancé

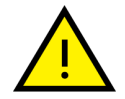

Une fois les réglages appropriés effectués, il est conseillé d' "éteindre et rallumer" l'ensemble système afin que toutes les informations soient reçues.

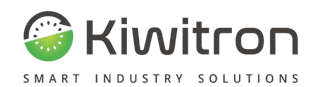

## $Radar$  (Paramètres  $\rightarrow$  Fonctions spéciales  $\rightarrow$  Radar)

- **● Configuration voie :** permet de dessiner un polygone avec deux zones de détection (jaune / rouge), zones qui seront utilisées lorsque le radar est en mode de fonctionnement "Voie".
- **● Settings Nœuds :** permet de définir le nœud can et de décider si ce radar est activé ou non.
- **● Réglage automatique :** affiche un assistant dans lequel insérer la largeur de la voie et les distances de détection choisies, afin de dessiner automatiquement le polygone des zones.
- **● Activation radar :** permet de décider des conditions qui contribueront à activer le Radar, et des conditions qui feront passer le radar du mode "Normal" au mode "Voie".
- **● Configuration Distances :** permet de configurer les distances de détection lorsque le radar est en mode normal.
- **● Avancé :** permet de spécifier les mêmes paramètres mais en mode avancé.

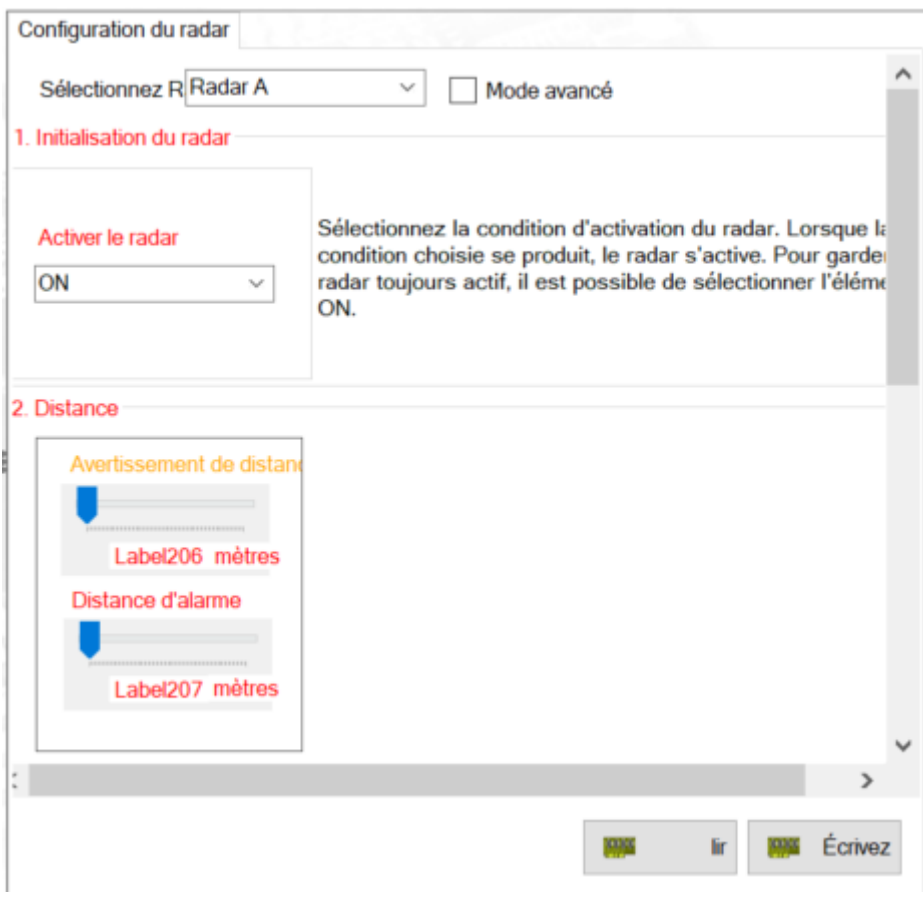

Fig.26- Réglage radar

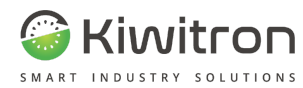

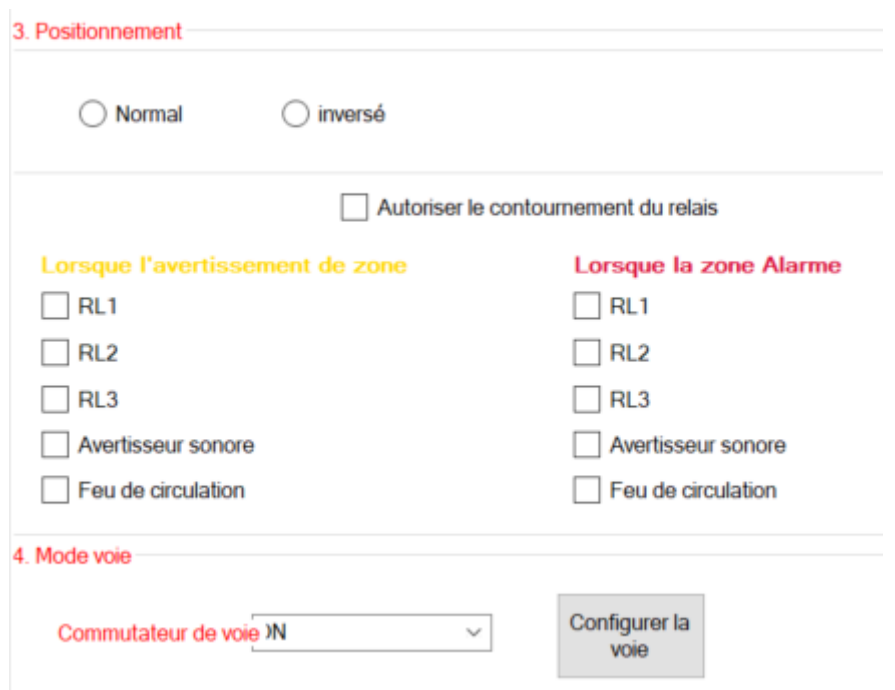

Fig.27 - Radar - Positionnement

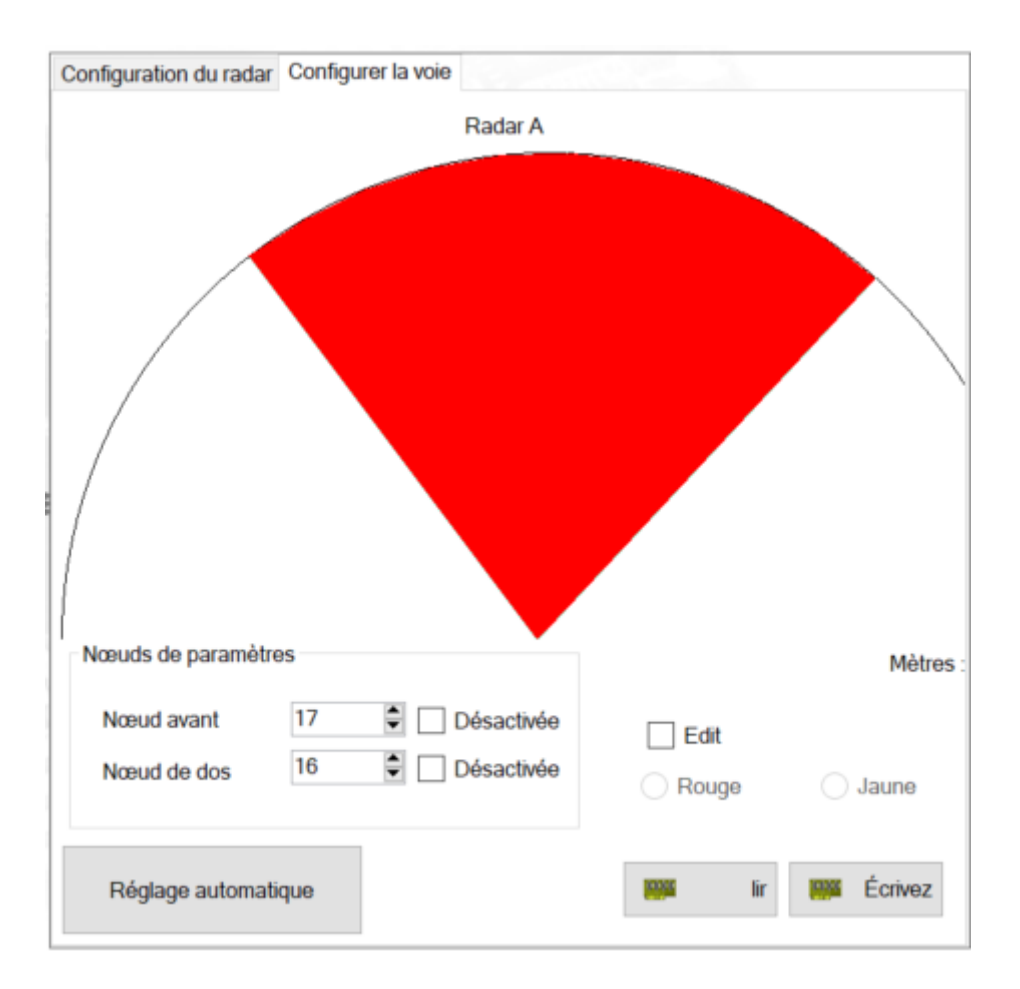

Fig.28 - Radar - Configure voie

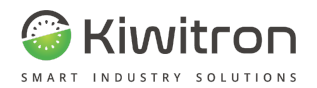

## KiwiEye (Paramètres <sup>→</sup> Fonctions Spéciales <sup>→</sup> KiwiEye)

Dans le menu Général, vous pouvez configurer:

- les distances de détection des piétons / chariots
- l'activation des relais
- les classes de reconnaissance et les alarmes de lentille sale
- la sensibilité de reconnaissance des personnes / chariots / panneaux de signalisation

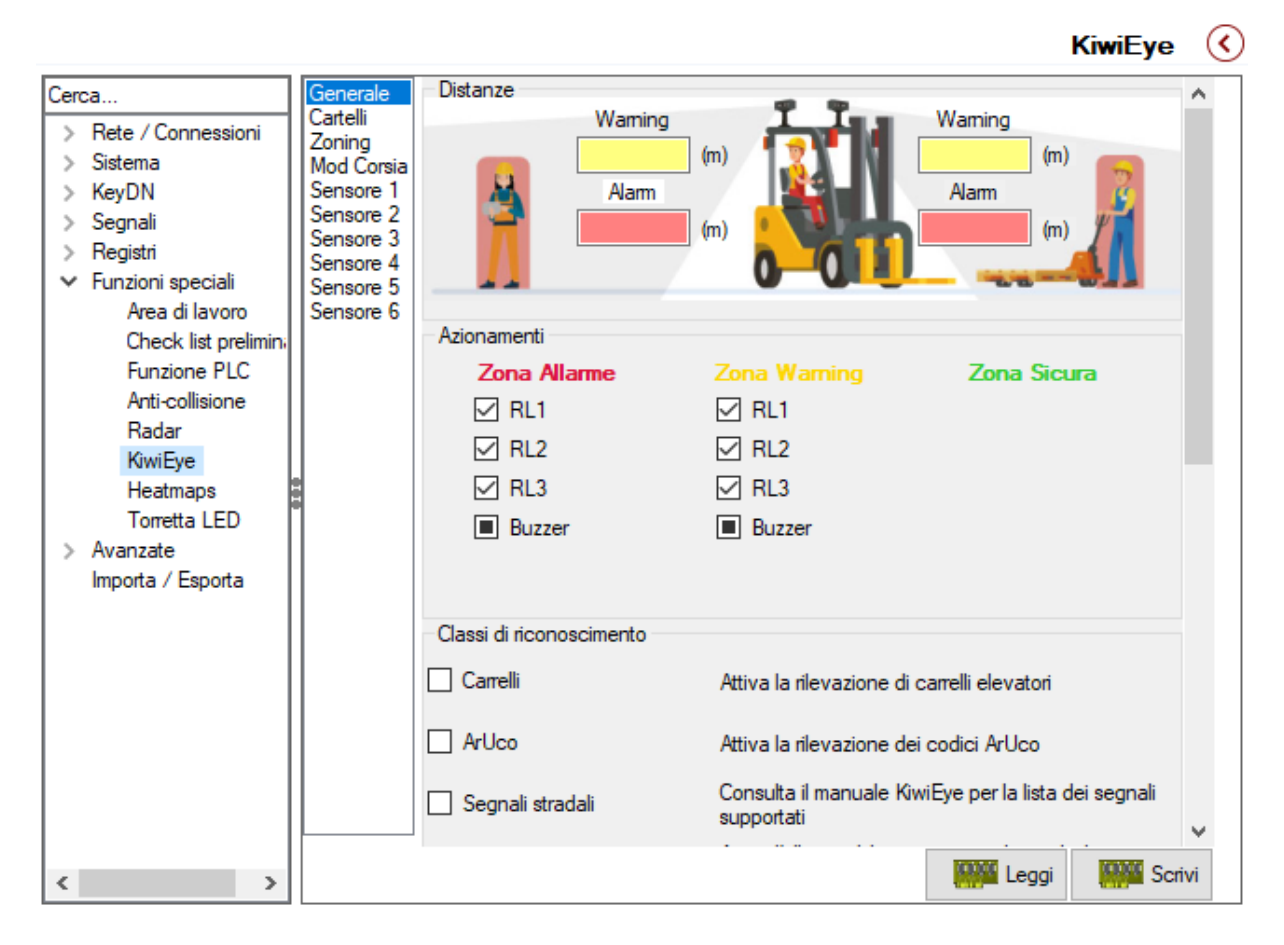

Fig.29- KiwiEye - Général 1/2

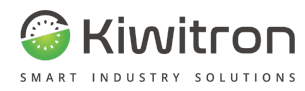

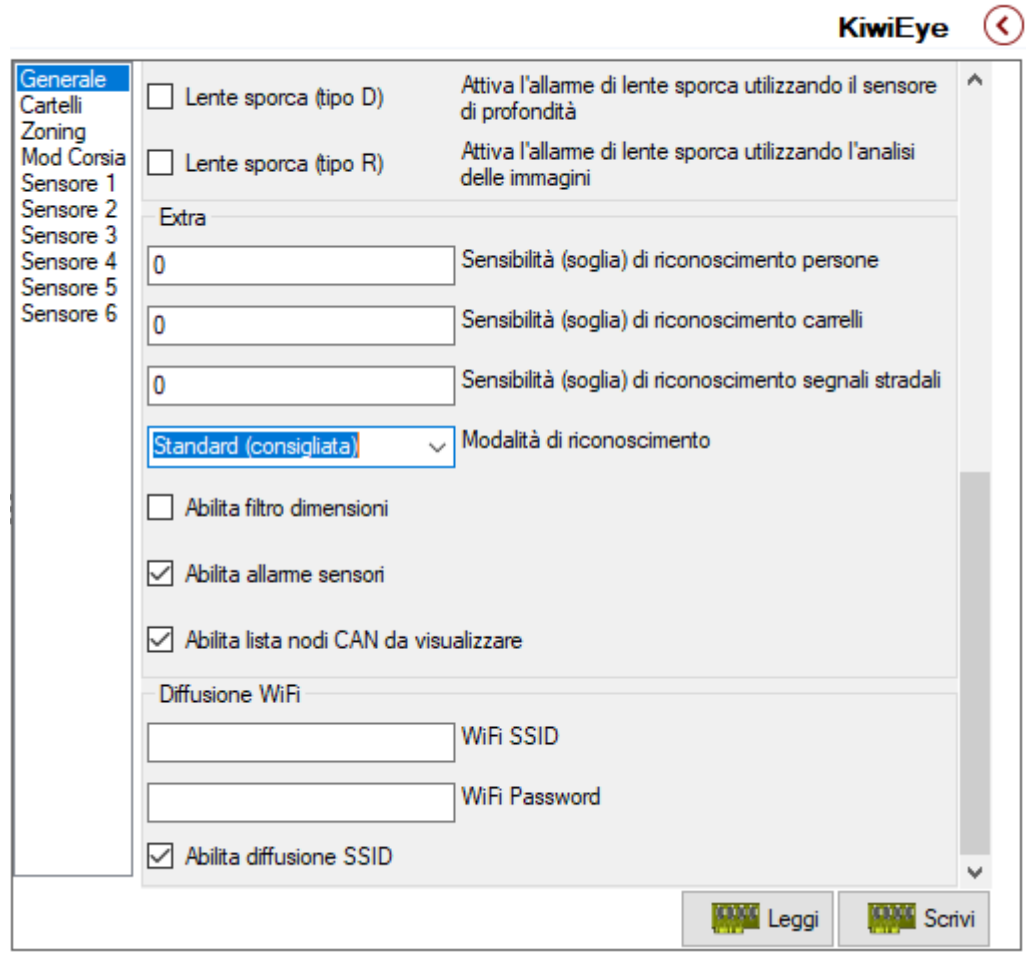

Fig.30- KiwiEye - Général 2/2

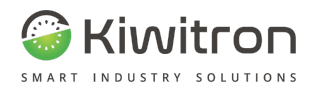

La section "Panneaux" permet de configurer les panneaux ArUco ou les panneaux routiers (s'ils sont affichés dans le menu "Général").

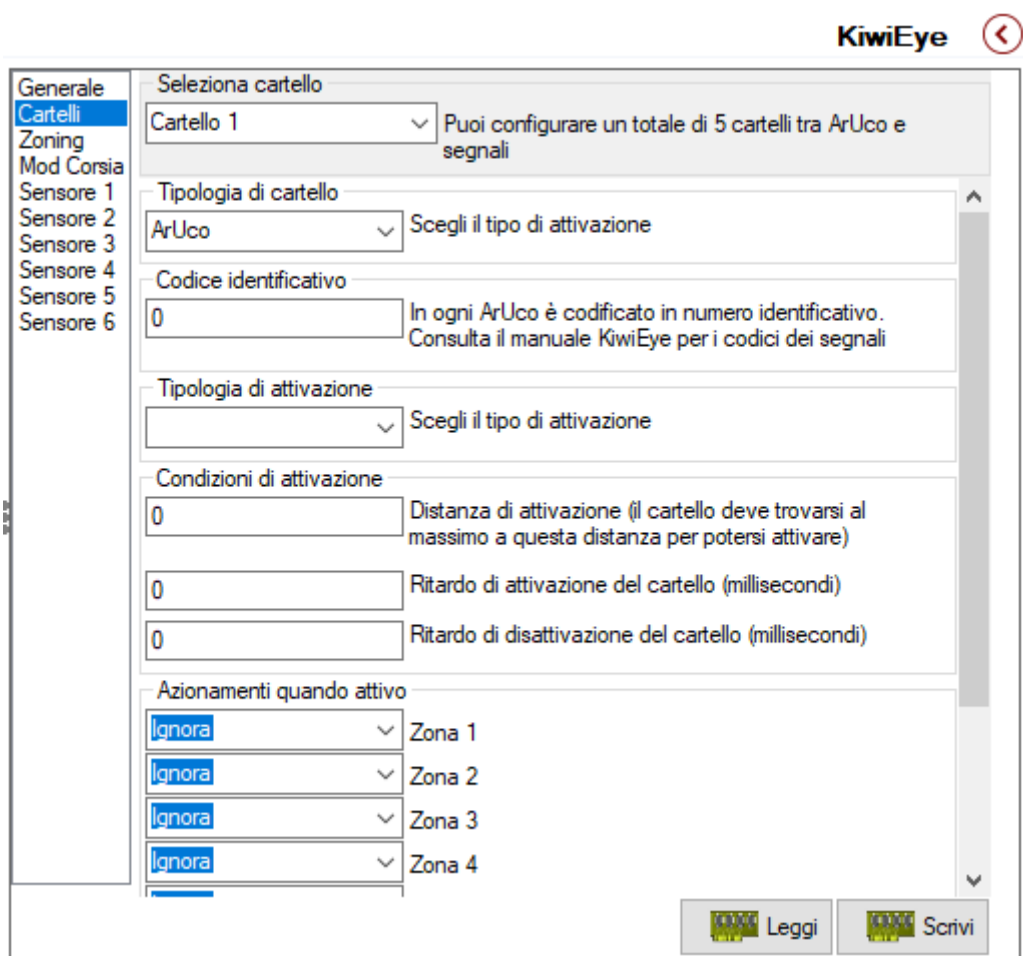

Fig.31- KiwiEye - Panneaux

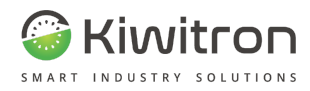

La section "Zoning" permet de configurer les zones pour gérer les réductions de vitesse dans les zones délimitées par des panneaux, ou pour activer une réduction de vitesse en présence d'un panneau spécifique.

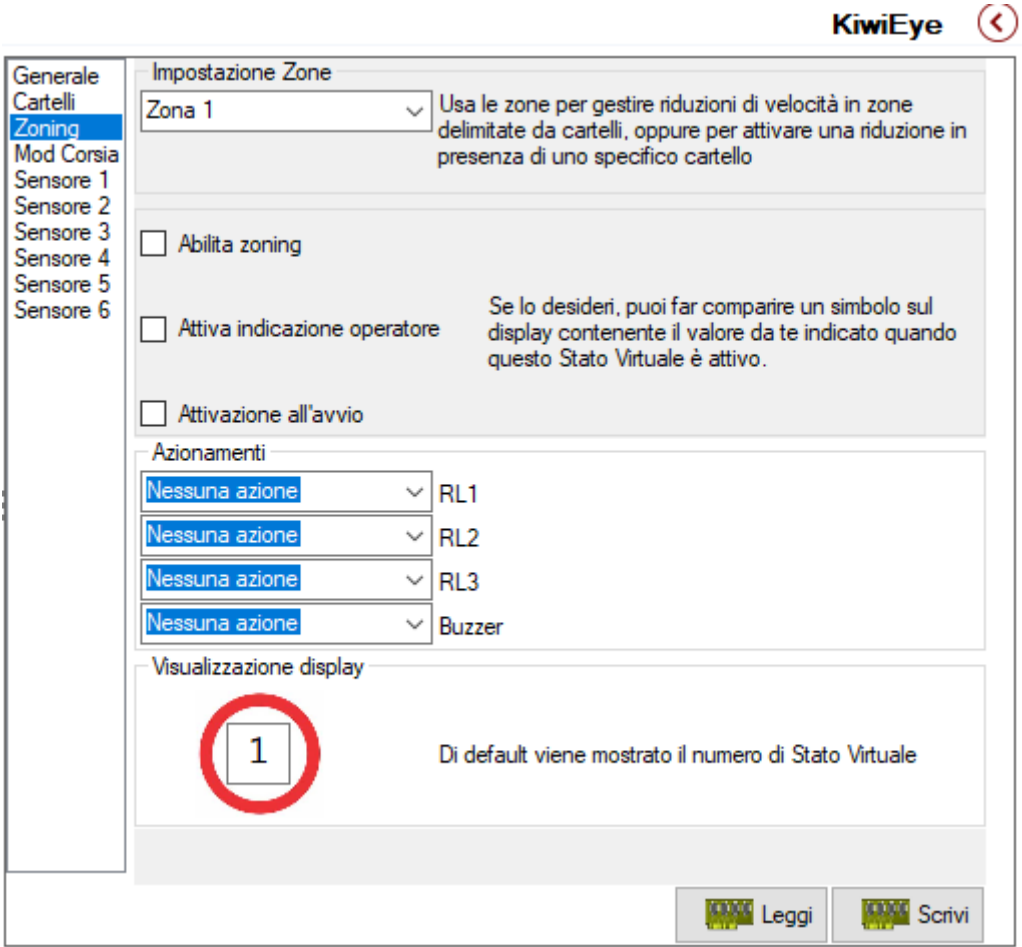

Fig.32- KiwiEye - Zoning

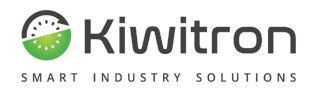

La section "Mod Voie" vous permet de dessiner un polygone avec deux zones de détection (jaune / rouge), zones qui seront utilisées lorsque le KiwiEye est en mode de fonctionnement "Voie".

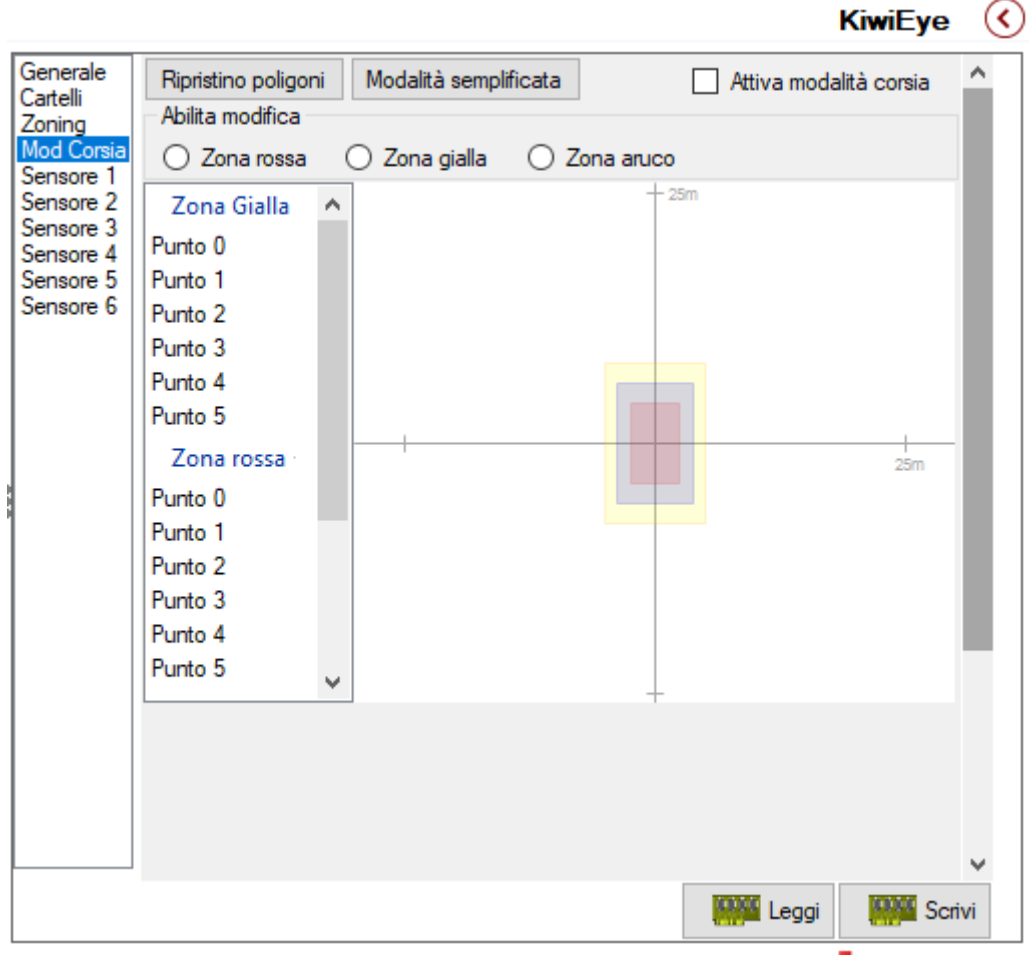

Fig.33- KiwiEye - Mod Voie

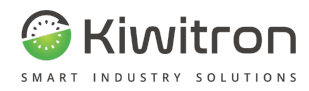

La section "Capteur" permet de configurer les paramètres associés au KiwiEye.

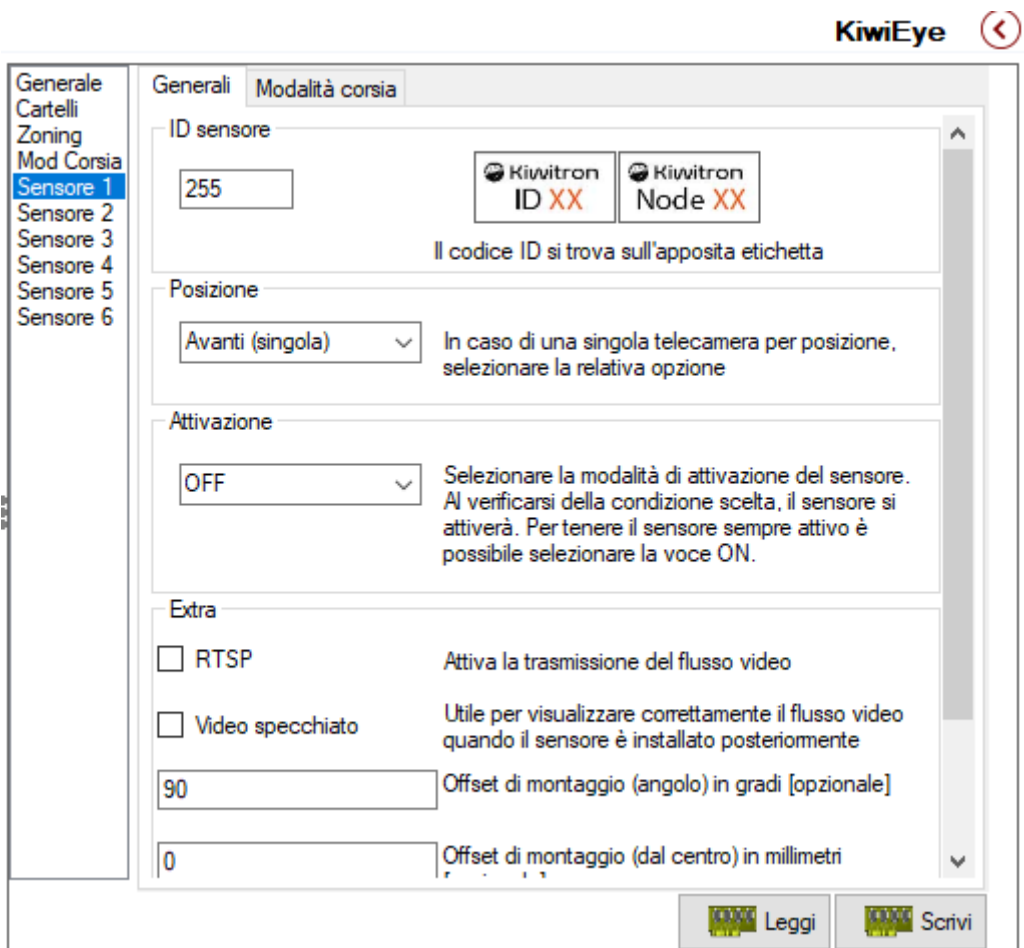

Fig.34- KiwiEye - Capteur

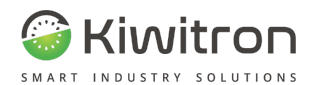

## Fichier de configuration (Paramètres <sup>→</sup> Importe / Exporte)

Normalement, les dispositifs qui remplissent un certain type de fonction sont configurés de manière similaire les uns aux autres. Vous pouvez créer un "fichier de configuration" qui peut ensuite être importé sur différents dispositifs dans le cas, par exemple, d'une entreprise sur ses véhicules desquels vous souhaitez que tous les dispositifs montés fonctionnent de la même manière.

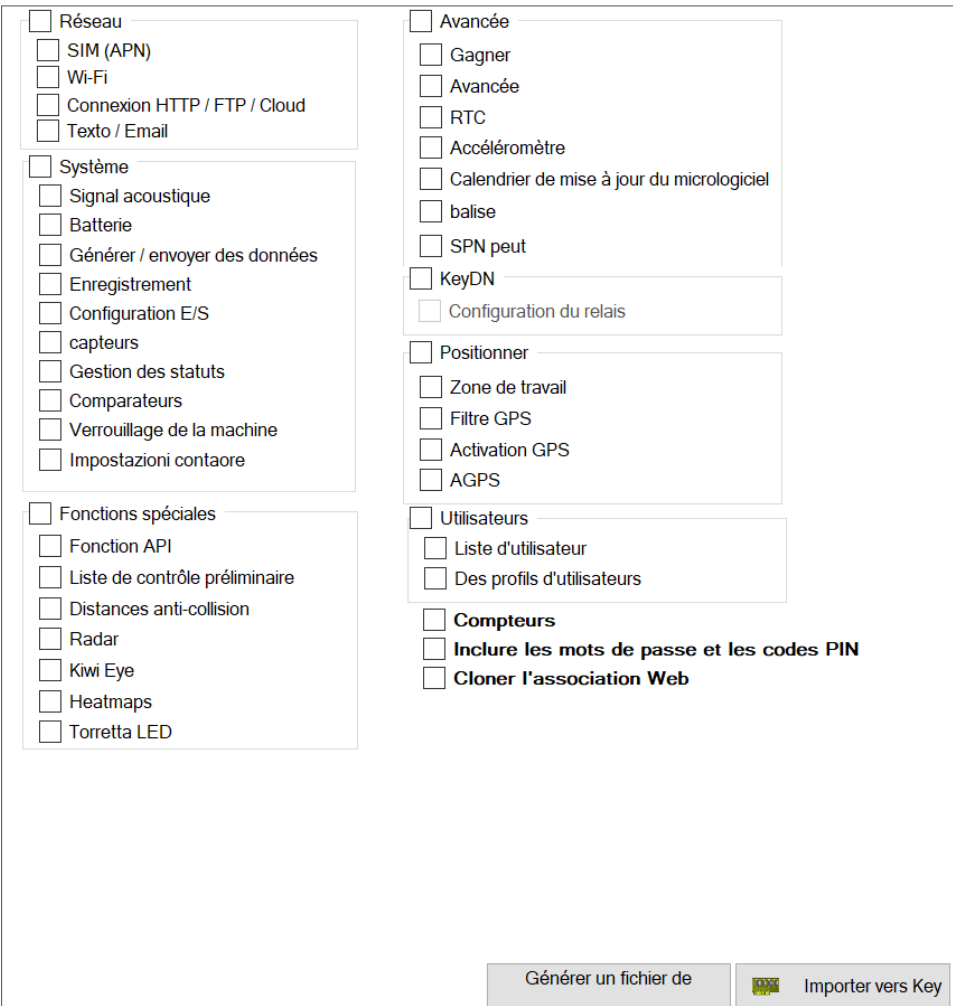

Fig.35- Importe-Exporte

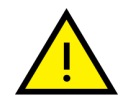

Assurez-vous d'avoir le dispositif que vous souhaitez cloner connecté.

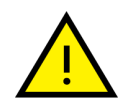

**L'ensemble de la section "Réseau" (et ses sous-rubriques) et les rubriques en gras "Inclure mots de passe et le code PIN" et "Clone association Web" DOIVENT ÊTRE DÉSÉLECTIONNÉES (sans case à cocher)**

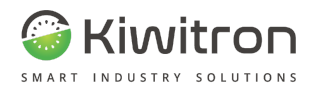

1. Sélectionnez les rubriques que vous souhaitez importer, à l'exception de "Réseau" et des rubriques en gras qui doivent rester désélectionnés (sans case à cocher).

La configuration maximale importable/exportable est la suivante :

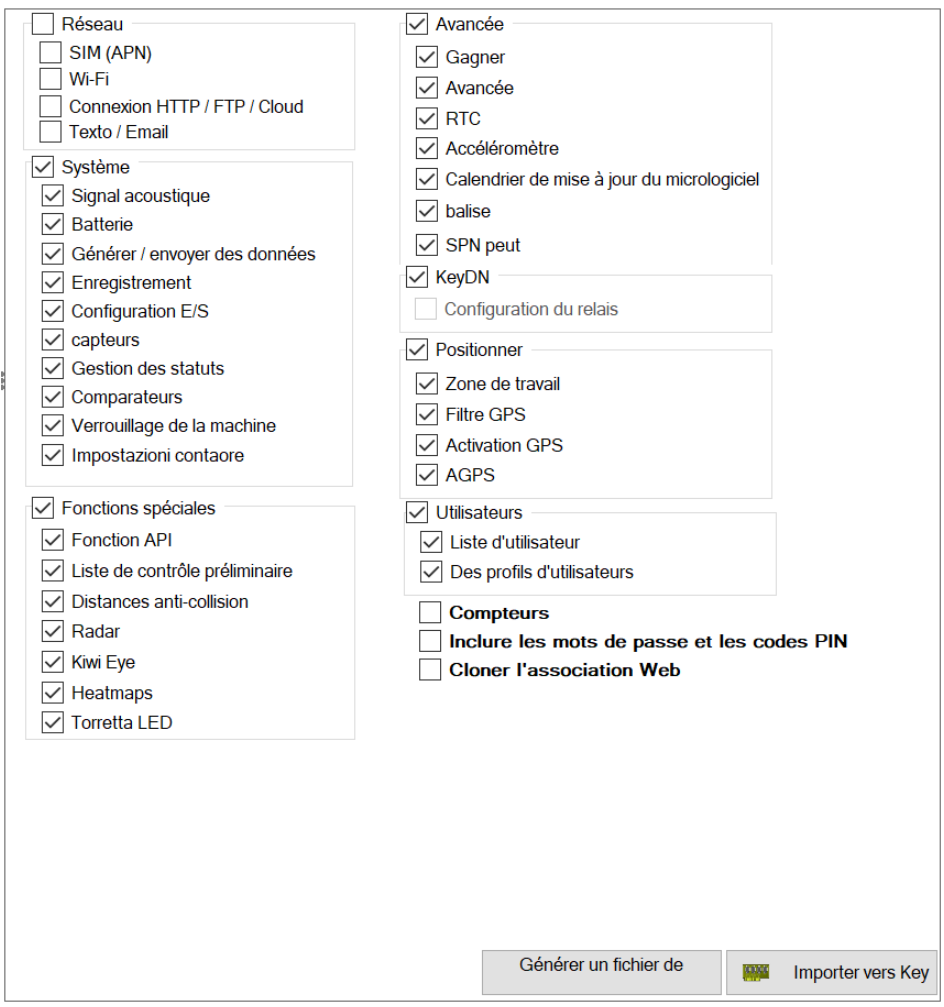

Fig.36- Configuration maximale importable/exportable

- 1. Cliquez sur « Générer un fichier de configuration » et attendez que l'opération soit terminée ; le fichier nouvellement créé sera affiché à la fin.
- 2. Connectez maintenant le dispositif sur lequel vous souhaitez importer les données (appuyez sur "Se déconnecter" puis "Se connecter") et cliquez sur "Importer vers Key". L'achèvement de l'opération sera notifié.

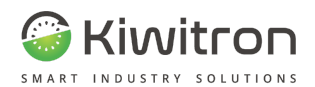

# Paramètres avancés

Cliquez sur : Paramètres->Avancés

## Horloge

Paramètres relatifs à l'horloge de système.

| 14:51:46           | <b>Temps</b> | 29/01/2024 | Date         |
|--------------------|--------------|------------|--------------|
|                    |              |            |              |
| Pas de mise à jour | $\checkmark$ | 8000       | Synchroniser |

Fig.37- Horloge du système

### Accéléromètre

Permet de choisir l'accéléromètre à utiliser parmi ceux disponibles et d'effectuer un étalonnage de celui-ci, lorsque le véhicule est dans le plan.

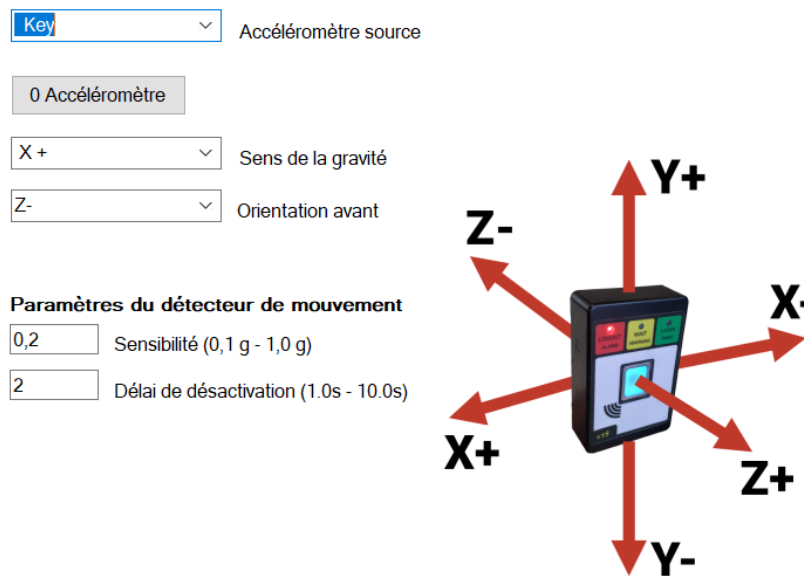

Fig.38- Accéléromètre

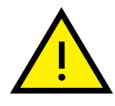

Il est possible de configurer les axes de gravité et de sens de marche pour assurer le bon fonctionnement de l'accéléromètre même lorsque le dispositif a été installé sur la machine dans une position différente de celle par défaut.

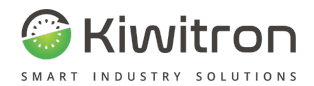

### Capteurs (Paramètres  $\rightarrow$  Signaux  $\rightarrow$  AIN / DIN)

Cette section est dédiée aux paramètres avancés des capteurs (ou signaux) que le dispositif devra analyser et il sera également possible de désactiver les éventuelles alarmes stockées dans le dispositif.

Plus de 50 dispositifs peuvent être configurés via cette section.

- **Setup Entrées analogiques (Setup AIN) :** sert à normaliser les capteurs analogiques externes pour pouvoir les traiter à l'intérieur du dispositif. Cette section fait référence aux Signaux Key dans lesquels les capteurs normalisés peuvent être alarmés et traités.
- **Setup Entrées numériques (Setup DIN) :**Très similaire au Setup Entrées analogiques, il diffère par le fait que les entrées numériques ont une valeur de 0% ou 100% de sorte que vous n'avez pas besoin de définir une échelle.

### Entrées Analogiques (AIN)

Il y a deux Entrées Analogiques :

- 1. Entrée Analogique 1 : se trouve sur le pin 14 du connecteur X1 du dispositif KeyDN, il est 0-5V et habituellement utilisé pour connecter le capteur de courant et analyser les données.
- 2. Entrée analogique 2 (IP3) : située sur le pin 5 du connecteur X1 du dispositif KeyDN, il est possible de modifier la plage de tension en connectant une résistance externe, en la calculant via le Logiciel Key, en allant dans Paramètres → Configurations E/S et en saisissant la valeur de tension maximale, obtenant ainsi la valeur de la résistance à connecter (Figura 39)

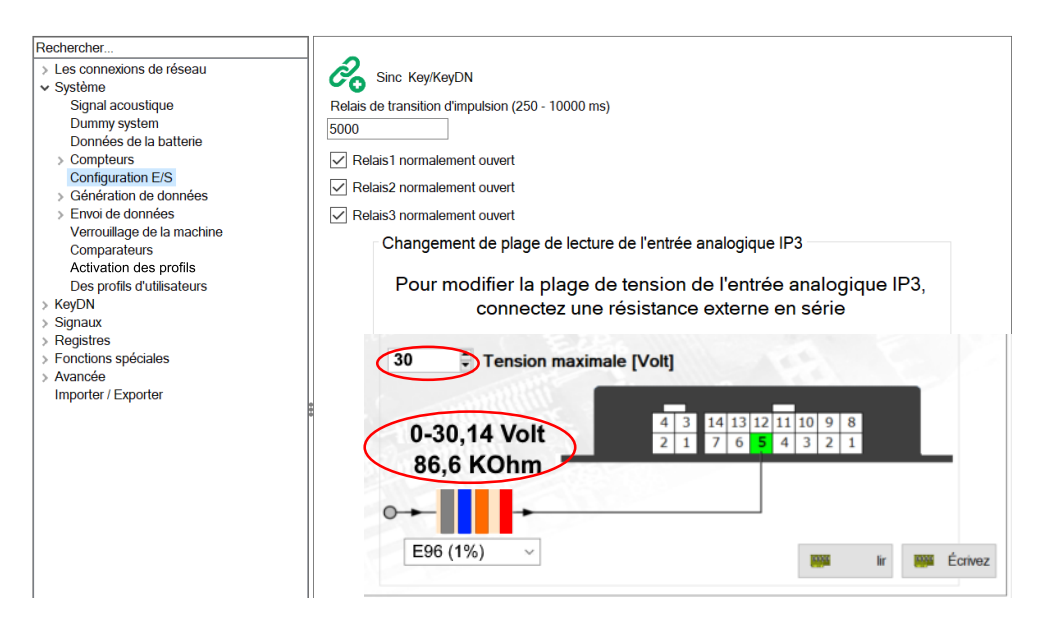

Fig.39 - AIN

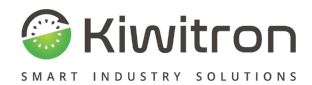

### Entrées Numériques (DIN)

Cette section est dédiée exclusivement au type d'entrée numérique connecté au dispositif, c'est-à-dire si le type d'entrée est Normalement Ouvert ou Normalement fermé.

Cette configuration fait référence aux signaux Key et est exprimée en % de 0 à 100.

| Source DI       | Polarité    |              |  |  |  |  |
|-----------------|-------------|--------------|--|--|--|--|
| <b>P1 KeyDN</b> | Normalement | $\checkmark$ |  |  |  |  |
| IP 2 KeyDN      | Normalement | $\checkmark$ |  |  |  |  |
| IN 3 KeyDN      | Normalement | $\sim$       |  |  |  |  |
| IN 4 KeyDN      | Normalement | $\checkmark$ |  |  |  |  |

Fig.40 - DIN

Par exemple, je peux connecter un capteur externe (par exemple, un capteur qui détecte l'encrassement des filtres) et l'alarmer si la fréquence d'activation dépasse 70%.

### Configuration des événements sur capteurs (SPN)

Voici un exemple de configuration d'un signal en définissant la génération d'une alarme au dépassement d'un certain seuil de la valeur du SPN.

- 1. Accédez à la section signaux Key en cliquant sur : Paramètres  $\rightarrow$  Signaux  $\rightarrow$  Key :
- 2. Localisez le capteur que vous souhaitez configurer dans la liste et sélectionnez-le (vous pouvez agrandir la fenêtre pour étendre la vue).

L'exemple ci-dessous montre la configuration du capteur Accélération qui génère une alarme mémorisée lorsque la valeur de seuil (7g) est dépassée pendant plus de 10 millisecondes.

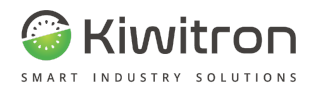

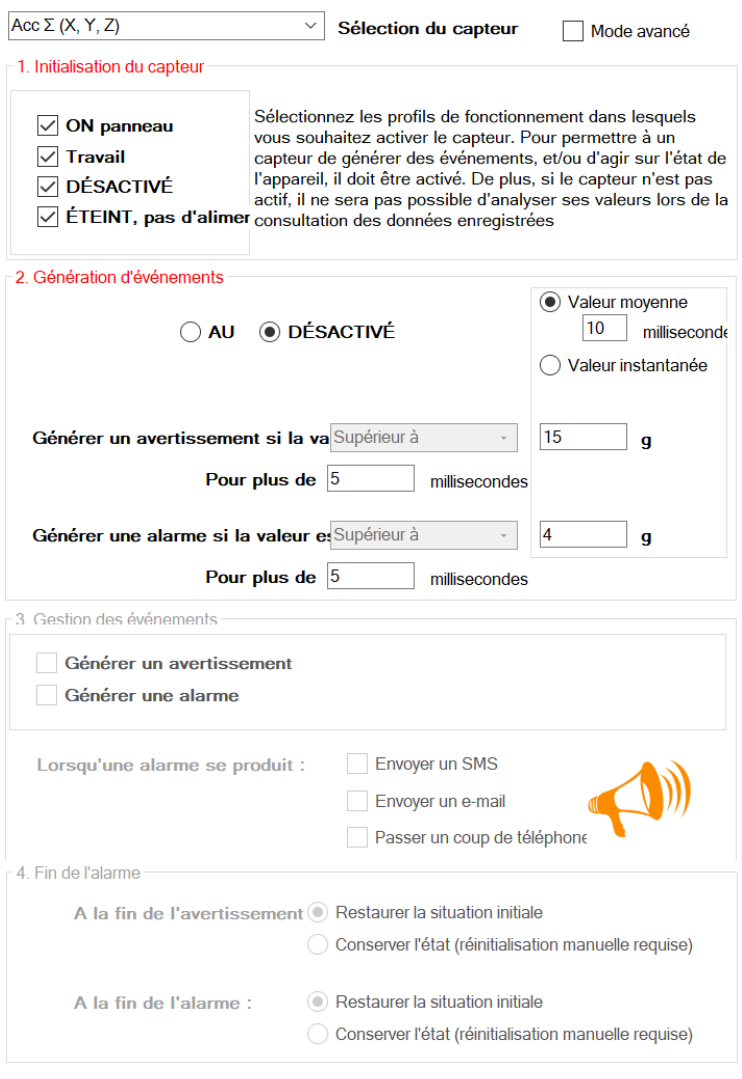

Fig.41 - SPN

- Il est possible de décider si l'alarme doit être générée par la valeur instantanée du capteur ou par une moyenne de celui-ci (réglable dans l'amplitude temporelle).
- Lorsqu'une alarme se produit, le dispositif peut être configuré pour envoyer un e-mail, un SMS ou passer un appel.
- En appuyant sur l'icône "mégaphone", il est possible d'activer un signal sonore dans différentes situations (buzzer intégré dans le lecteur de badges).
- Si un avertissement stocké ou une alarme stockée est configuré, le dispositif désactive l'état correspondant uniquement lors de la connexion d'un Utilisateur autorisé à supprimer les alarmes.
- Une fois toutes les modifications apportées aux différents capteurs concernés terminées, cliquez sur la touche Enregistrer pour les appliquer au dispositif.

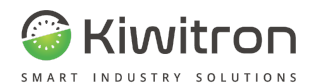

### Activer un relais à la suite d'un choc

- 1. Connectez le dispositif Key au PC via un câble USB
- 2. Lancez ensuite le logiciel "Key" et cliquez sur la touche "Paramètres" en bas à droite
- 3. Utilisez la barre de recherche en haut pour trouver la section Signaux → Key et cliquez sur "Key"

Key Une version de logiciel: 4.12D

File Edit Lien Aide

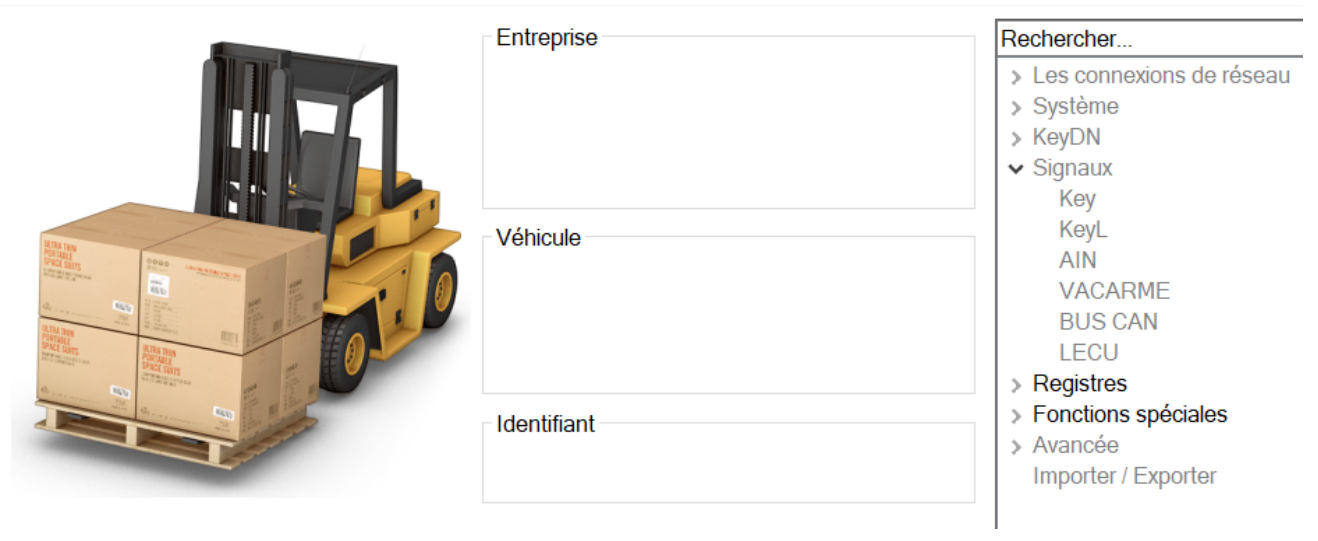

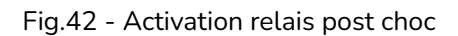

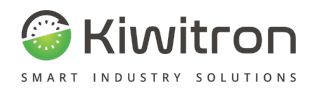

4. Dans la case en haut, sélectionnez le capteur "Acc ∑(X,Y,Z)" et configurez la section correspondante comme sur la figure. Pour confirmer les modifications, cliquez sur la touche "Enregistrer" en bas à droite.

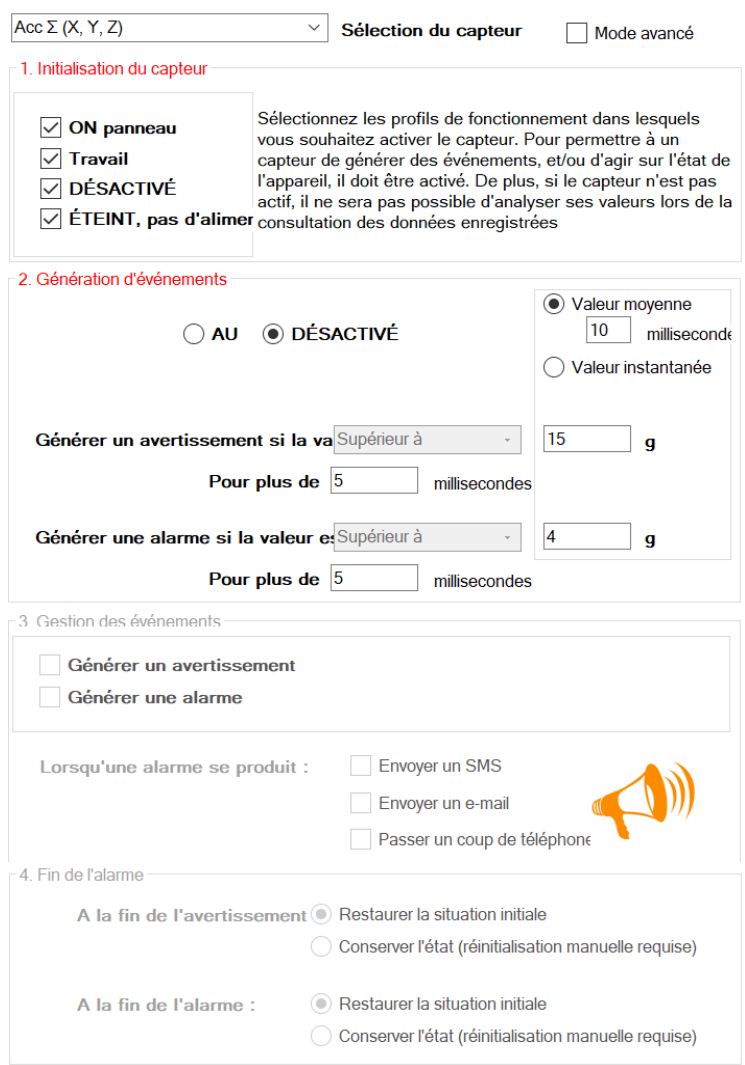

Fig.43 - Configuration accéléromètre en raison de chocs

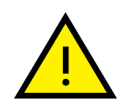

**N.B. : Au moment où un choc se produira, pour éliminer l'alarme, il sera nécessaire de passer une carte "Administrateur".**

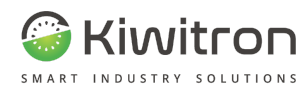

(C) Key Une version de logiciel: 4.12D

#### 5. Accédez à la section Système → Des profils d'utilisateurs:

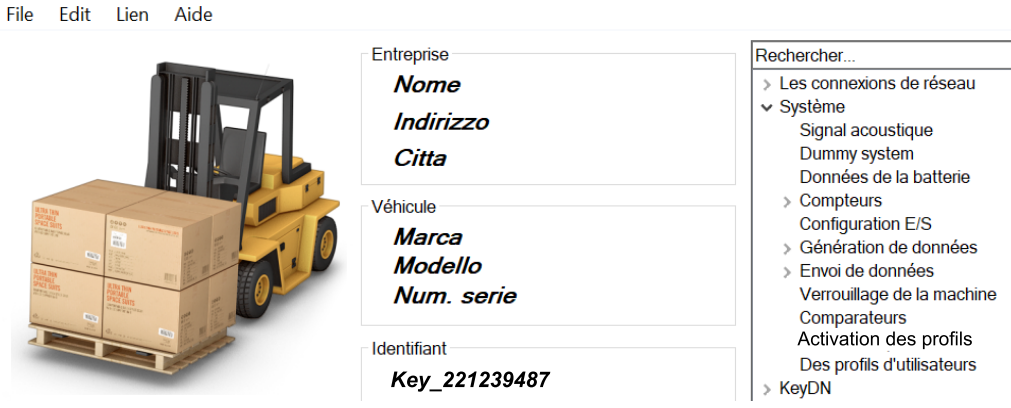

Fig.44 - Système - profils d'utilisateurs

6. Sélectionnez "Profil Utilisateur 1" dans la case en haut et activez la case à cocher à la ligne "Relais x", colonne "AM" (Alarme mémorisée) pour que le relais souhaité soit activé après le choc.

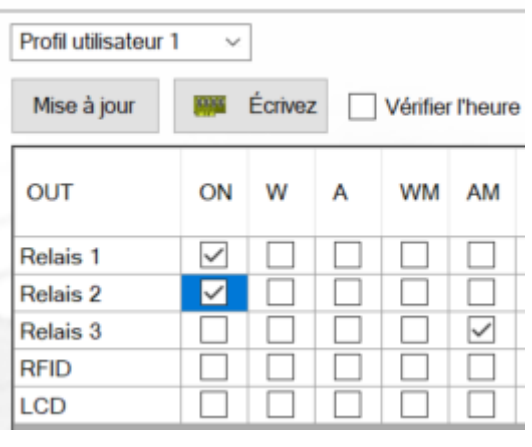

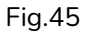

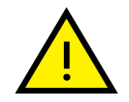

**N.B. : La case à cocher doit être uniquement dans la colonne "AM", sinon le relais peut également être activé par d'autres états du système.**

7. Confirmez les modifications en cliquant sur la touche "Écrire".

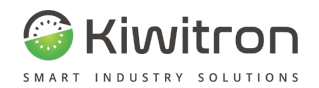

# Activer le signal sonore

Dans la section Système → Signal sonore, vous pouvez activer ou désactiver le signal sonore en fonction de l'état du dispositif.

Dans cet exemple, le système active la signalisation lorsqu'une alarme est mémorisée.

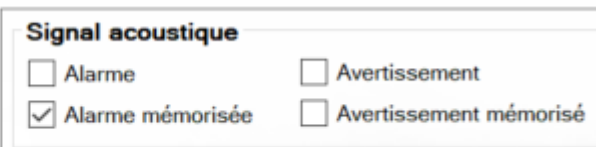

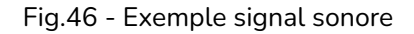

Le signal sonore peut être généré dans l'un des cas suivants :

- 1. En cas de déclenchement d'un Warning.
- 2. En de déclenchement d'une Alarme.
- 3. En cas de déclenchement d'un Warning mémorisé.
- 4. En cas de déclenchement d'une Alarme mémorisée.

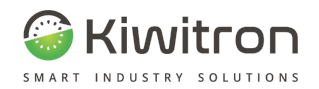

## Verrouillage machine (Paramètres <sup>→</sup> Système <sup>→</sup> Verrouillage machine)

Permet de définir des limites d'utilisation au véhicule. En règle générale, l'activation du véhicule se fait en rapprochant un Badge personnel du dispositif KeyUP.

Grâce à cet écran, certaines conditions de verrouillage de la machine sont décidées :

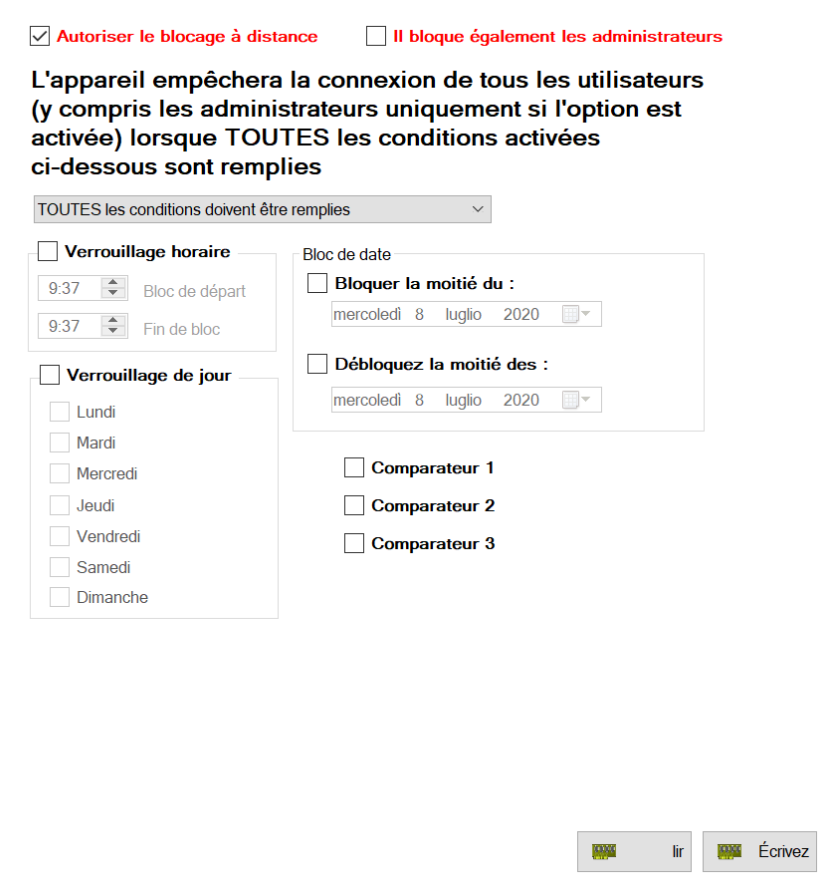

Fig.47- Verrouillage machine

- En activant "Blocage horaire", la machine ne fonctionnera pas dans la plage temporelle choisie. Cela signifie que même un opérateur avec le badge "actif" sur cette machine ne pourra pas l'utiliser dans la plage horaire "verrouillée".
- Cela vaut également pour le blocage date, et blocage jours de la semaine.
- Les comparateurs peuvent également être utilisés comme conditions de verrouillage machine.
- Un menu déroulant (Un / tous) permet de choisir si le verrouillage se produira à la survenance d'une seule condition (n'importe lequel de ces choix) ou s'il est nécessaire que les conditions soient vérifiées toutes en même temps pour déclencher le "verrouillage machine".

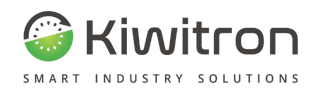

# Section Utilisateurs

Pour l'utilisation d'un véhicule, dans le cas où le dispositif est utilisé comme immobilizer = immobilisateur, il est nécessaire d'habiliter les utilitaires autorisés à utiliser le véhicule.

La gestion Utilisateurs est divisée en 2 parties :

- **Utilisateurs :** Où vous activez les utilitaires et définissez les intervalles de validité de celui-ci.
- **Profilés :** Comment se comporte le dispositif en fonction de son état interne

### Utilisateurs

Dans cette section, vous pouvez ajouter, supprimer et modifier les Utilisateurs autorisés à utiliser le véhicule.

L'écran Utilisateurs est divisé en champs :

- 1. **Nom Utilisateur :** Le nom Utilisateur est le nom de l'Utilisateur associé à l'UID pour un maximum de 25 caractères.
- 2. **UID** : User identifier = Identifiant utilisateur, est l'identifiant unique des cartes, pour l'obtenir, il faut :
	- a. passer la carte sur le lecteur NFC
	- b. sélectionner la cellule correspondante à l'Utilisateur que vous souhaitez ajouter
	- c. cliquer sur le bouton "Lire UID" qui écrira automatiquement l'UID lu dans la cellule actuelle.

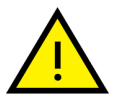

### **Si aucun UID valide n'est présent, la procédure restituera 00000000 qui correspond à une erreur.**

- 3. **Retrait alarmes :** Détermine si l'Utilisateur, au passage de sa carte, supprime les alarmes AM et WM.
- 4. **Enable = Activer Date**
- Ces poignées entrent en jeu si le dispositif, lors de la validation de la carte, doit tenir compte des restrictions horaires. 5. **Enable Time = Activer Temps**

S'ils ne sont pas cochés, le dispositif ignorera les champs correspondants.

- 6. **Enable Weekday = Activer Jour de semaine**
- 7. **Profil** : Détermine le Profil Utilisateur associé à l'Utilisateur. Pour désactiver l'Utilisateur, vous devez entrer le profil Par défaut qui est l'état dans lequel aucun Utilisateur n'est présent.

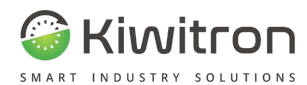

- 8. **Date démarrage** Ces cases à cocher Ainsi que "Enable data = Activer date" déterminent la plage de dates auxquelles l'Utilisateur est considéré comme valide. 9. **Date arrêt** 10. **Temps démarrage** Ces cases à cocher Ainsi que "Enable time = Activer temps" déterminent la plage de temps auxquelles l'Utilisateur est considéré comme valide. . **Time stop = arrêt de temps**
	- 12. **,**13,14,15,16,17,18) Lun, Mar, Mer, Jeu, Ven, Sam, Dim : Avec "Enable Weekday = Activer Jour de semaine", ils déterminent les jours pendant lesquels l'Utilisateur est considéré comme valide.

Voici un exemple : l'Utilisateur 1, qui fait référence au profil Utilisateur 1, est valable du 25/01/13 au 25/08/13, de 08:00 à 18:00, du lundi au vendredi.

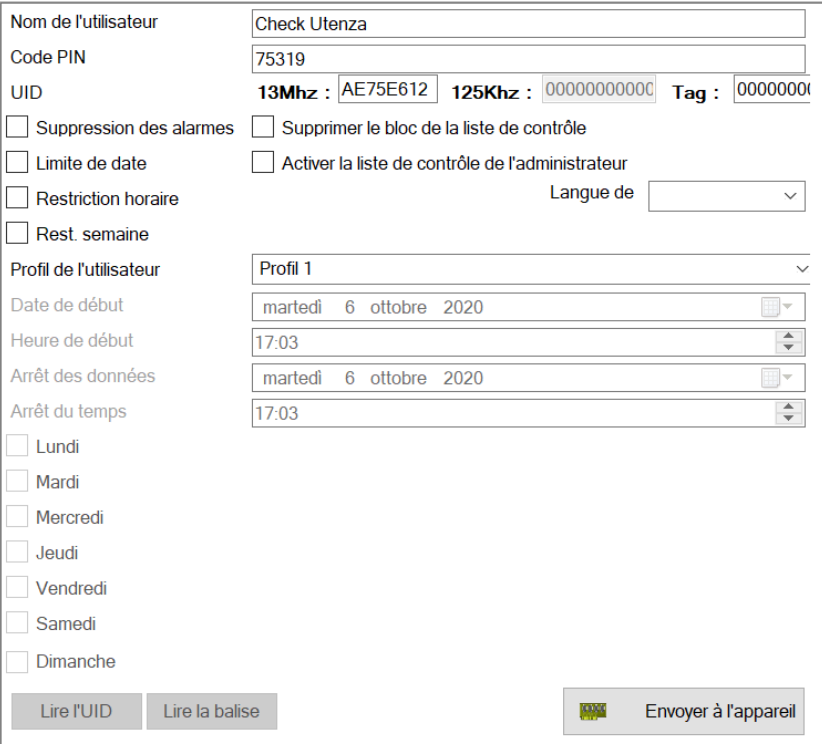

Fig.48 - Utilisateurs

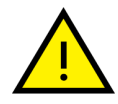

**Si l'Utilisateur 1 tente d'activer le véhicule en dehors de ces paramètres, le dispositif ne donnera pas son consentement et par conséquent ne s'activera pas.**

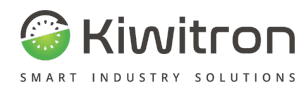

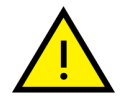

L'Utilisateur Master se réfère au profil 2, ne tient pas compte des paramètres de validité de la carte (il n'a pas les poignées activées) et est également autorisé à supprimer les alarmes.

### Ajouter un Utilisateur et activer badges RFID

Connectez le câble USB au PC et au dispositif Key. Lancez ensuite le logiciel "Key" et cliquez sur la touche "Utilisateurs" en bas à droite.

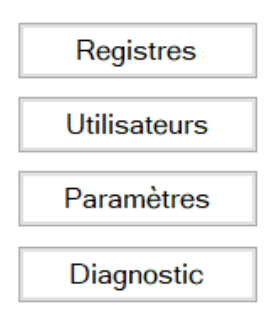

Fig.49- Utilisateurs

Deux types de procédure d'assistant sont disponibles, en plus de l'insertion directe.

Pour insérer de nombreux Utilisateurs, il est recommandé d'utiliser le mode "multi-insertion".

Une fois que vous avez choisi le nombre d'Utilisateurs à ajouter, la procédure d'assistant standard s'affiche pour capturer un Utilisateur à utiliser comme "modèle" pour ajouter tous les suivants.

En suivant les instructions, tous les paramètres nécessaires à l'insertion correcte du nouvel Utilisateur seront demandés.

#### **PROCÉDURE :**

Cliquez sur la touche "Ajouter nouveau" ( 1, et lancez la procédure d'assistant en cliquant sur la touche "Wizard = Assistant" et suivez les instructions à l'écran.

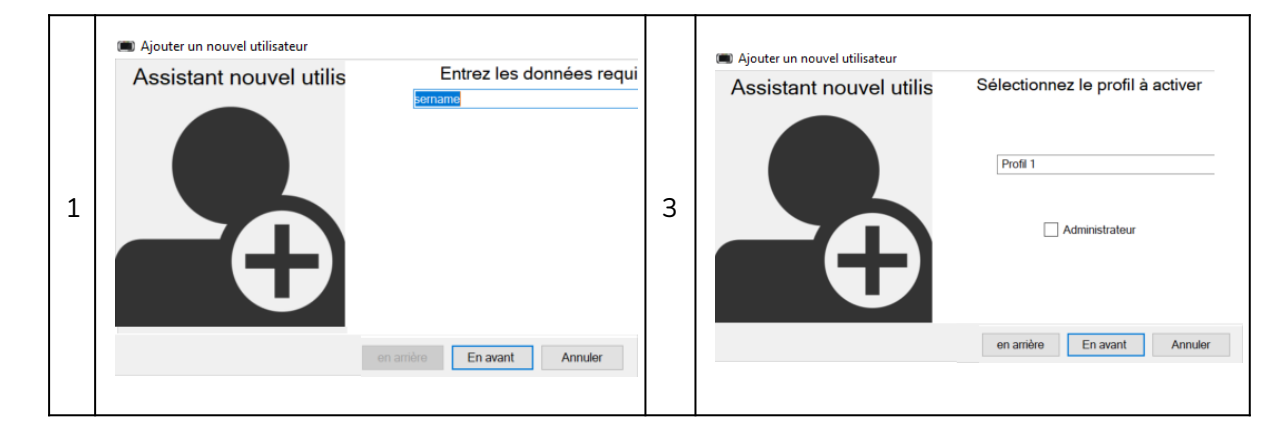

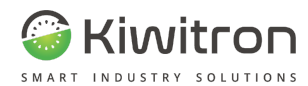

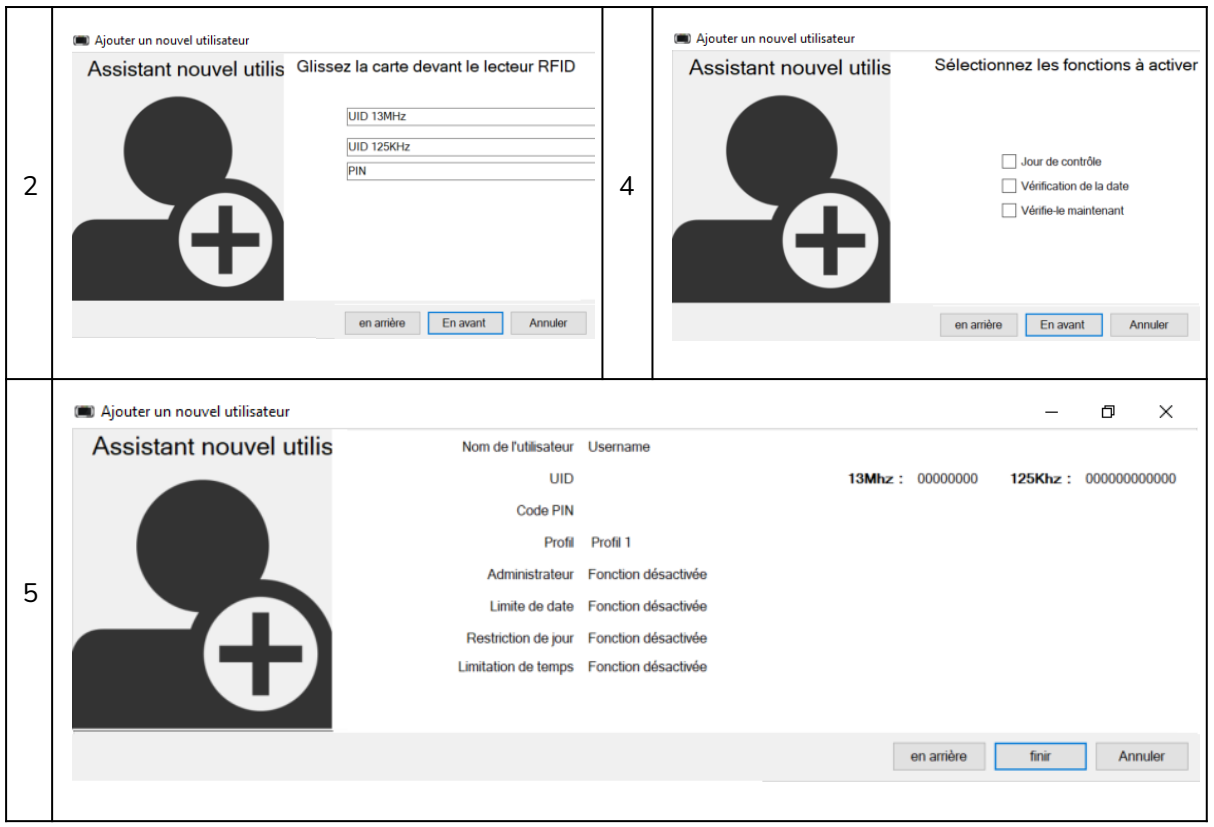

Fig.50

À la fin de la procédure, le nouvel Utilisateur apparaît dans la liste :

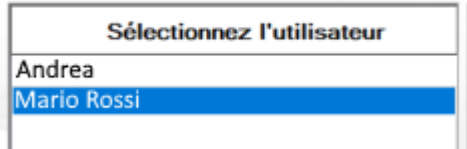

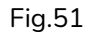

Lors de la saisie des opérateurs autorisés à utiliser les véhicules, il est également possible de spécifier un intervalle de validité de l'Utilisateur individuel.

La restriction peut être appliquée dans trois modes, qui peuvent également être activés simultanément :

- 1. Restriction de date : vous pouvez définir une date de début et de fin de validité de l'Utilisateur. Utile, par exemple, pour la gestion des autorisations de transport.
- 2. Restriction de jour : vous pouvez définir les jours de la semaine pour permettre à l'Utilisateur de conduire. Utile, par exemple, pour la gestion des jours de travail.
- 3. Restriction horaire : vous pouvez définir l'heure de début et de fin de validité de l'Utilisateur. Utile, par exemple, pour la gestion de la journée de travail.

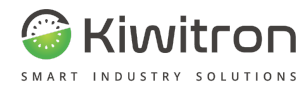

(C) Ajouter un nouvel utilisateur

(C) Ajouter un nouvel utilisateur

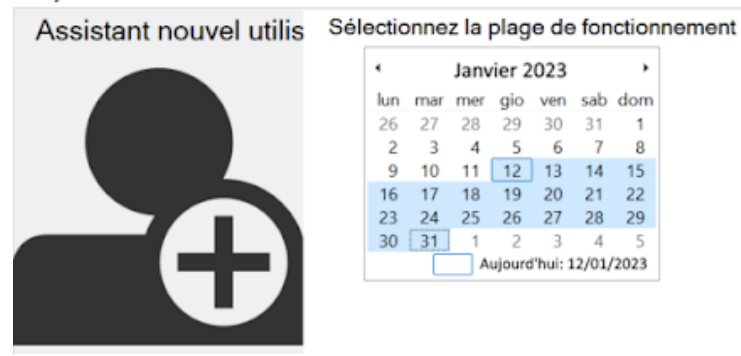

#### *Réglage de la plage de dates de validité.*

| Assistant nouvel utilis | Nom de l'utilisateur Username     |                                         |                 |                      |
|-------------------------|-----------------------------------|-----------------------------------------|-----------------|----------------------|
|                         | <b>UID</b>                        |                                         | 13Mhz: 00000000 | 125Khz: 000000000000 |
|                         | Code PIN                          |                                         |                 |                      |
|                         | Profil                            | Profil 1                                |                 |                      |
|                         |                                   | Administrateur Fonction désactivée      |                 |                      |
|                         | Limite de date                    | 12/01/2023 - 31/01/2023                 |                 |                      |
|                         |                                   | Restriction de jour Lun, Ma, Me, Je, Ve |                 |                      |
|                         | Limitation de temps 08:30 - 17:30 |                                         |                 |                      |
|                         |                                   |                                         |                 |                      |

*Récapitulatif de la saisie d'un Utilisateur avec restrictions de date, de jour et d'heure.*

Confirmez les modifications en cliquant sur la touche "Envoyer au dispositif" en bas à droite.

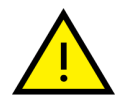

Pour insérer l'UID du badge, il suffit de passer devant le lecteur avec la carte que vous souhaitez utiliser. Le logiciel remplira automatiquement le champ.

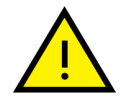

Si vous le souhaitez, vous pouvez toujours saisir manuellement l'UID (REMARQUE : si vous utilisez la "multi-insertion", cette étape est superflue, car les UID seront capturés ultérieurement.

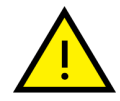

Si, en passant la carte, aucune valeur n'est lue, vérifier l'état du lecteur RFID (lumière bleue centrale).

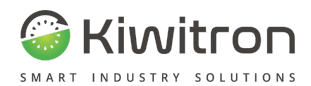

### Activer le lecteur badge

Le lecteur RFID s'allume automatiquement pendant toute la durée de la connexion au logiciel.

Si vous avez une ancienne version de firmware, cette fonction peut être inefficace.

Pour activer manuellement le lecteur, suivez les instructions ci-dessous :

1. Dans la section "Système → Profils d'utilisateur", localiser et cliquer sur l'icône (réglage) pour accéder à la configuration des profils Utilisateur.

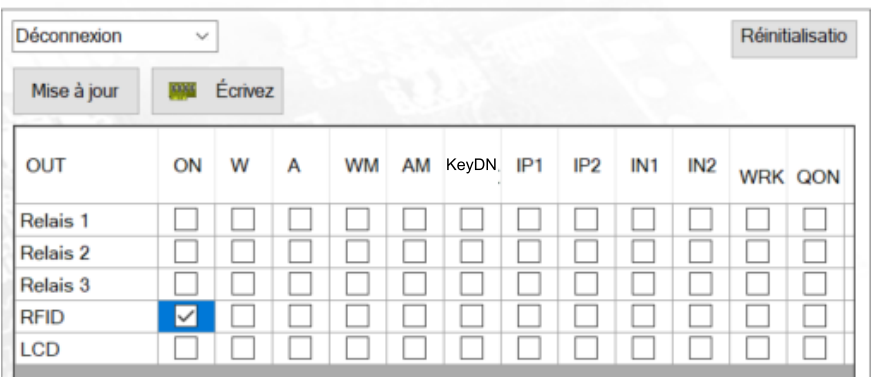

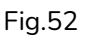

2. Sélectionnez "Log Out = Déconnexion" dans la case à cocher en haut et activez le lecteur RFID pour le profil actuel (cochez la case dans la colonne "ON"). Cliquez sur "Écrire" pour enregistrer les modifications.

Profils Utilisateur (Paramètres → Système → Profils Utilisateur)

Cette section définit le fonctionnement des sorties du système KeyAdvanced /KeyTouch en fonction de 8 profils de fonctionnement.

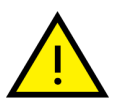

Chaque Utilisateur ne peut avoir qu'un seul profil de fonctionnement et ne fera référence qu'à ce profil.

Pour modifier le profil affiché, vous devez le sélectionner dans la case en haut :

| Déconnexion                      | $\checkmark$             |         |   |    |                         |              |     |     |                 |                |                                         |  |                                                       |  |  |                  |                               |
|----------------------------------|--------------------------|---------|---|----|-------------------------|--------------|-----|-----|-----------------|----------------|-----------------------------------------|--|-------------------------------------------------------|--|--|------------------|-------------------------------|
| Mise à jour                      | 995                      | Ecrivez |   |    |                         |              |     |     |                 |                |                                         |  |                                                       |  |  |                  |                               |
| OUT                              | ON                       | w       | A | WM |                         | AM KeyDN IP1 | IP2 | IN1 | IN <sub>2</sub> | <b>WRK QON</b> | <b>LOCK</b><br>LOCI FROM<br>FROI SOFTW/ |  | UWB_HI UWB_TF_INVALID_USEF_COM_COM_COM_TRANSI_RAPPORT |  |  | <b>LOCK FROM</b> | <b>MESSAGE</b><br><b>RECU</b> |
| Relais <sub>1</sub>              | $\checkmark$             |         |   |    |                         |              |     |     |                 |                |                                         |  |                                                       |  |  |                  |                               |
| Relais 2                         | ∨                        |         |   |    |                         |              |     |     |                 |                |                                         |  | _                                                     |  |  | _                |                               |
| Relais 3                         | $\vee$                   |         |   |    |                         |              |     |     |                 |                |                                         |  |                                                       |  |  |                  |                               |
| <b>RFID</b>                      |                          |         |   | ⊵  | $\overline{\mathsf{v}}$ |              |     |     |                 |                | $\sim$                                  |  |                                                       |  |  |                  |                               |
| $\mathsf{L}\mathsf{C}\mathsf{D}$ | $\overline{\phantom{a}}$ |         |   |    |                         |              |     |     |                 |                |                                         |  |                                                       |  |  |                  |                               |

Fig.53

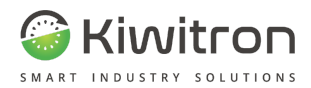

Le profil initial affiché est celui par défaut et à moins qu'il ne soit nécessaire, il est recommandé de ne pas le modifier.

Le tableau comporte 22 colonnes qui font référence aux états internes du dispositif, **on retrouve ici les WM et AM et les 3 comparateurs.**

- Vous pouvez activer la fonction CheckTime qui fait référence aux Minutes Pay.
- Si la case à cocher CheckTime est activée et que les minutes Pay sont 0, les Utilisateurs du profil que vous analysez ne seront pas autorisés à activer le véhicule.

Voici quelques-unes des colonnes les plus importantes de cette section : "ON", "A","W","AM","WM" :

- ON : Indique que la sortie associée sera toujours active dans le profil Utilisateur actuel.
- **A, W :**Indique que si le dispositif est en état d'alarme ou d'avertissement, qui sont définis dans les signaux Key, les sorties correspondantes seront activées.
- AM, WM : Ils se comportent de la même manière que A et W mais la sortie correspondante sera active jusqu'au moment du passage d'une carte avec la fonction de suppression des alarmes activée (ou au niveau logiciel).

Vous pouvez utiliser les comparateurs 1,2,3 pour analyser les capteurs individuellement, les comparateurs sont définis dans la section Setting Système États.

La case à cocher "Check time", si activée, met à l'échelle un compteur de minutes.

Lorsque le compteur atteint 0, l'activation du profil Utilisateur est désactivée. Pour recharger le compteur, utilisez la section Paramètres compteur.

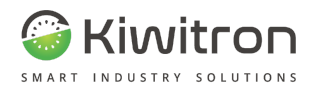

### Import-export Utilisateurs

À partir de la version logiciel 3.12A, une nouvelle fonctionnalité est disponible pour la gestion de grandes listes d'Utilisateurs. Vous pouvez importer ou exporter de un à "n" Utilisateurs avec une seule opération. Contrairement à la procédure standard utilisée pour tous les paramètres, cette fonction permet d'importer une nouvelle liste d'Utilisateurs tout en conservant celle déjà présente sur le dispositif. On a donc :

Export

1. Cliquez sur la touche Utilisateurs sur l'écran principal et, en bas, sur l'icône "Exporter" :

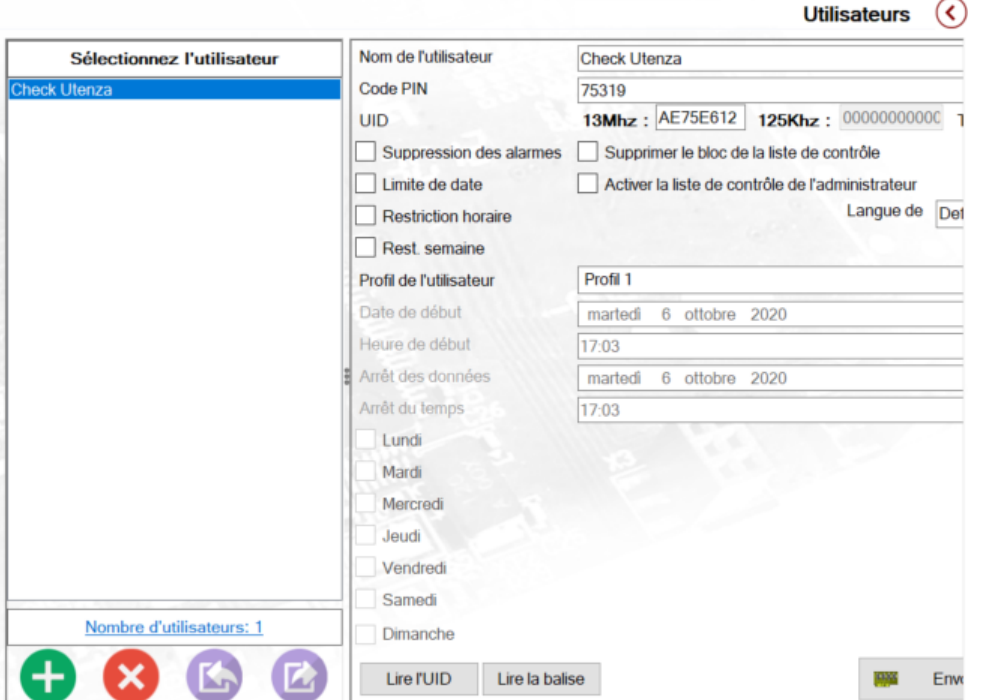

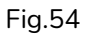

內 2. Sélectionnez les Utilisateurs à exporter et cliquez sur la touche

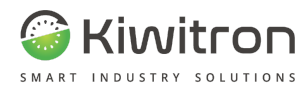

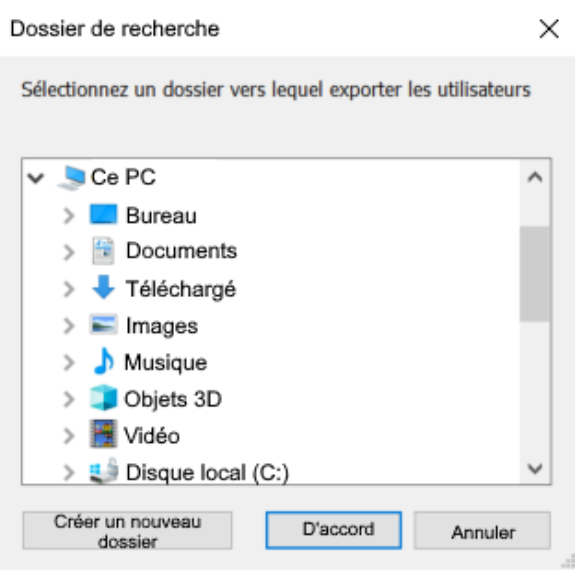

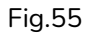

3. Vous serez invité à créer un dossier pour contenir les fichiers des Utilisateurs exportés (un fichier .usr est créé pour chaque Utilisateur).

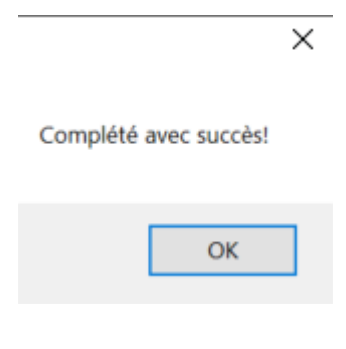

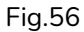

4. Une fois l'enregistrement terminé, les fichiers nouvellement créés s'affichent.

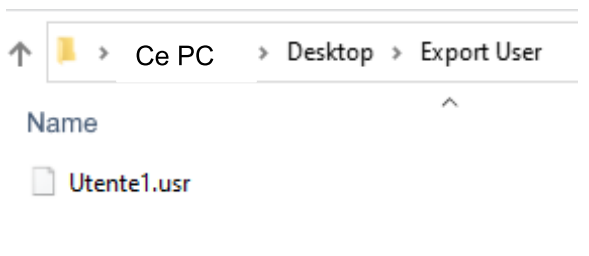

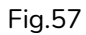

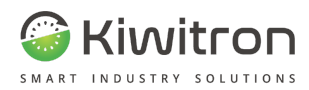

#### Importation

1. Dans le menu Utilisateurs : cliquez sur la touche "importer" et sélectionnez le dossier contenant les fichiers .usr que vous souhaitez importer.

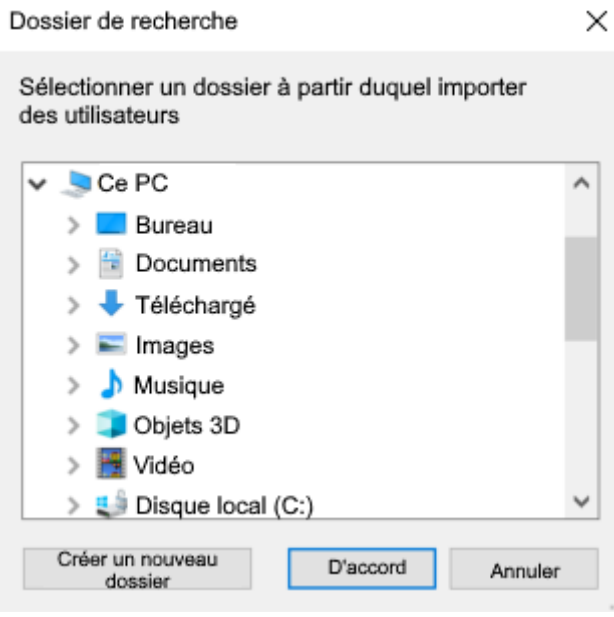

Fig.58

2. Le logiciel analyse le dossier sélectionné en localisant et en répertoriant les Utilisateurs disponibles pour l'importation.

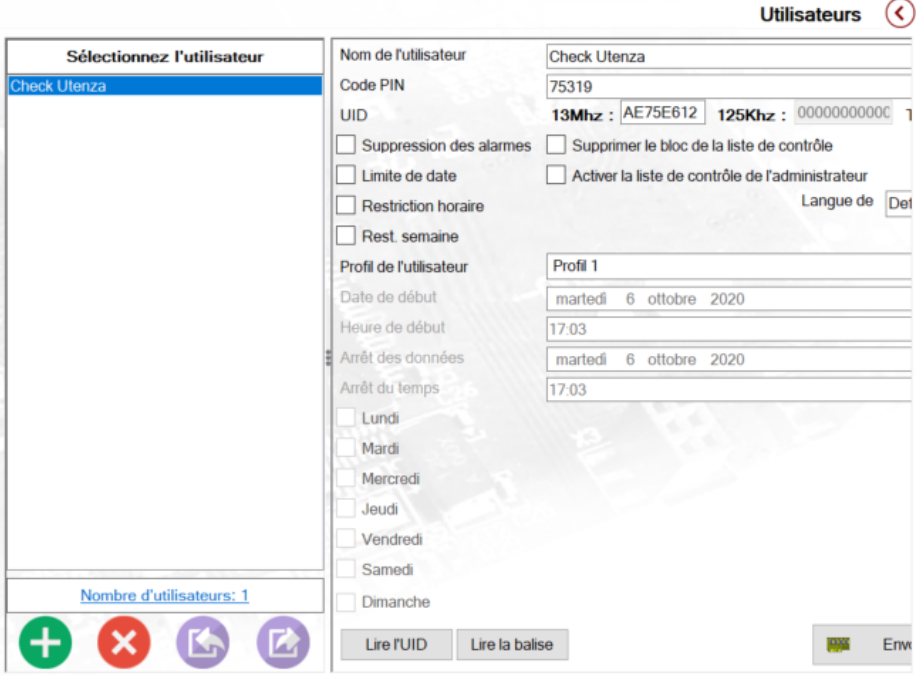

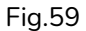

3. Placez ensuite le signe de la case à coche sur les Utilisateurs à ajouter au dispositif et confirmez.

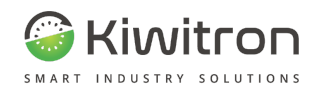

# Registres

Cette section est consacrée à l'extrapolation des données que le dispositif a générées pendant la période où il était actif.

La section registres est principalement utilisée par les Utilisateurs finaux qui n'ont pas de portail Web disponible.

Le principe de fonctionnement de cette section spéciale est que toutes les données des véhicules dont nous disposons sont enregistrées et traitées par le pc que vous utilisez, par conséquent, même plus tard si nous n'avons pas le dispositif à disposition, nous pouvons toujours analyser les valeurs parce qu'elles résident sur le pc.

## Réglage données de base

Permet d'insérer les données de base du véhicule.

Cliquez sur Paramètres  $\rightarrow$  Registres  $\rightarrow$  Données de base de l'écran apparaît :

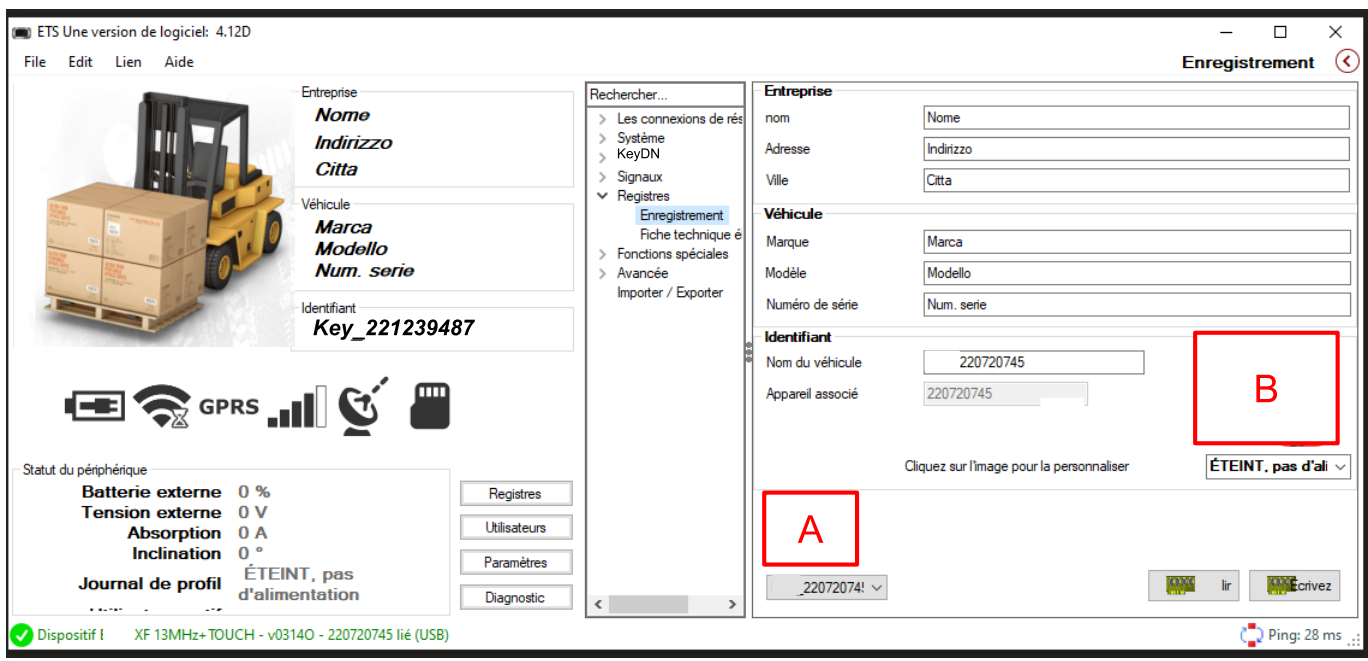

Fig.60

Ici, vous pouvez entrer tous les détails de votre entreprise et du véhicule sur lequel le système Key Advanced / KeyTouch est installé.

En cliquant sur l'image, vous pouvez télécharger une photo qui apparaîtra sur l'écran principal lorsque le véhicule est sélectionné.

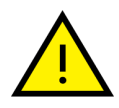

**N.B. Si le véhicule sur lequel vous effectuez les modifications est associé au dispositif connecté, les informations de ces champs seront enregistrées sur le dispositif lui-même.**

Dans tous les cas, une copie des données est conservée dans les fichiers sur le PC.
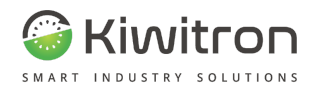

## Gestion véhicules

En se référant à la Figura 60, vous avez en bas (indiqué par A), une case déroulante de sélection du véhicule.

La modification de l'élément sélectionné dans cette case chargera les données du véhicule sélectionné.

Les données du véhicule comprennent également l'image affichée dans la fenêtre principale, ainsi que les données de base de l'entreprise et du véhicule.

Pour définir ces données, après avoir rempli les différents champs, cliquez sur l'icône "associer au dispositif connecté".

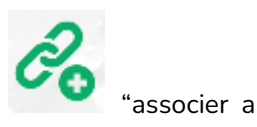

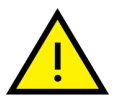

Les données sont enregistrées à la fois sur le dispositif et sur le PC.

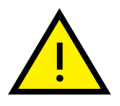

Les données enregistrées sur le dispositif ont priorité sur celles enregistrées sur le PC, de sorte que les modifications apportées à un véhicule en mode hors connexion seront écrasées par les données présentes sur le Key au moment de l'écriture sur le dispositif.

- Vous pouvez modifier l'image associée en cliquant sur la zone (B) et en sélectionnant une image de votre choix.
- Pour modifier le dispositif associé au véhicule, vous devez modifier le champ "Dispositif associé" en mode hors connexion et enregistrer les modifications avant de connecter le nouveau dispositif.

Si vous souhaitez afficher tous les véhicules disponibles, vous devez accéder à la section registres en mode hors connexion (aucun dispositif connecté).

| Edit Lien Aide<br>File                                                                                              |                                                                                          |                     |                                            |                                                                     |                                          |                                          |                                 | <b>Registres - Registres</b> | $\left( \left\langle \right\rangle \right)$ |  |  |  |
|----------------------------------------------------------------------------------------------------|------------------------------------------------------------------------------------------|---------------------|--------------------------------------------|---------------------------------------------------------------------|------------------------------------------|------------------------------------------|---------------------------------|------------------------------|---------------------------------------------|--|--|--|
|                                                                                                    | Entreprise                                                                               |                     | Registres Liste de contrôle préliminaire   |                                                                     |                                          |                                          |                                 |                              |                                             |  |  |  |
|                                                                                                    | <b>Nome</b>                                                                              | Indirizzo<br>Citta  |                                            | ⊞▼<br>⊞▼<br>Démar 17/01/2023 - 10:53<br>20/01/2023 - 10:53<br>finir |                                          |                                          |                                 |                              |                                             |  |  |  |
|                                                                                                    |                                                                                          |                     |                                            | Utilisations alarmes Log<br>Graphiques Voir la bosse                |                                          |                                          |                                 |                              |                                             |  |  |  |
|                                                                                                    |                                                                                          |                     |                                            |                                                                     |                                          | Date et                                  | Date et                         |                              |                                             |  |  |  |
|                                                                                                    | Véhicule                                                                                 |                     | vyJanvier<br>717, Mardi<br>16, Lundi       | <b>UID</b>                                                          | <b>USERNAME</b>                          | heure de<br>début                        | heure de fin                    | Durée                        |                                             |  |  |  |
| Marca<br><b>Modello</b>                                                                                             |                                                                                          |                     | 12, Jeudi<br>11, Mercredi<br>$\sqrt{2022}$ | U:ADA489B1                                                          | user <sub>0</sub>                        |                                          | 2023/01/17 09:3 17/01/2023 09:3 | 00:00:04                     |                                             |  |  |  |
|                                                                                                    |                                                                                          |                     | U:ADA489B1                                 | BasicBadge                                                          | 2023/01/17 09:3 17/01/2023 09:3 00:01:45 |                                          |                                 |                              |                                             |  |  |  |
|                                                                                                    | Num. serie                                                                               |                     |                                            | U:ADA489B1                                                          | BasicBadge                               | 2023/01/17 09:3 17/01/2023 09:3 00:00:04 |                                 |                              |                                             |  |  |  |
| Statut du périphérique                                                                                              | Identifiant<br>Key 221239847<br>$\blacksquare$ GPRS $\blacksquare$ $\mathbb{C}^{\times}$ | <b>KeyDN</b>        |                                            |                                                                     |                                          |                                          |                                 |                              |                                             |  |  |  |
| <b>Batterie externe</b>                                                                                             | 0%<br>0V                                                                                 | Registres           |                                            |                                                                     |                                          |                                          |                                 |                              |                                             |  |  |  |
| <b>Tension externe</b><br><b>Absorption</b><br><b>Inclination</b><br>Journal de profil<br><b>Iltilicatour actif</b> | 0 A<br>$-51$                                                                             | <b>Utilisateurs</b> |                                            | $\overline{\phantom{a}}$                                            |                                          |                                          | Rechercher le nom d'utilis      | Voir les itinéraires         | <b>B</b>                                    |  |  |  |
|                                                                                                    | ÉTEINT, pas                                                                              | Paramètres          | $\langle$ $\rangle$                        |                                                                     |                                          |                                          |                                 |                              |                                             |  |  |  |
|                                                                                                    | d'alimentation                                                                           | <b>Diagnostic</b>   | Traiter                                    |                                                                     | Code                                     | Association                              | 221239487                       |                              | Synchroniser                                |  |  |  |

Fig.61

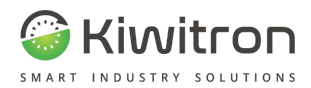

Se référant à la Figure 61, toujours dans la section registres, le menu de gauche répertorie les jours disponibles pour le traitement.

- Le fond jaune indique que les fichiers de ce jour-là ne sont pas présents sur le PC. En effet, en essayant de les sélectionner pour le traitement, vous serez informé que pour continuer, vous devrez synchroniser le fichier.
- La synchronisation des fichiers peut également être effectuée manuellement en appuyant sur la touche "Synchroniser" après avoir coché la case à côté des jours que vous souhaitez synchroniser.

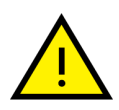

**Si vous cliquez sur "Synchroniser" sans avoir sélectionné un jour, TOUS les fichiers présents sur votre dispositif seront synchronisés (cette opération prend souvent beaucoup de temps).**

Lors des opérations de synchronisation et de traitement, un message d'attente est toujours visible, affichant la progression via deux barres de progression : la barre supérieure indique la progression totale, tandis que la barre inférieure indique la progression du fichier actuel.

**À tout moment, il sera possible d'interrompre ces opérations en appuyant sur Esc. (en interrompant les opérations en cours, l'affichage correct des données n'est pas garanti).**

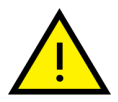

Si cette situation se produit, cliquez sur la touche pour recharger le tableau affiché.

Si le temps d'attente est trop long, traiter quelques jours à la fois).

En haut est toujours visible une barre qui permet de filtrer par date et heure les données affichées :

- Une fois la plage d'intérêt définie, cliquez sur la touche pour appliquer le filtre
- Pour réinitialiser, appuyez sur la touche

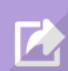

La touche , si elle est enfoncée, crée un fichier Excel contenant toutes les données représentées dans les tables Utilisations et Alarmes

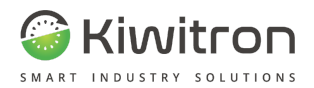

## Synchronisation fichiers Registres

Dans la section Registres, dans la liste des jours disponibles pour le traitement, ceux qui doivent être synchronisés apparaissent sur fond jaune.

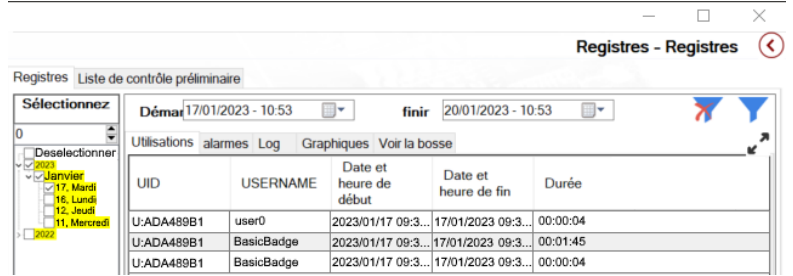

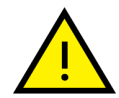

Une journée ne peut être analysée que si le fichier est présent sur le PC. Si ce n'est pas le cas, le logiciel demandera de confirmer la synchronisation au moment de la demande.

Si vous souhaitez synchroniser manuellement des fichiers individuels, mettre le signe de la case à cocher à côté des jours souhaités et appuyez sur la touche SYNCHRONISER

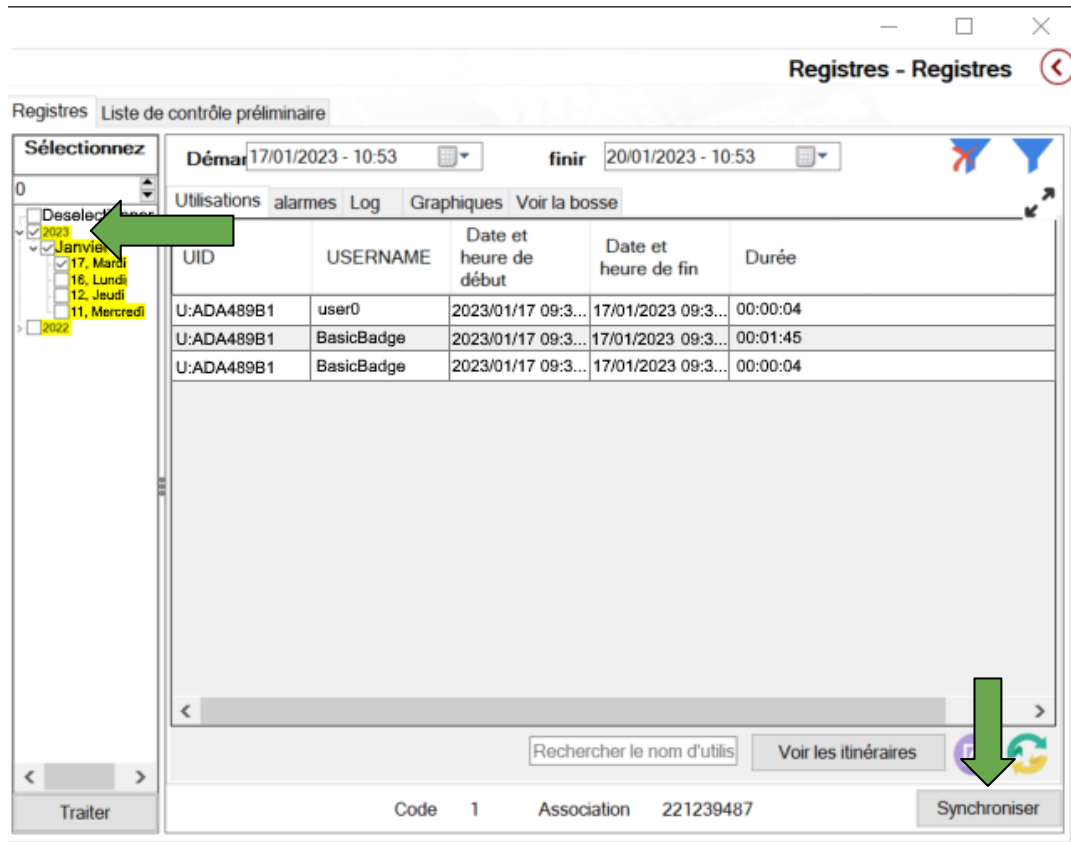

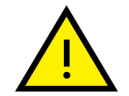

Si vous appuyez sur la touche SYNCHRONISER sans avoir sélectionné de jour, le logiciel téléchargera tous les fichiers non encore synchronisés à partir de votre dispositif.

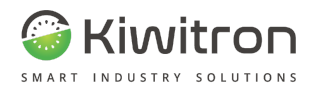

# Consultation des données

Sélectionnez un ou plusieurs jours en cochant la case et cliquez sur TRAITER. Attendre que l'opération soit terminée.

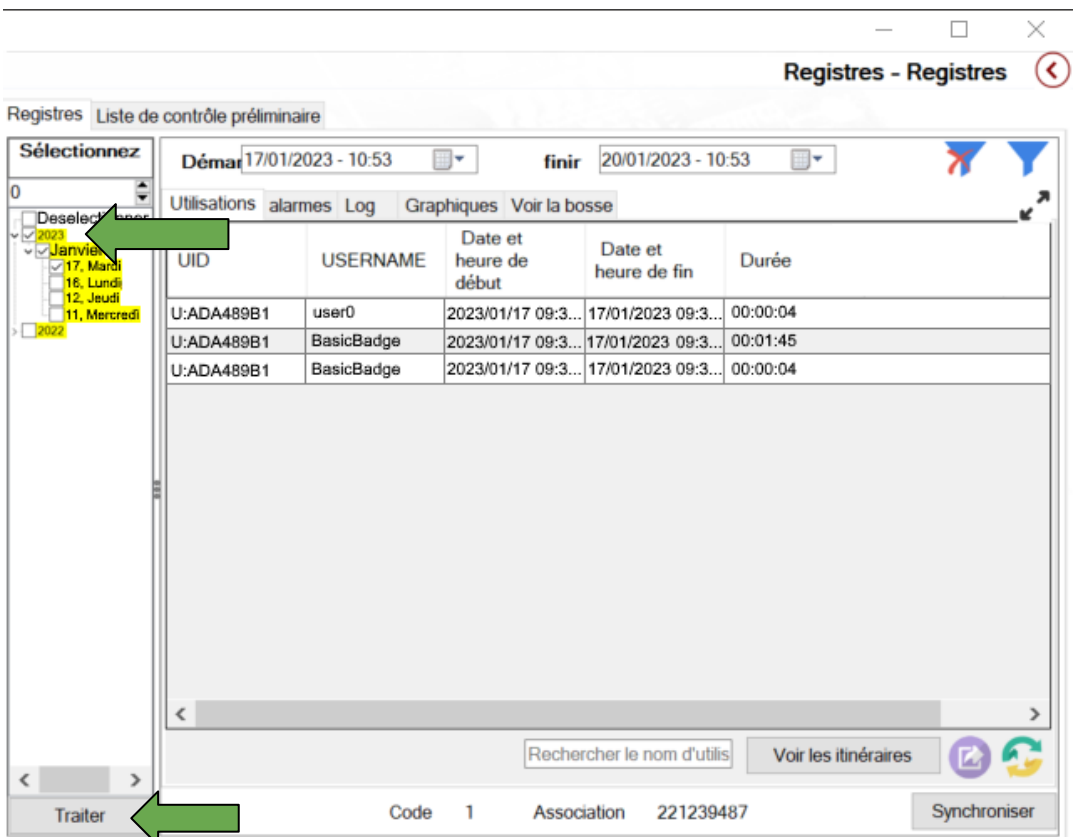

Les tableaux ci-contre seront remplis avec les données nouvellement traitées (vous pouvez activer le mode plein écran).

Vous avez les sessions de registre suivantes :

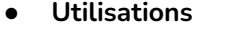

- **Alarmes**
- **Log = Journal**
- **Graphiques**
- **Voir la bosse = Afficher Choc**

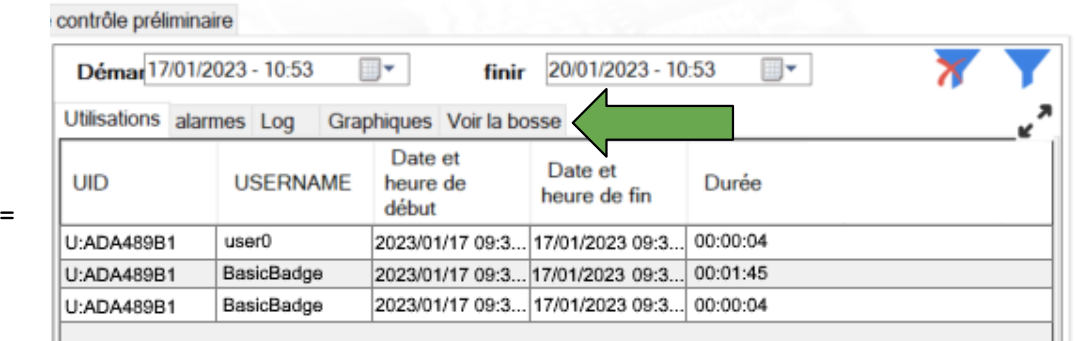

 $\Box$ 

**Registres - Registres** 

 $\times$ 

 $\left( \right)$ 

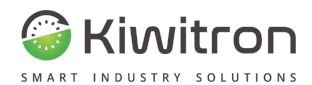

## Section Utilisations

La section utilisations indique toutes les utilisations du véhicule effectuées dans les dates de recherche.

Pour chaque utilisation, il est possible d'analyser :

- l'Utilisateur (qui se distingue par UID et NOM D'UTILISATEUR)
- la date et l'heure de début
- la date et l'heure de fin
- la durée
- alarmes ou avertissements éventuels
- sur combien d'échantillons l'utilisation a été analysée.

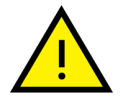

Les colonnes suivantes peuvent être définies dynamiquement dans la section "Capteurs".

- Pour les dispositifs équipés de GPS, il est possible, pour chaque utilisation, de voir le chemin associé au bouton "Afficher parcours".
- Après l'ouverture de la "Virtual Map", sélectionnez dans le tableau l'utilisation dont vous souhaitez analyser le parcours.
- La Virtual Map dispose d'un play du parcours pour analyser point par point la position et l'heure.

### Section Alarmes

 $\mathbb{R}^n$ 

La section alarmes contient toutes les alarmes détectées par le dispositif et les répertorie dans le tableau Alarmes.

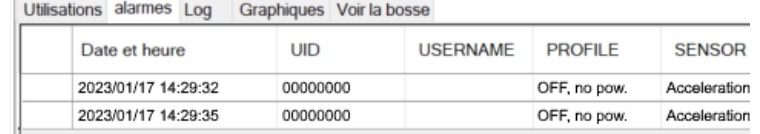

#### Fig.62- Alarmes

Sont indiqués :

- l'heure de l'alarme
- l'UID (le cas échéant) : si l'alarme ne s'est PAS produite lors d'une utilisation, l'UID sera 00000000 et le nom d'utilisateur sera vide
- le profil pendant lequel l'alarme a eu lieu (dans le cas ci-dessus le profil 3 qui est l'état de quiétude sans alimentation externe)
- le type de capteur (qui dans ce cas est l'accélération)
- la valeur éventuelle
- le niveau

En bas, il est possible d'effectuer une recherche en fonction du nom du capteur (le champ est sensible à la différence majuscule/minuscule) et, à côté, une case à cocher permet de masquer les alarmes qui se sont produites lorsqu'aucun Utilisateur n'utilisait la machine.

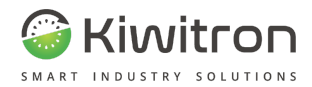

### Section Log = Journal

La section Log = Journal répertorie les fichiers individuels de log = journaux qui ont été générés par le dispositif et traités par le pc.

Dans ce tableau, vous pouvez également analyser les journaux par journaux et les informations des capteurs associés à chaque journal.

La sélection d'une ligne affichera les détails de ce fichier dans le tableau ci-dessous.

En cliquant sur "Afficher sur la carte", vous verrez une carte indiquant le point auquel ce journal se réfère.

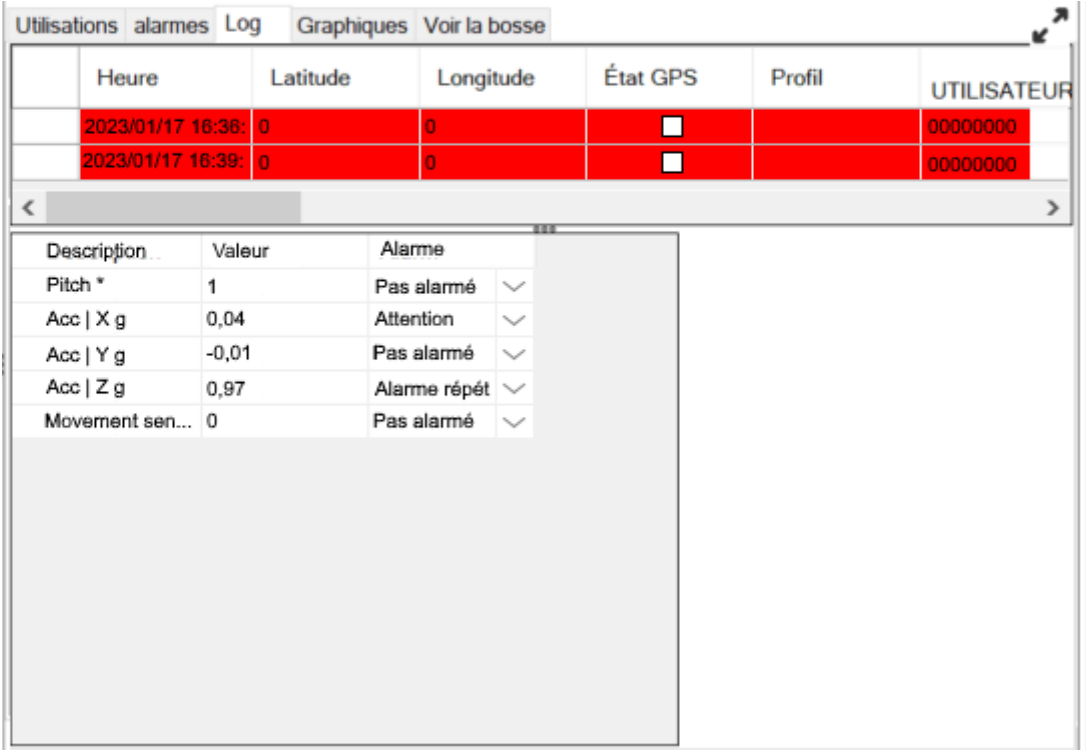

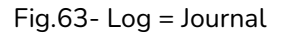

- Les journaux verts correspondent aux journaux normaux, les jaunes sont des avertissements et les rouges sont des alarmes.
- Pour chaque journal, il est possible de charger le point sur la carte (avec la même procédure que dans le chapitre précédent) et les capteurs correspondants (à droite du tableau).
- Le tableau journaux inclut tous les états du dispositif et ne sont généralement pas utilisés par l'Utilisateur final, mais uniquement en phase de diagnostic.
- En cliquant sur EXPORTER, le fichier peut être enregistré au format .txt.

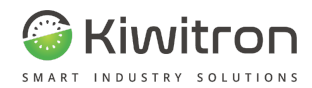

### **Graphiques**

Dans la section "graphiques", sélectionnez parmi une liste de 4 graphiques disponibles celui que vous souhaitez pour chaque capteur que vous souhaitez analyser, et cliquez sur "Afficher graphiques" pour ouvrir les fenêtres sélectionnées :

|                          |      |             |                |                         |         |                    |              |                              |  | ×                               |
|--------------------------|------|-------------|----------------|-------------------------|---------|--------------------|--------------|------------------------------|--|---------------------------------|
|                          |      |             |                |                         |         |                    |              | <b>Registres - Registres</b> |  | $\left( \mathbf{\infty}\right)$ |
| contrôle préliminaire    |      |             |                |                         |         |                    |              |                              |  |                                 |
| Démar 17/01/2023 - 10:53 |      |             | ⊞▼             | finir                   |         | 20/01/2023 - 10:53 |              | ⊞▼                           |  |                                 |
| Utilisations alarmes Log |      |             | Graphiques     | Voir la bosse           |         |                    |              |                              |  |                                 |
| Morue<br><b>MOLT</b>     |      | Description |                | Voir dans:              |         |                    |              |                              |  |                                 |
| E4                       | 0,1  |             |                | VitesseKm/h             |         | Chart 1            | $\checkmark$ |                              |  |                                 |
| <b>B1</b>                | 0, 1 |             | Accélération g |                         | Chart 1 | $\checkmark$       |              |                              |  |                                 |
| B <sub>2</sub>           | 0,01 |             | Acc   X g      |                         | Chart 2 | $\checkmark$       |              |                              |  |                                 |
| B <sub>3</sub>           | 0,01 |             |                | Acc   Y g               |         | Chart 2            | $\checkmark$ |                              |  |                                 |
|                          |      |             |                |                         |         |                    |              |                              |  |                                 |
|                          |      |             |                | Afficher les graphiques |         |                    |              |                              |  |                                 |

Fig.64 - Graphiques

Vous pouvez insérer plusieurs valeurs dans le même graphique et afficher jusqu'à quatre fenêtres en même temps.

Une fois que vous avez décidé des valeurs à afficher, cliquez sur "Afficher graphiques" en bas pour dessiner les graphiques.

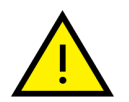

**N.B. En fonction de la quantité de données à saisir, le chargement des graphiques peut prendre plus ou moins de temps. Si ce délai est trop long, fermez la fenêtre et répétez le traitement en sélectionnant un nombre de jours inférieur**

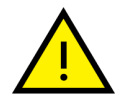

**En sélectionnant plusieurs capteurs pour le même graphique, il est bon de faire attention au multiplicateur en jeu**

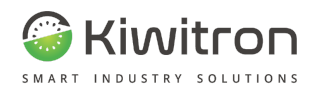

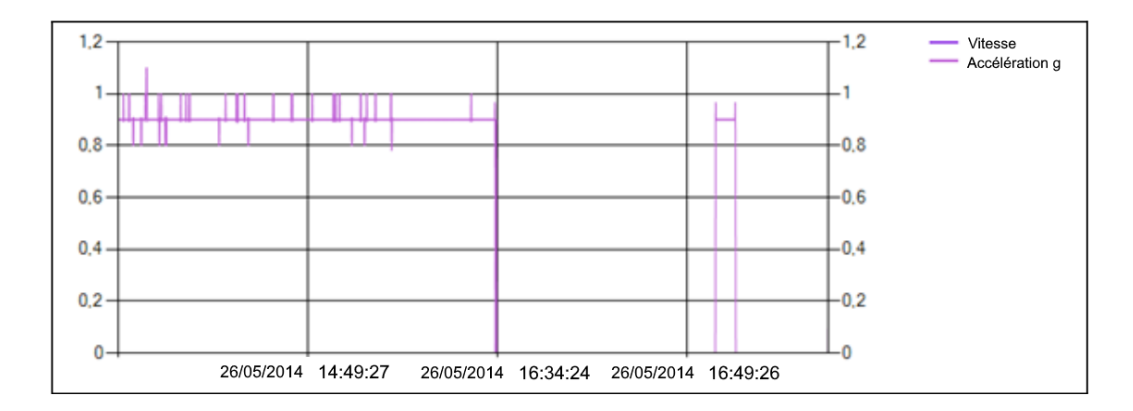

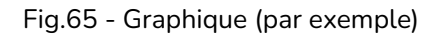

- Dans la fenêtre du graphique, vous pouvez modifier l'épaisseur des lignes, modifier la couleur de fond et activer un symbole indiquant sur le graphique les différentes valeurs prises par le capteur.
- Dans le groupe "Sur axe Y2" sont répertoriés les capteurs analysés, avec à côté une case à cocher qui, lorsqu'elle est activée, déplace le graphique du capteur correspondant sur l'axe Y2 (à droite) permettant ainsi un affichage multi-échelle.
- En déplaçant le curseur sur n'importe quel point du graphique, une bande dessinée s'affiche indiquant la valeur du capteur à cet endroit précis. Avec la molette de la souris, vous pouvez modifier le zoom du graphique pour agrandir ou réduire une certaine zone.
- Vous pouvez également zoomer en dessinant un rectangle dans la zone que vous souhaitez agrandir. Dans le menu qui s'ouvre en faisant un clic droit, vous pouvez réinitialiser le zoom pour afficher l'ensemble du graphique et, éventuellement, imprimer la vue actuelle.

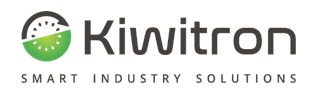

## Section Afficher choc

Il est possible, à la suite d'un choc, d'afficher un graphique qui identifie sur trois projections orthogonales dans quelle zone du véhicule un choc s'est produit :

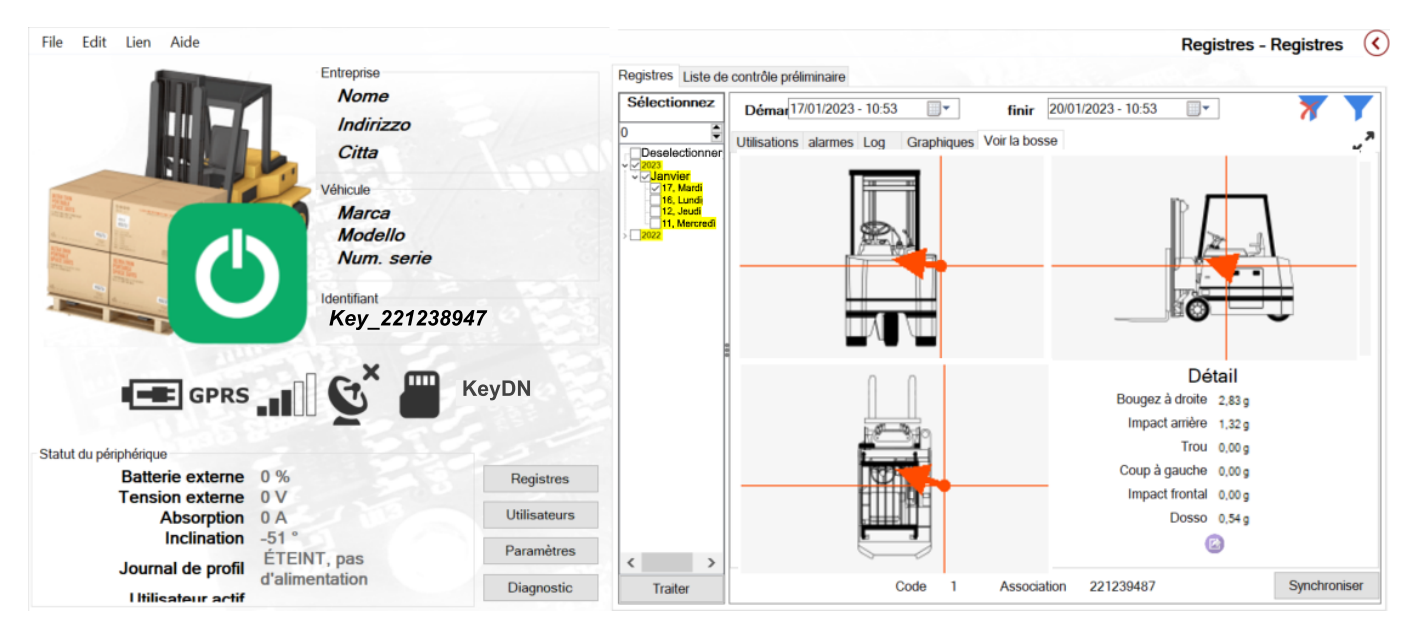

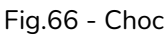

Pour afficher ce type de graphique, localisez dans la liste des alarmes le choc le plus intense ; cliquez sur la valeur pour que le tableau devienne bleu ; et enfin, cliquez sur la touche "Afficher choc" en bas à droite.

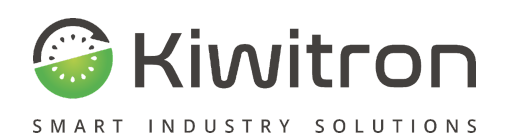

Via Vizzano 44 - 40037 Sasso Marconi (BO) +39 05118893470 info@kiwitron.it www.kiwitron.it